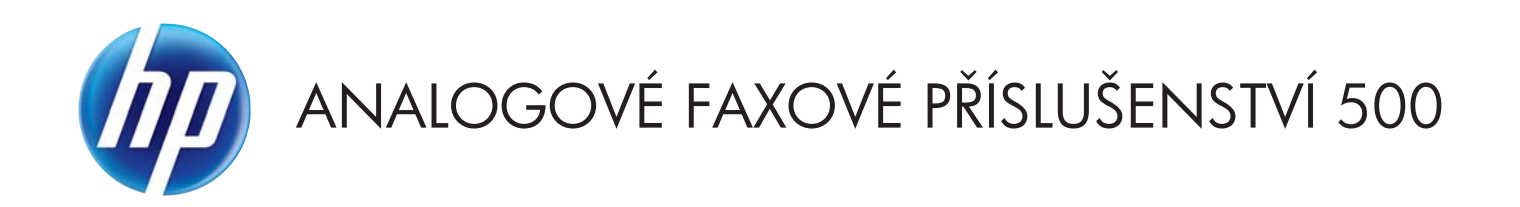

# Příručka ovladače pro odesílání faxů

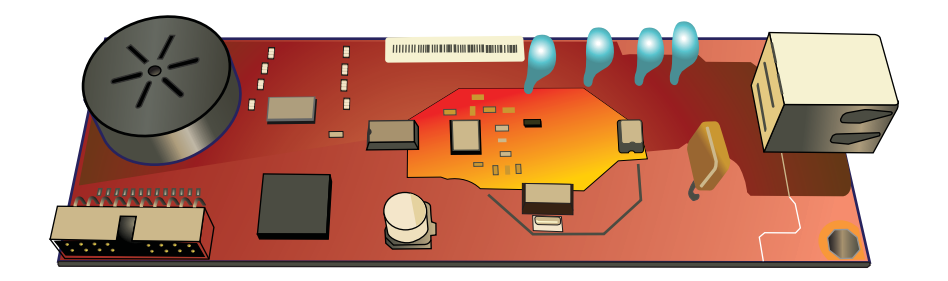

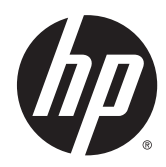

# Analogové faxové příslušenství HP 500

Příručka ovladače pro odesílání faxů

#### **Copyright and License**

© 2013 Copyright Hewlett-Packard Development Company, L.P.

Reprodukce, úpravy nebo překlad jsou bez předchozího písemného souhlasu zakázány kromě případů, kdy to povoluje autorský zákon.

Změna informací obsažených v tomto dokumentu je vyhrazena.

Jediné záruky na výrobky HP a služby jsou uvedeny ve výslovných prohlášeních o záruce dodaných s těmito výrobky a službami. Z tohoto dokumentu nelze vyvozovat další záruky. Společnost HP není odpovědná za technické nebo textové chyby nebo opomenutí obsažená v tomto dokumentu.

Edition 1, 4/2013

Číslo dílu: CC487-91245

#### **Ochranné známky**

Microsoft®, Windows®, Windows® XP a Windows Vista® jsou v USA registrované ochranné známky společnosti Microsoft Corporation.

Všechny produkty zde zmíněné mohou být ochrannými známkami příslušných společností.

Zákony jednotlivých zemí/oblastí mohou zakazovat použití tohoto produktu mimo určené země/oblasti. Ve většině zemí/ oblastí je ze zákona přísně zakázáno připojovat neschválená telekomunikační zařízení (faxová zařízení) k veřejným telefonním sítím.

ENERGY STAR® a logo ENERGY STAR® jsou ochrannými známkami registrovanými v USA.

# Obsah

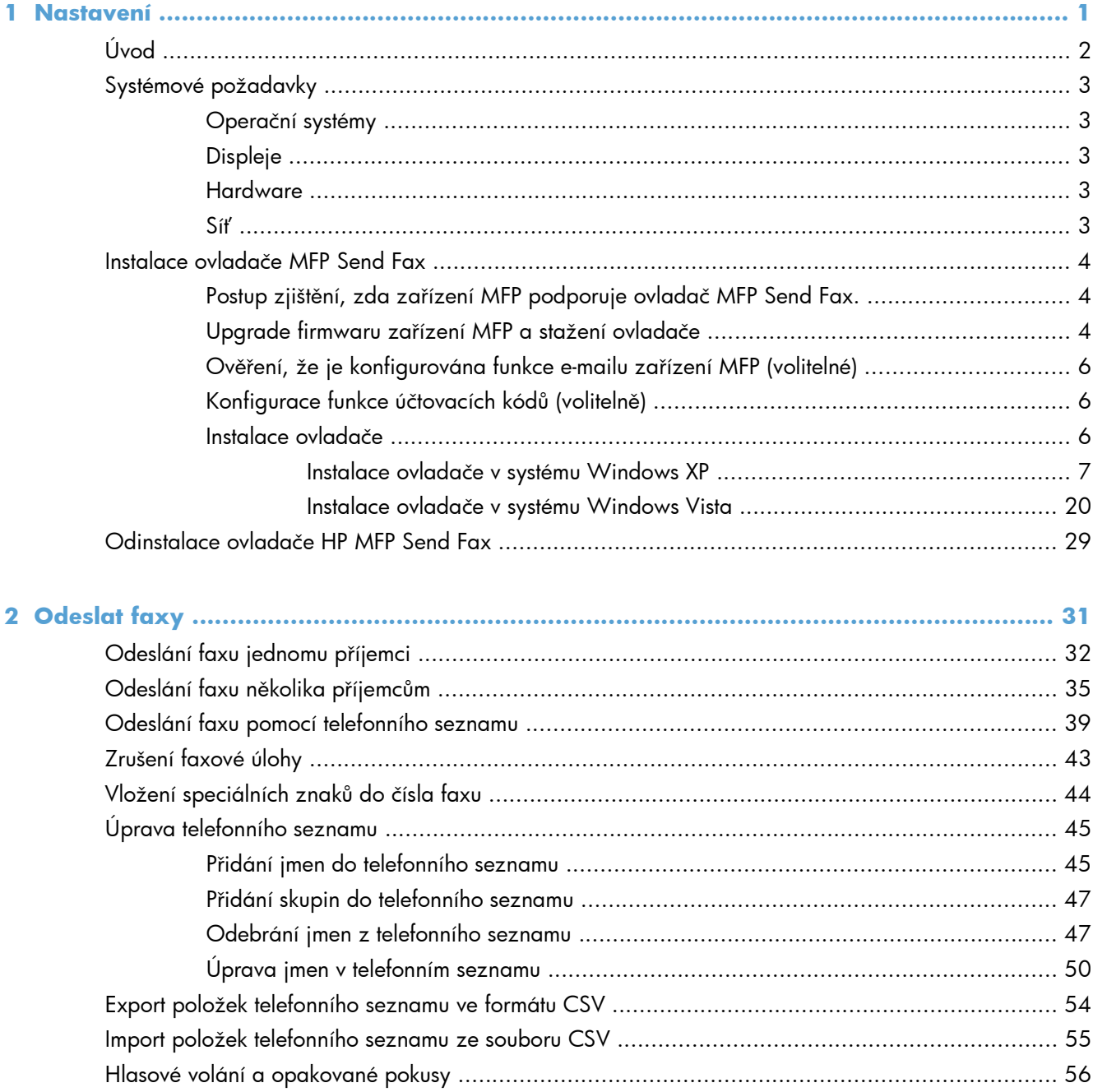

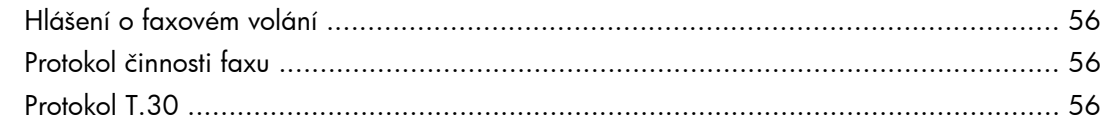

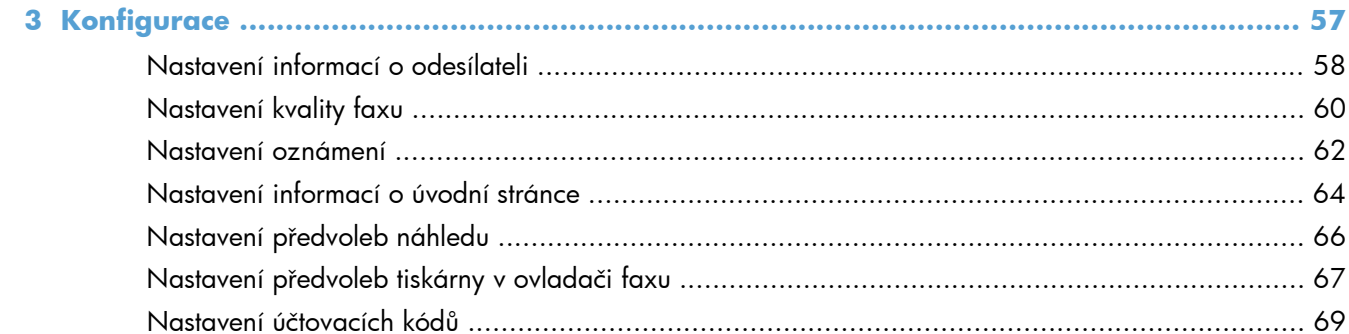

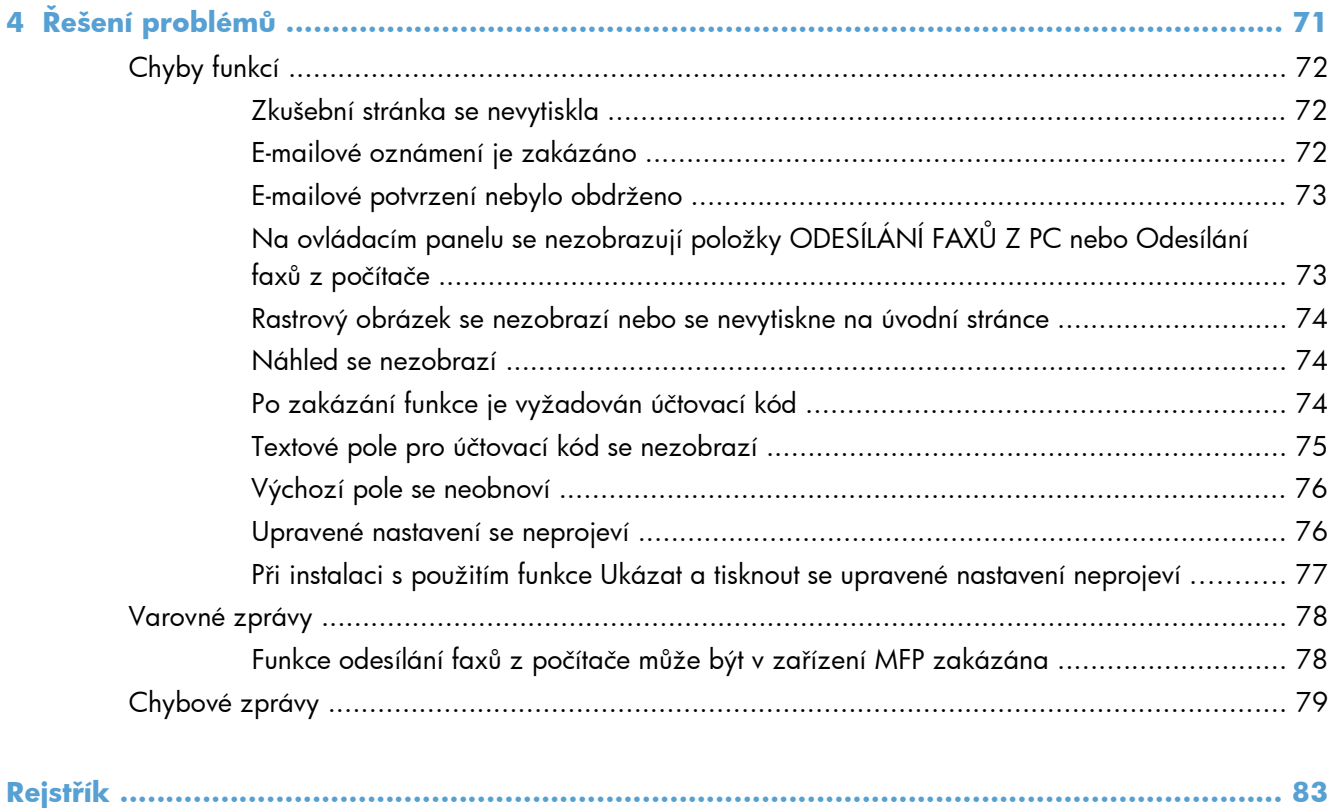

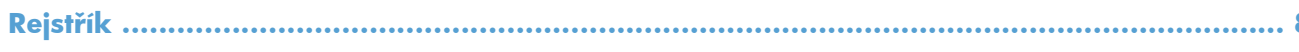

# <span id="page-6-0"></span>**1 Nastavení**

- [Úvod](#page-7-0)
- [Systémové požadavky](#page-8-0)
- **•** [Instalace ovlada](#page-9-0)če MFP Send Fax
- · Odinstalace ovladač[e HP MFP Send Fax](#page-34-0)

# <span id="page-7-0"></span>**Úvod**

Pomocí ovladače HP LaserJet MFP Send Fax můžete z počítače odesílat faxy do jedné nebo několika multifunkčních periférií (MFP) vyrobených společností HP. Po instalaci je ovladač dostupný prostřednictvím tisku s ovladačem MFP Send Fax.

Tato příručka popisuje faxové funkce obsažené v ovladači MFP Send Fax.

### **Symboly použité v této příručce**

**TIP:** Tipy poskytují užitečné rady a zjednodušení.

- **POZNÁMKA:** Poznámky poskytují důležité informace vysvětlující koncept nebo popisující provedení úlohy.
- A **UPOZORNĚNÍ:** Upozornění označují postupy, které je třeba použít pro prevenci ztráty dat nebo poškození produktu.
- A **VAROVÁNÍ!** Varování upozorňují na konkrétní postupy, které je třeba použít pro prevenci úrazu, katastrofické ztráty dat nebo pro rozsáhlé poškození produktu.

# <span id="page-8-0"></span>**Systémové požadavky**

### **Operační systémy**

Ovladač MFP Send Fax je podporován v následujících operačních systémech:

Windows® XP SP2 nebo novější, 32bitová verze

**POZNÁMKA:** Společnost Microsoft ukončila hlavní podporu systému Windows XP v dubnu 2009. Společnost HP se bude nadále snažit o maximální podporu systému Windows XP, u kterého byla oficiálně ukončena podpora.

- Windows Vista®, 32bitová a 64bitová verze
- Windows® 7, 32bitová a 64bitová verze
- Windows® 8, 32bitová a 64bitová verze
- Windows 2003 Server SP1 nebo novější, 32bitová a 64bitová verze
- Windows Server 2008, 32bitová a 64bitová verze
- Windows Server 2008 R2, 64bitová verze
- **Windows 2012 Server, 64bitová verze**
- Max OS X 10.6 a 10.7

### **Displeje**

Modul MFP Send Fax podporuje obrazovky s adaptérem SVGA (Super Video Graphics Adapter) a rozlišením 800 x 600 pixelů nebo vyšším.

### **Hardware**

Před instalací ovladače MFP Send Fax musí být v zařízení MFP instalováno analogové faxové příslušenství HP LaserJet. Další informace o instalaci tohoto hardwaru naleznete v dokumentu *Uživatelská příručka pro doplňkový analogový fax HP LaserJet 500*.

Pokyny k instalaci karty faxu, uživatelskou dokumentaci a software si můžete stáhnout z následující adresy URL:

[www.hp.com/support/ljanalogfaxaccessory500](http://www.hp.com/support/ljanalogfaxaccessory500)

### **Síť**

Ovladač MFP Send Fax musí být používán v síťové tiskárně. Není určen pro použití v místní tiskárně připojené prostřednictvím rozhraní USB nebo prostřednictvím sériového či paralelního rozhraní.

## <span id="page-9-0"></span>**Instalace ovladače MFP Send Fax**

## **Postup zjištění, zda zařízení MFP podporuje ovladač MFP Send Fax.**

Nejnovější verze firmwaru zařízení MFP obsahují podporu pro ovladač MFP Send Fax.

- **1.** Na úvodní obrazovce vyhledejte a stiskněte tlačítko Správa.
- **2.** Otevřete následující nabídky:
	- Nastavení faxu
	- Nastavení odesílání faxu
	- Nastavení odesílání faxu
	- Obecná nastavení odesílání faxu
- **3.** Stiskněte možnost Odesílání faxů z počítače.

**POZNÁMKA:** Pokud se položka Odesílání faxů z počítače v nabídce zařízení MFP nezobrazí, aktualizujte firmware zařízení MFP.

**4.** Stiskněte tlačítko Uložit.

### **Upgrade firmwaru zařízení MFP a stažení ovladače**

- **1.** Aktuální verzi firmwaru zařízení MFP lze určit na základě zobrazení konfiguračních informací na ovládacím panelu zařízení MFP.
	- **a.** Na úvodní obrazovce vyhledejte a stiskněte tlačítko Správa.
	- **b.** Otevřete následující nabídky:
		- **Sestavy**
		- Stránky konfigurace/stavu
	- **c.** Stiskněte možnost Konfigurační stránka a potom tlačítko Tisk.
	- **d.** Kód data firmwaru je uveden v části s názvem Informace o zařízení.

POZNÁMKA: Kód data firmwaru je uveden v následujícím formátu: RRRRMMDD XX.XXX.X. První číselný řetězec je datum, v němž RRRR představuje rok, MM měsíc a DD den v měsíci. Začíná-li kód data firmwaru například řetězcem 20040225, jedná se o datum 25. února 2004. Druhý řetězec čísel představuje revizní číslo hardwaru.

- **2.** Stáhněte nejnovější firmware.
	- **a.** Přejděte na webovou stránku pro příslušné zařízení.
		- [http://www.hp.com/go/lj500mfpm525\\_firmware](http://www.hp.com/go/lj500mfpm525_firmware)
		- [http://www.hp.com/go/lj500colormfpm575\\_firmware](http://www.hp.com/go/lj500colormfpm575_firmware)
- [www.hp.com/go/ljm4555mfp\\_firmware](http:// www.hp.com/go/ljm4555mfp_firmware)
- [www.hp.com/go/cljcm4540mfp\\_firmware](http://www.hp.com/go/cljcm4540mfp_firmware)
- [www.hp.com/go/cljcm3530mfp\\_firmware](http://www.hp.com/go/cljcm3530mfp_firmware)
- www.hp.com/go/ljMFPM725\_firmware
- **b.** V podokně **Výběr operačního systému** klepněte na položku **Pro různé operační systémy: BIOS, firmware, diagnostika a další**.
- **c.** Pokud je datum uvedené v tabulce firmware novější než kód data vytištěný na konfigurační stránce zařízení MFP, klepněte na položku **Stáhnout** u příslušného souboru.

**POZNÁMKA:** Pro různé operační systémy jsou k dispozici různé soubory firmwaru.

- **d.** V podokně **Stahování souboru** klepněte na položku **Uložit**.
- **e.** Otevře se okno **Uložit jako**. Do textového pole **Název souboru** v tomto okně zadejte umístění v počítači, do kterého chcete soubor s aktualizací firmwaru uložit.
- **f.** Klikněte na tlačítko **Uložit**.
- **g.** Po stažení souboru zavřete v případě potřeby dialogové okno **Stahování souboru**.
- **3.** Pokud není CD dodané s zařízením MFP nebo faxovým příslušenstvím k dispozici, stáhněte ovladač MFP Send Fax.
	- **a.** Klepnutím na položku **Zpět** se vraťte k podoknu **Výběr operačního systému**.

**POZNÁMKA:** Pokud se po klepnutí na položku **Zpět** nevrátíte k podoknu **Výběr operačního systému**, přečtěte si krok 2 s pokyny pro přechod k tomuto podoknu.

**b.** V podokně **Výběr operačního systému** klepněte na příslušný operační systém.

**POZNÁMKA:** Ovladač MFP Send Fax je podporován v systémech Windows XP, Windows XP Professional x64, Windows Vista, Windows 7 (32bitový) a Windows 7 (64bitový).

- **c.** V zobrazené tabulce Ovladač klepněte na položku **Stáhnout** u ovladače HP MFP Send Fax.
- **d.** V podokně **Stahování souboru** klepněte na položku **Uložit**.
- **e.** Otevře se okno **Uložit jako**. Do textového pole **Název souboru** v tomto okně zadejte umístění v počítači, do kterého chcete soubor s ovladačem MFP Send Fax uložit.
- **f.** Klikněte na tlačítko **Uložit**.
- **g.** Po stažení souboru zavřete v případě potřeby dialogové okno **Stahování souboru**.
- **4.** Instalujte stažený soubor firmwaru. Pokyny pro instalaci vzdálené aktualizace firmwaru (RFU) naleznete v uživatelské příručce k zařízení MFP.

## <span id="page-11-0"></span>**Ověření, že je konfigurována funkce e-mailu zařízení MFP (volitelné)**

Chcete-li mít možnost obdržet e-mailové oznámení o odeslání faxu prostřednictvím ovladače MFP Send Fax, musí být v zařízení MFP konfigurována funkce e-mailu.

**POZNÁMKA:** Funkce zasílání e-mailových oznámení je volitelná.

Pokyny pro konfigurování funkce e-mailu naleznete v příslušné uživatelské příručce k zařízení MFP.

## **Konfigurace funkce účtovacích kódů (volitelně)**

Zařízení HP MFP Send Fax podporuje použití účtovacích kódů při odesílání faxů.

**POZNÁMKA:** Funkce pro práci s účtovacími kódy je volitelná.

- **1.** Na úvodní obrazovce vyhledejte a stiskněte tlačítko Správa.
- **2.** Otevřete následující nabídky:
	- Nastavení faxu
	- Nastavení odesílání faxu
	- Nastavení odesílání faxu
	- Účtovací kódy
- **3.** Stisknutím tlačítka Povolit účtovací kódy povolte práci s účtovacími kódy.

POZNÁMKA: Chcete-li zakázat práci s účtovacími kódy, zrušte výběr funkce Povolit účtovací kódy, stiskněte tlačítko Uložit a přeskočte zbylé kroky.

Chcete-li uživatelům povolit úpravu účtovacích kódů, stiskněte tlačítko Povolit uživatelům upravit účtovací kódy.

- **4.** Stisknutím textového pole Výchozí účtovací kód zobrazte klávesnici.
- **5.** Zadejte účtovací kód a stiskněte tlačítko OK.
- **6.** Stisknutím textového pole Minimální délka zobrazte klávesnici.
- **7.** Zadejte minimální počet číslic vašeho účtovacího kódu a stiskněte tlačítko OK.
- **8.** Stiskněte tlačítko Uložit.

### **Instalace ovladače**

Instalace ovladače MFP Send Fax prostřednictvím průvodce Přidat tiskárnu v systému Windows:

<span id="page-12-0"></span>POZNÁMKA: Používáte-li disk CD se softwarem dodaný se zařízením MFP, můžete ovladač Send Fax nainstalovat klepnutím na tlačítko **Instalovat** nebo **Upřesnit možnosti instalace** v prohlížeči CD.

Ovladač pro odesílání faxů si můžete stáhnout z následující adresy URL:

[www.hp.com/support/ljanalogfaxaccessory500](http://www.hp.com/support/ljanalogfaxaccessory500)

### **Instalace ovladače v systému Windows XP**

- **1.** V Průzkumníku Windows poklepejte na stažený spustitelný soubor s ovladačem MFP Send Fax a extrahujte soubory ovladače.
- **2.** Klikněte na tlačítko **Start**, na položku **Nastavení** a na možnost **Tiskárny a faxy**.
- **3.** V podokně **Práce s tiskárnou** okna **Tiskárny a faxy** klepněte na položku **Přidat tiskárnu**.
- **4.** V uvítacím dialogovém okně **Průvodce přidáním tiskárny** klepněte na tlačítko **Další**.

**5.** V části **Místní nebo síťová tiskárna** vyberte položku **Místní tiskárna připojená k tomuto počítači**. Klikněte na tlačítko **Další**.

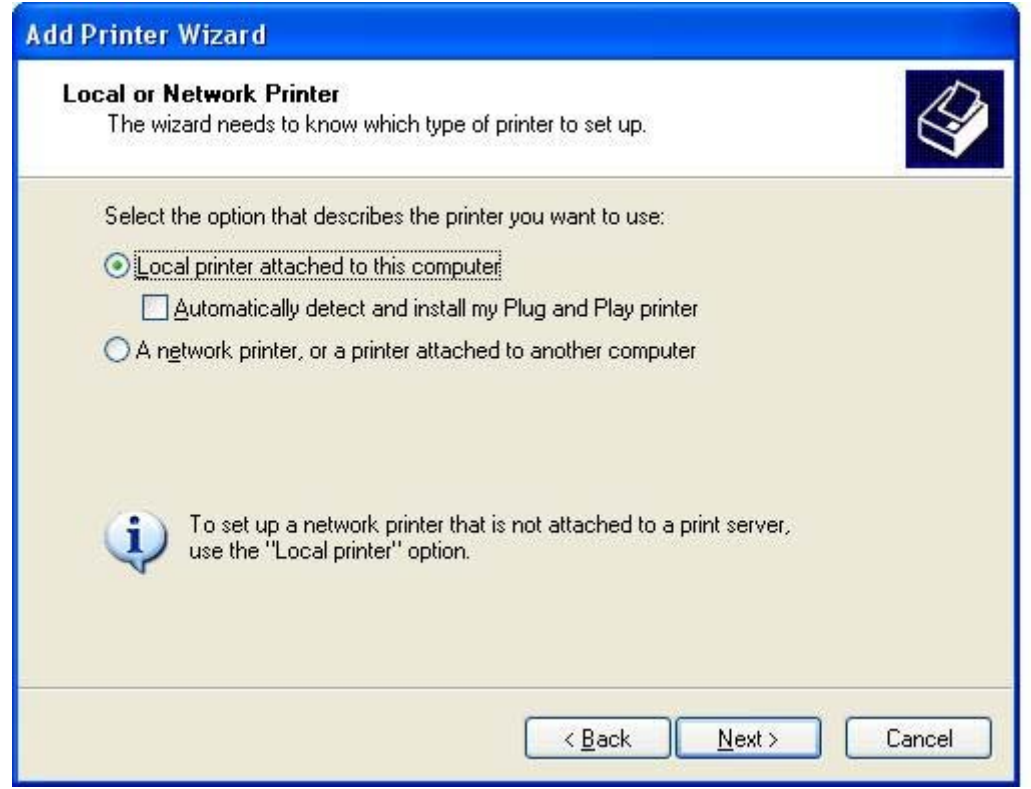

**POZNÁMKA:** Chcete-li ovladač MFP Send Fax instalovat v síťové tiskárně, vyberte volbu **Místní tiskárna připojená k tomuto počítači**. V případě, že je ovladač instalován v místní tiskárně, je pro tiskárnu použit název HP MFP Send Fax.

Vyberete-li volbu **Síťová tiskárna nebo tiskárna připojená k jinému počítači**, bude vyžadována adresa IP počítače. Některé funkce, například náhled faxu, nejsou k dispozici, pokud byl ovladač instalován prostřednictvím instalace síťové tiskárny (funkce Ukázat a tisknout).

Ovladač MFP Send Fax nemůže být instalován v tiskárně, která je připojena k počítači prostřednictvím sériového nebo paralelního portu. Musí se nalézat v síti.

**6.** Pokud je počítač již připojen k zařízení MFP, vyberte v části **Vybrat port tiskárny** položku **Použít následující port**.

**POZNÁMKA:** Není-li počítač připojen k zařízení MFP, přejděte ke kroku 8.

**7.** V rozevírací nabídce **Použít následující port** vyberte název nebo adresu IP zařízení MFP. Klepněte na tlačítko **Další** a přejděte ke kroku 13.

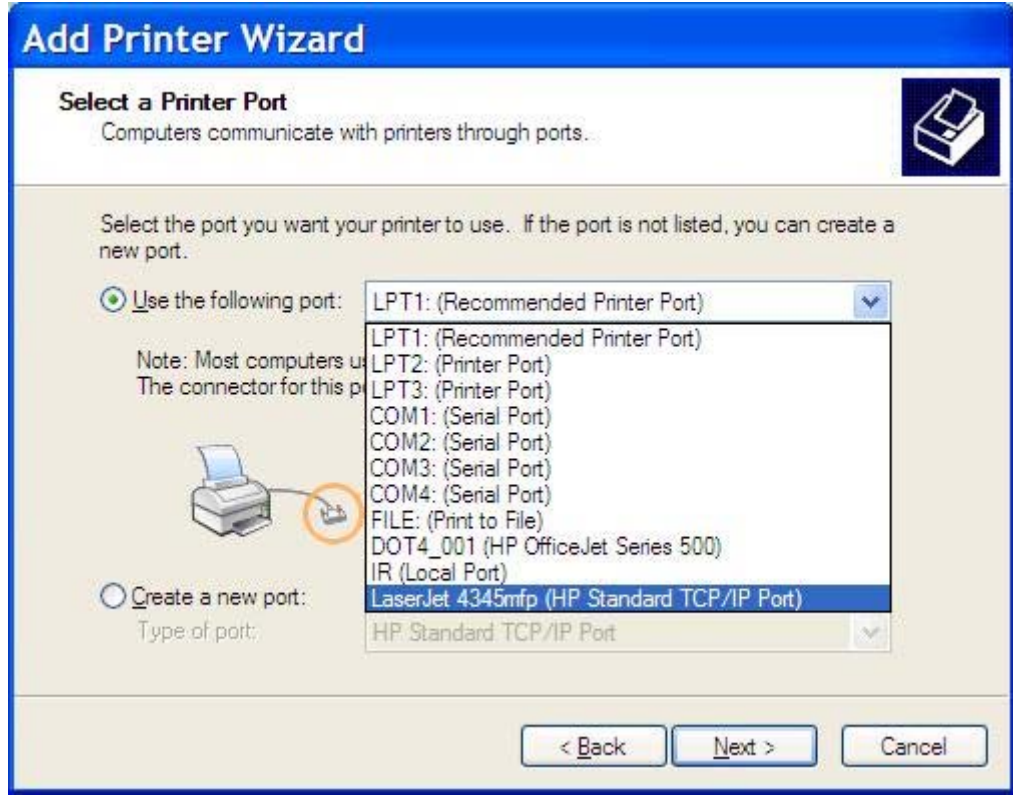

**8.** Není-li počítač připojen k zařízení MFP, vyberte v části **Vybrat port tiskárny** položku **Vytvořit nový port**.

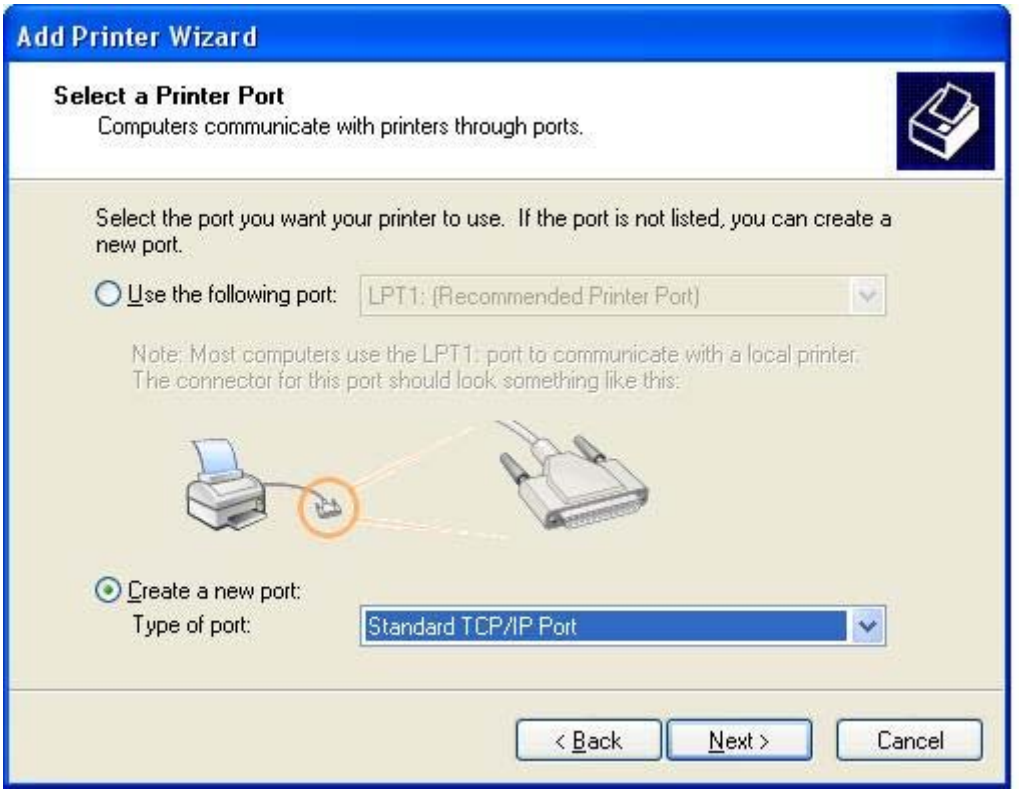

**9.** V rozevírací nabídce **Typ portu** vyberte položku **Standardní port TCP/IP**. Klikněte na tlačítko **Další**.

**10.** V dialogovém okně **Průvodce přidáním standardního portu tiskárny TCP/IP** klepněte na tlačítko **Další**.

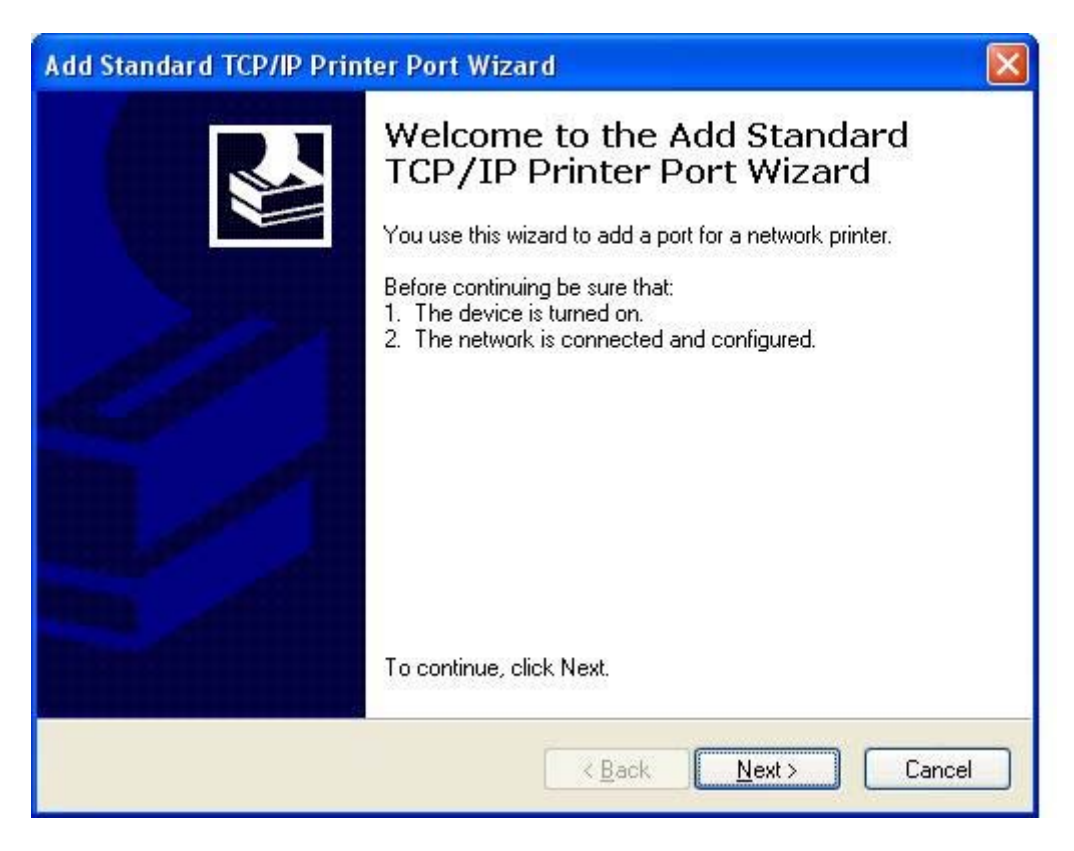

**11.** V části **Přidat port** zadejte do textového pole **Název či adresa IP tiskárny** název nebo adresu IP tiskárny MFP a klepněte na tlačítko **Další**.

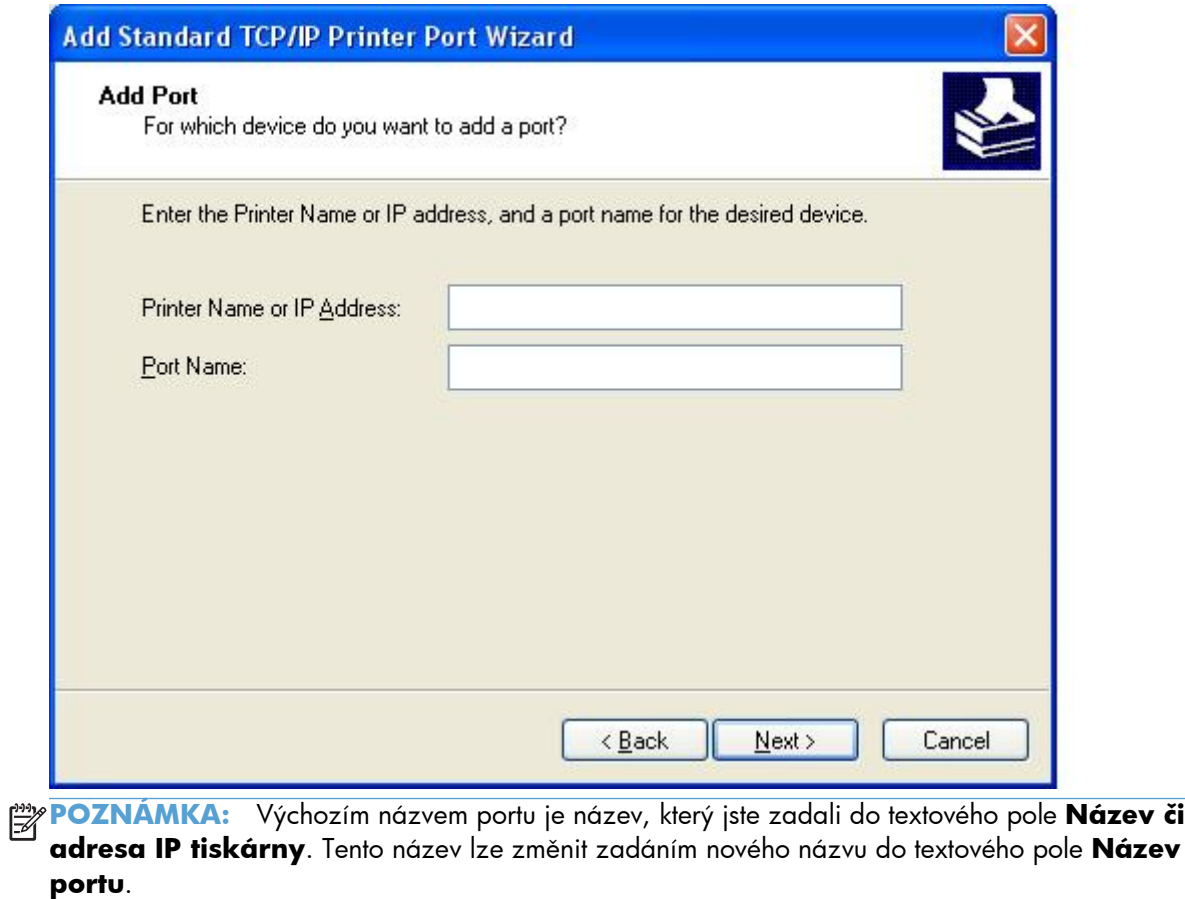

**12.** Klepněte na tlačítko **Dokončit**.

**13.** V části **Instalace tiskového softwaru** klepněte na položku **Z diskety**.

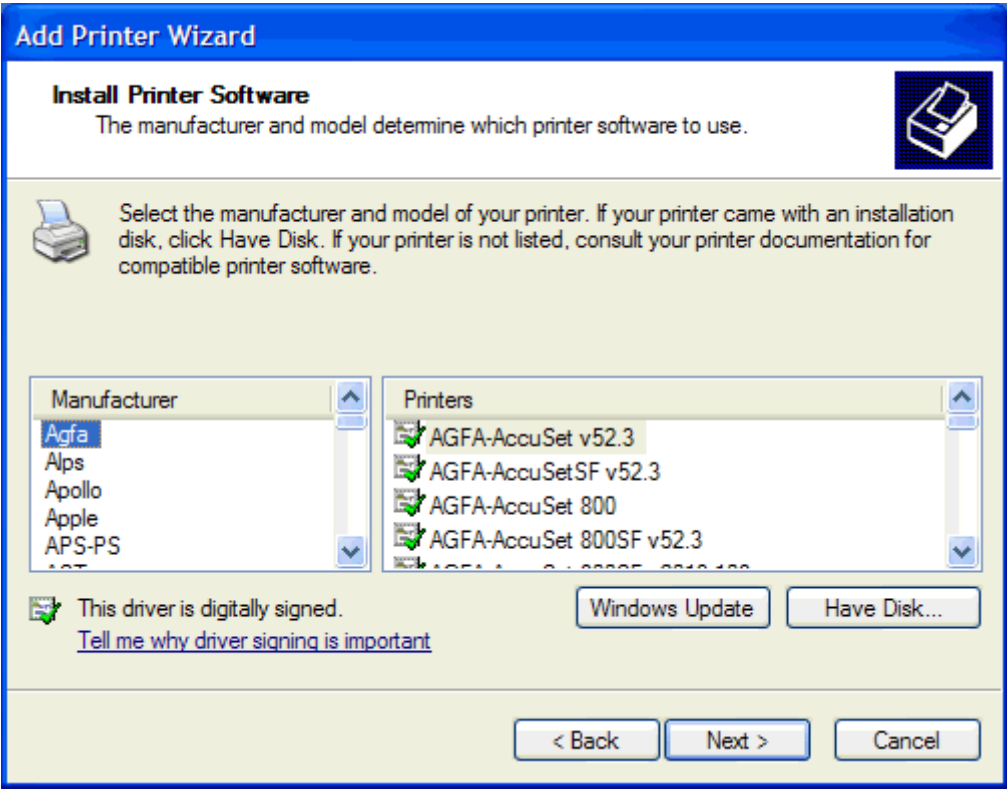

**14.** V dialogovém okně **Instalace z diskety** klepněte na tlačítko **Procházet**.

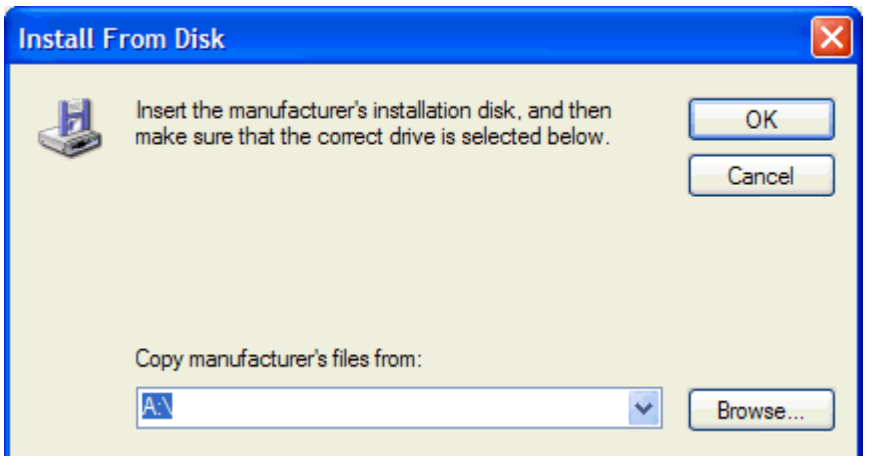

**15.** Přejděte k souboru INF ovladače MFP Send Fax extrahovanému v kroku 1 a vyberte jej.

**POZNÁMKA:** K dispozici jsou dvě verze souboru INF: 32bitová verze pro systémy Windows 2000, Windows XP a Windows 7 a 64bitová verze pro systémy Windows XP Professional x64, Windows Vista a Windows 7.

Při výběru nesprávné verze souboru se zobrazí následující zpráva: **Ve vybraném umístění nebyly nalezeny informace o tiskárně**.

**16.** Klepněte na tlačítko **Otevřít**.

- **17.** Klepněte na tlačítko **OK**.
- **18.** V části **Instalace tiskového softwaru** klepněte na tlačítko **Další**.

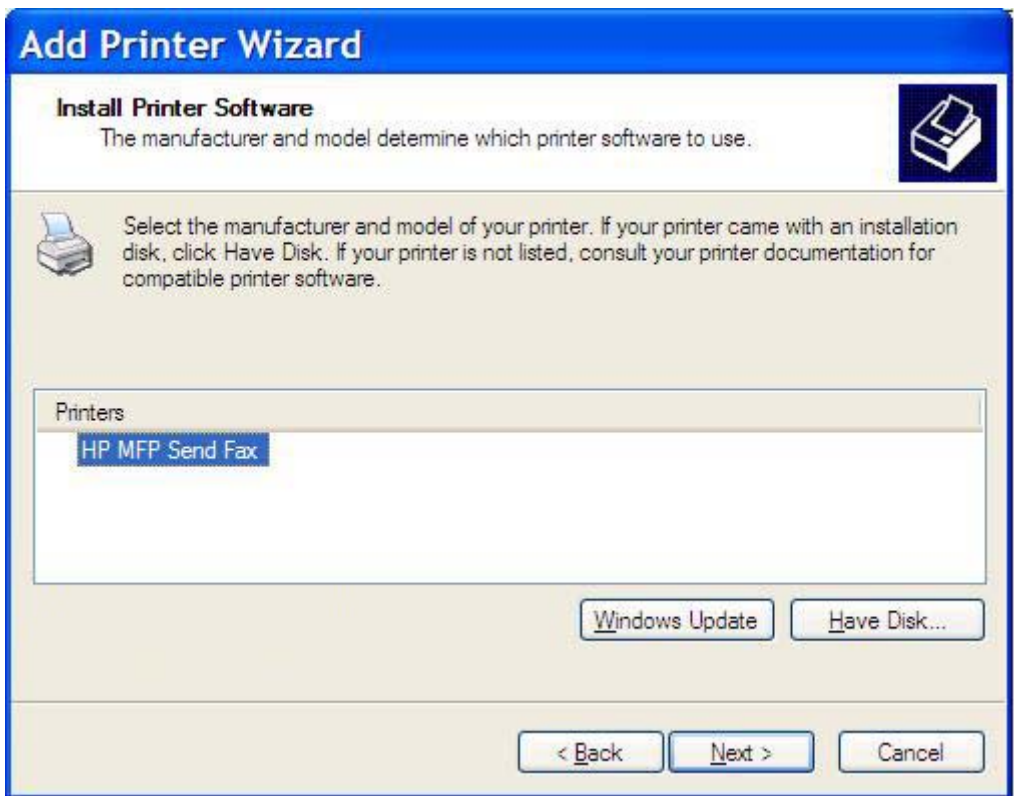

**19.** Do textového pole **Název tiskárny** v části **Pojmenovat tiskárnu** zadejte název pro tiskárnu. Výchozí název tiskárny je HP MFP Send Fax.

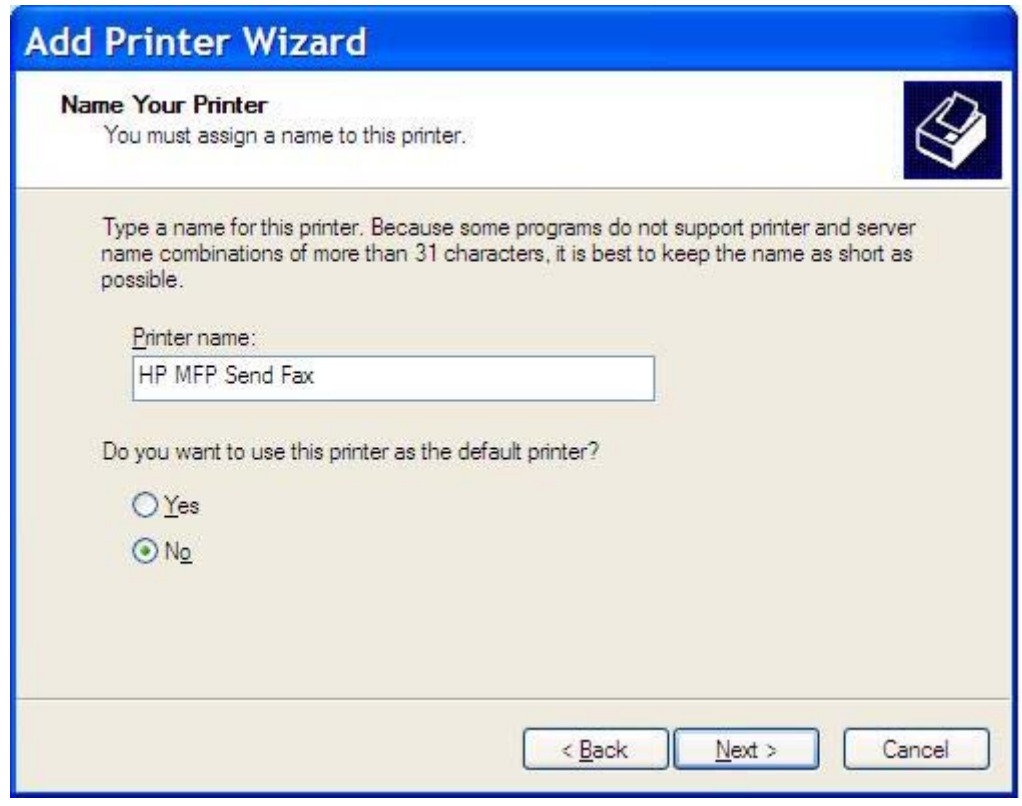

**20.** Klikněte na tlačítko **Další**.

**21.** V části **Sdílení tiskárny** klepněte na tlačítko **Další**.

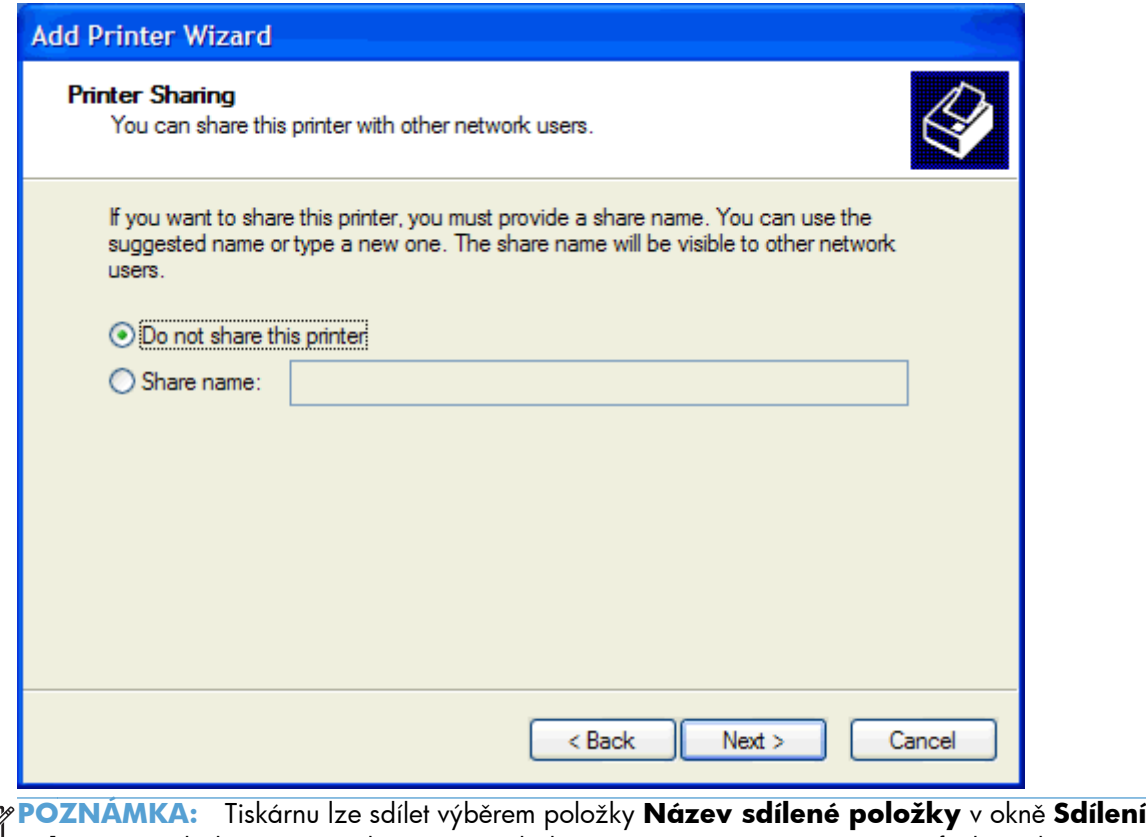

- $\mathbb{R}$ **tiskárny**. Ovladač MFP Send Fax je poté k dispozici pro připojení s použitím funkce Ukázat a tisknout. Některé funkce, například náhled faxu, nejsou při přístupu k ovladači prostřednictvím připojení s použitím funkce Ukázat a tisknout k dispozici.
- **22.** V části **Vytisknout zkušební stránku** klepnutím na tlačítko **Ano** vytiskněte zkušební stránku. Poté klepněte na tlačítko **Další**.

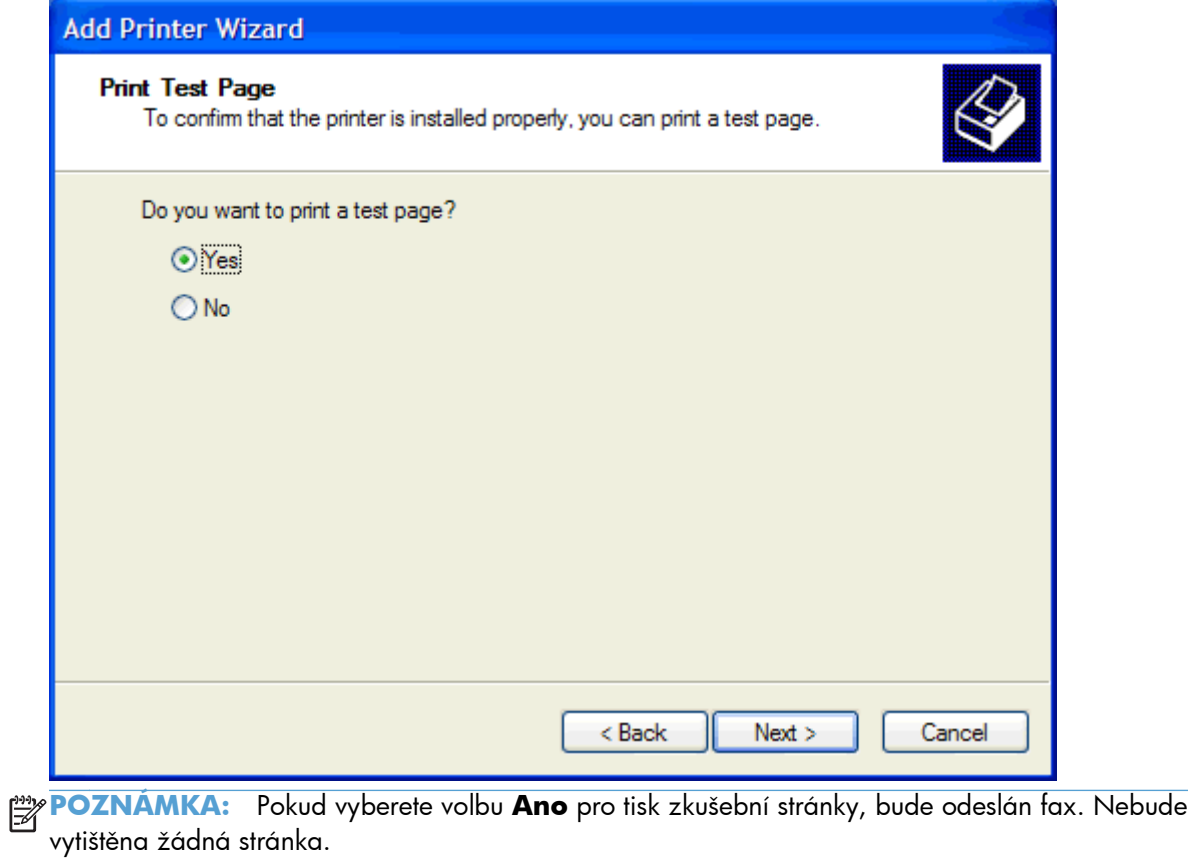

**a.** V dialogovém okně **Dokončení Průvodce přidáním tiskárny** klepnutím na tlačítko **Dokončit** dokončete používání průvodce a pokračujte v odesílání zkušebního faxu.

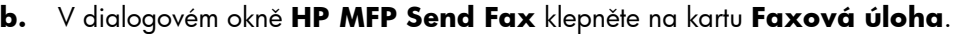

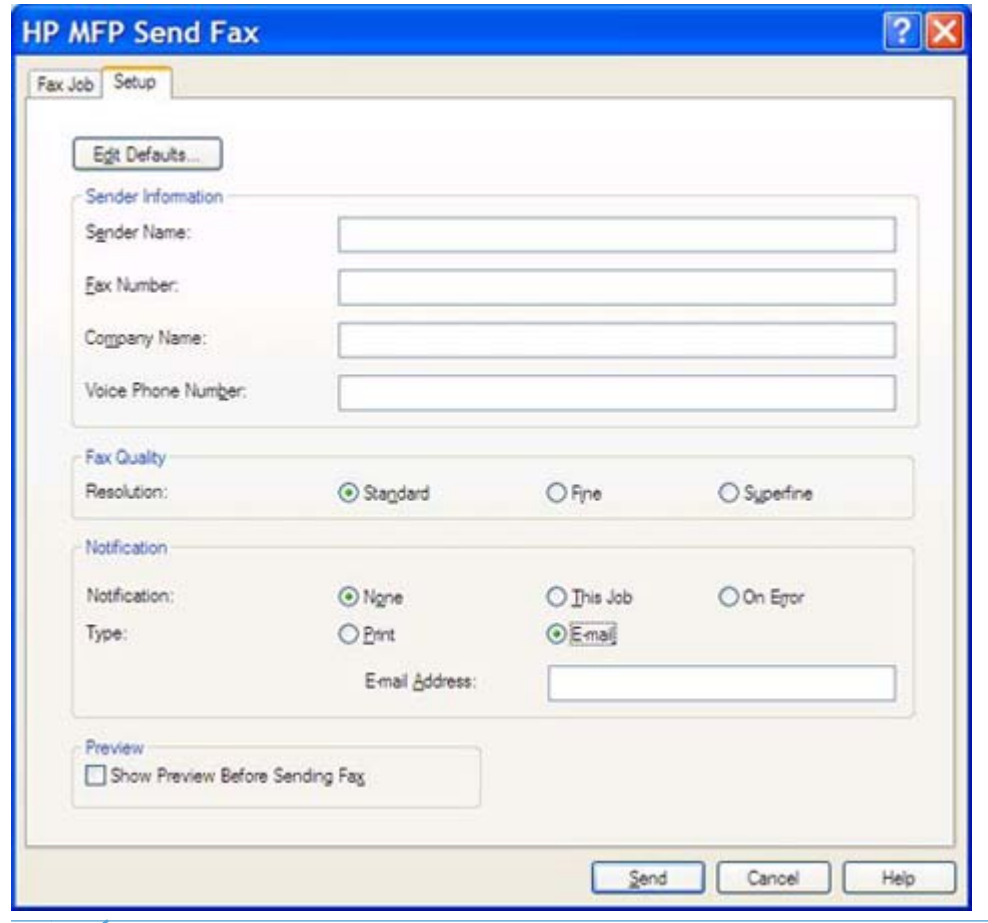

**POZNÁMKA:** Informace **Nastavení** nejsou vyžadovány pro odeslání zkušební stránky. Nastavení výchozích informací o odesílateli a nastavení faxu pro všechny faxové zprávy je uvedeno v části [Konfigurace na stránce 57.](#page-62-0)

**c.** Do textového pole **Faxové číslo** v části **Příjemce faxu** zadejte faxové číslo, na které má být zkušební stránka odeslána. Číslo do seznamu **Příjemci faxu** přidáte klepnutím na tlačítko **Komu ->**.

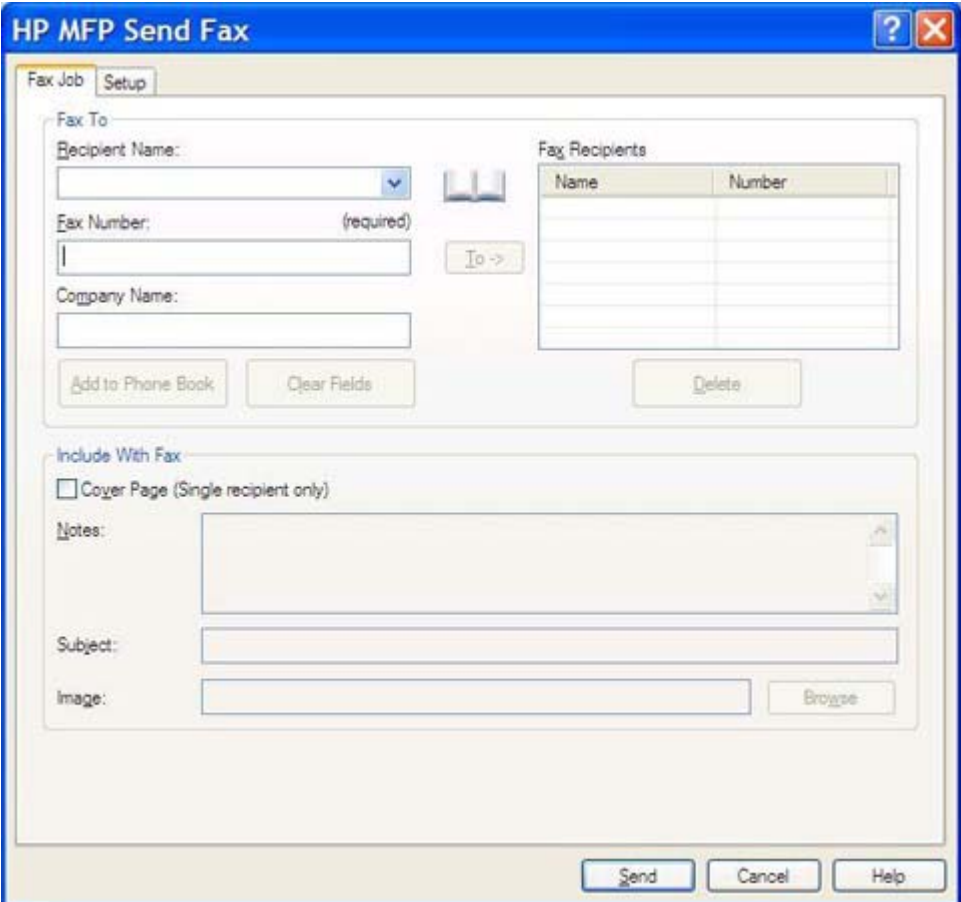

**d.** Klepněte na tlačítko **Odeslat**.

<span id="page-25-0"></span>**e.** Pokud jste na kartě **Nastavení** vybrali položku **Před odesláním faxu zobrazit náhled**, otevře se okno s náhledem. Na panelu nástrojů klepněte na tlačítko **Odeslat fax**.

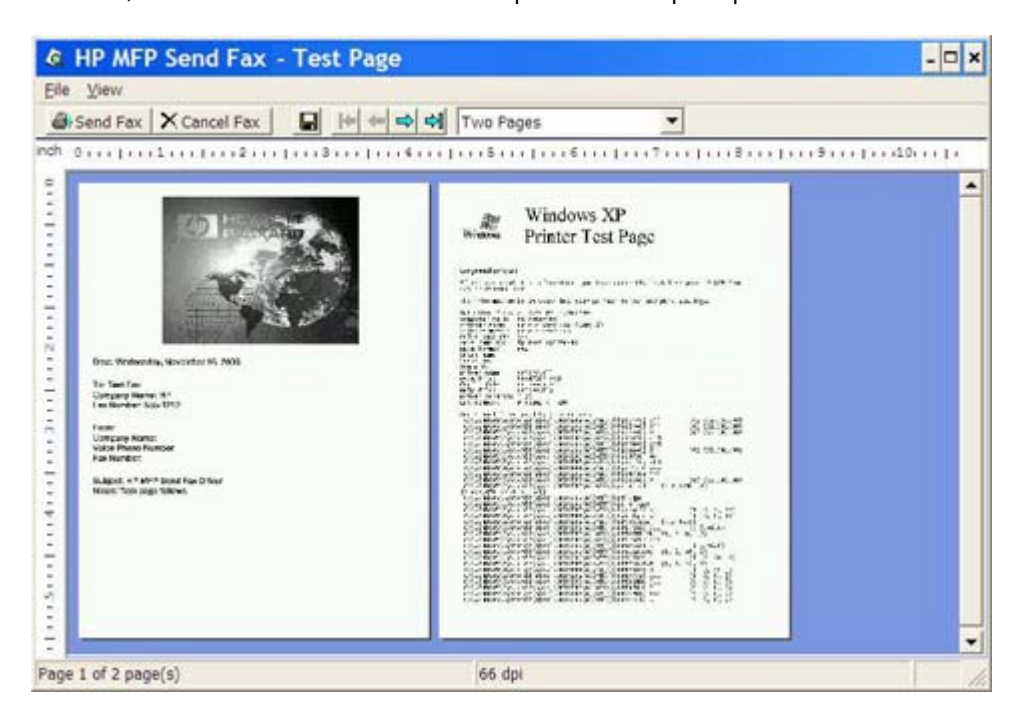

**f.** Zobrazí se zpráva s dotazem, zda byla vytištěna zkušební stránka. Ověřte, že byla na faxovém zařízení příjemce vytištěna zkušební stránka, a klepněte na tlačítko **OK**.

**POZNÁMKA:** Zkušební stránka je doručena na faxové číslo, které jste zadali do textového pole **Faxové číslo** na kartě **Faxová úloha**.

### **Instalace ovladače v systému Windows Vista**

- **1.** V Průzkumníku Windows poklepejte na stažený spustitelný soubor s ovladačem MFP Send Fax a extrahujte soubory ovladače.
- **2.** Klepněte na tlačítko **Start**, vyberte možnost **Ovládací panel** a potom možnost **Tiskárna**.

**POZNÁMKA:** Nabídku **Tiskárna** naleznete na kartě **Hardware a zvuk**.

- **3.** V okně **Tiskárna** klepněte na tlačítko **Přidat tiskárnu** na horní liště s nabídkou.
- **4.** V uvítacím dialogovém okně **Přidat tiskárnu** klepněte na tlačítko **Další**.

**5.** V části **Vybrat místní nebo síťovou tiskárnu** klepněte na tlačítko **Přidat místní tiskárnu**.

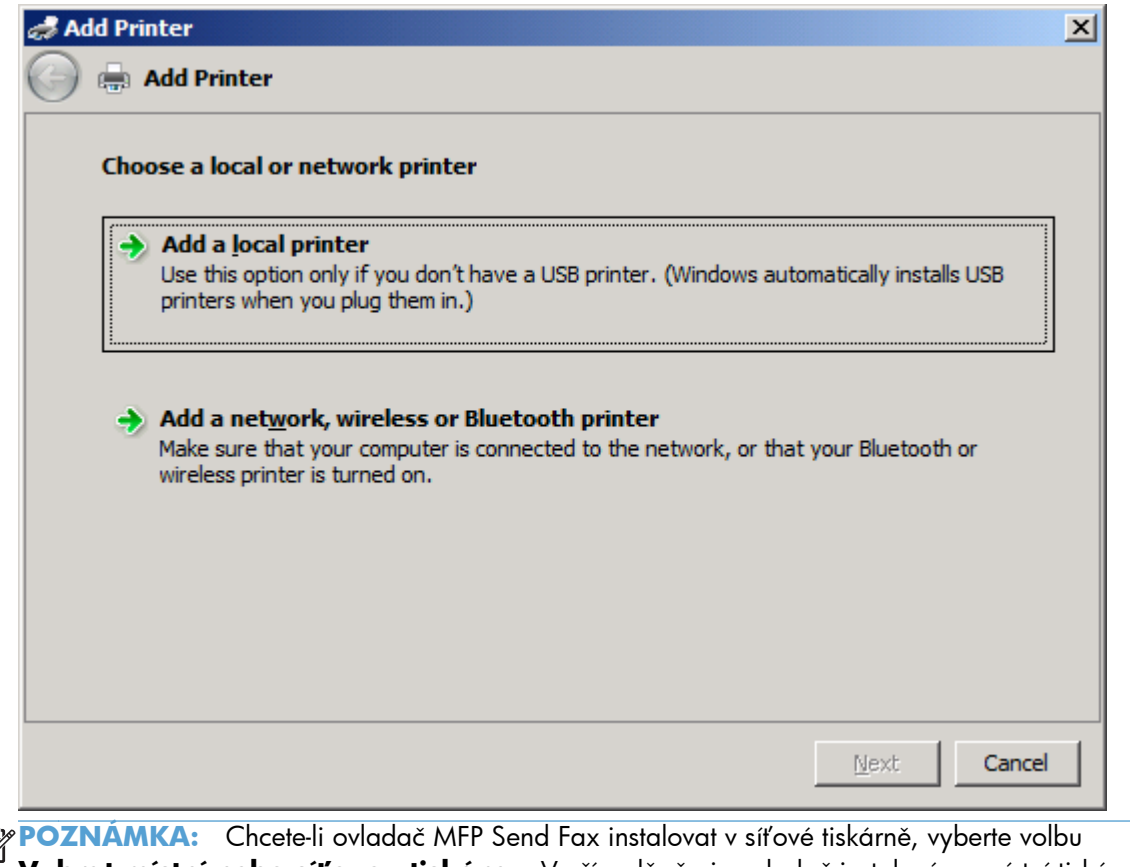

 $\mathbb{R}$ **Vybrat místní nebo síťovou tiskárnu**. V případě, že je ovladač instalován v místní tiskárně, je pro tiskárnu použit název HP MFP Send Fax.

Při výběru možnosti **Přidat síťovou tiskárnu, bezdrátovou tiskárnu nebo tiskárnu s technologií Bluetooth**. Některé funkce, například náhled faxu, nejsou k dispozici, pokud byl ovladač instalován prostřednictvím instalace síťové tiskárny (funkce Ukázat a tisknout).

Ovladač MFP Send Fax nemůže být instalován v tiskárně, která je připojena k počítači prostřednictvím sériového portu, paralelního portu nebo portu USB. Musí se nalézat v síti.

**6.** Pokud je počítač již připojen k zařízení MFP, vyberte v části **Vybrat port tiskárny** položku **Použít stávající port**.

**POZNÁMKA:** Není-li počítač připojen k zařízení MFP, přejděte ke kroku 8.

**7.** V rozevírací nabídce **Použít stávající port** vyberte název nebo adresu IP zařízení MFP. Klepněte na tlačítko **Další** a přejděte ke kroku 12.

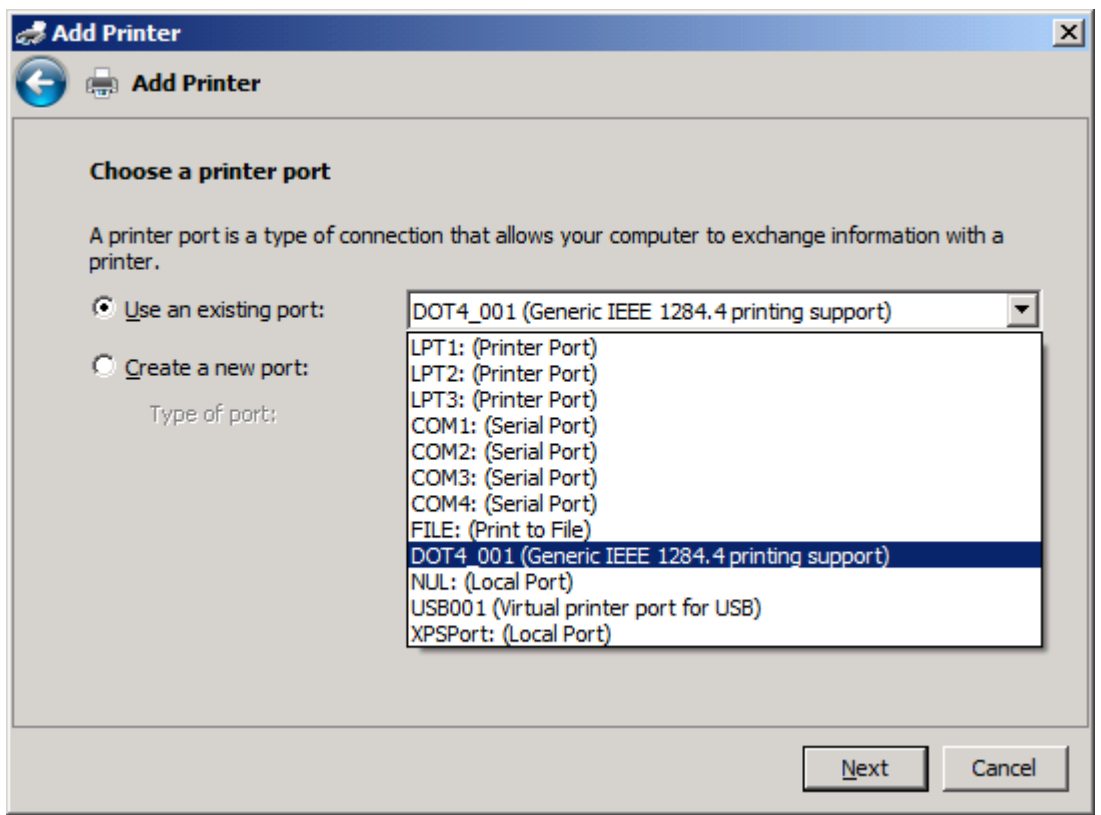

**8.** Není-li počítač připojen k zařízení MFP, vyberte v části **Vybrat port tiskárny** položku **Vytvořit nový port**.

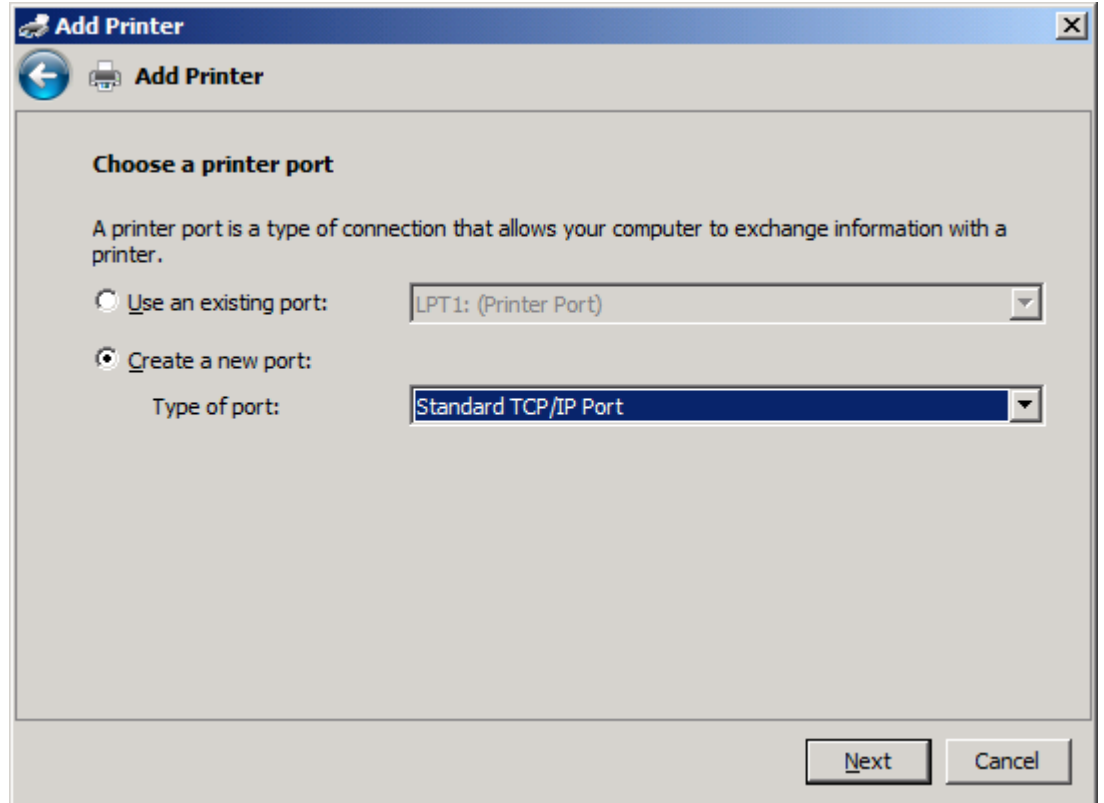

**9.** V rozevírací nabídce **Typ portu** vyberte položku **Standardní port TCP/IP**. Klikněte na tlačítko **Další**.

**10.** V části **Zadat název hostitele nebo adresu IP tiskárny** zadejte do textového pole **Hostitelský název či adresa IP** název nebo adresu IP tiskárny MFP a klepněte na tlačítko **Další**.

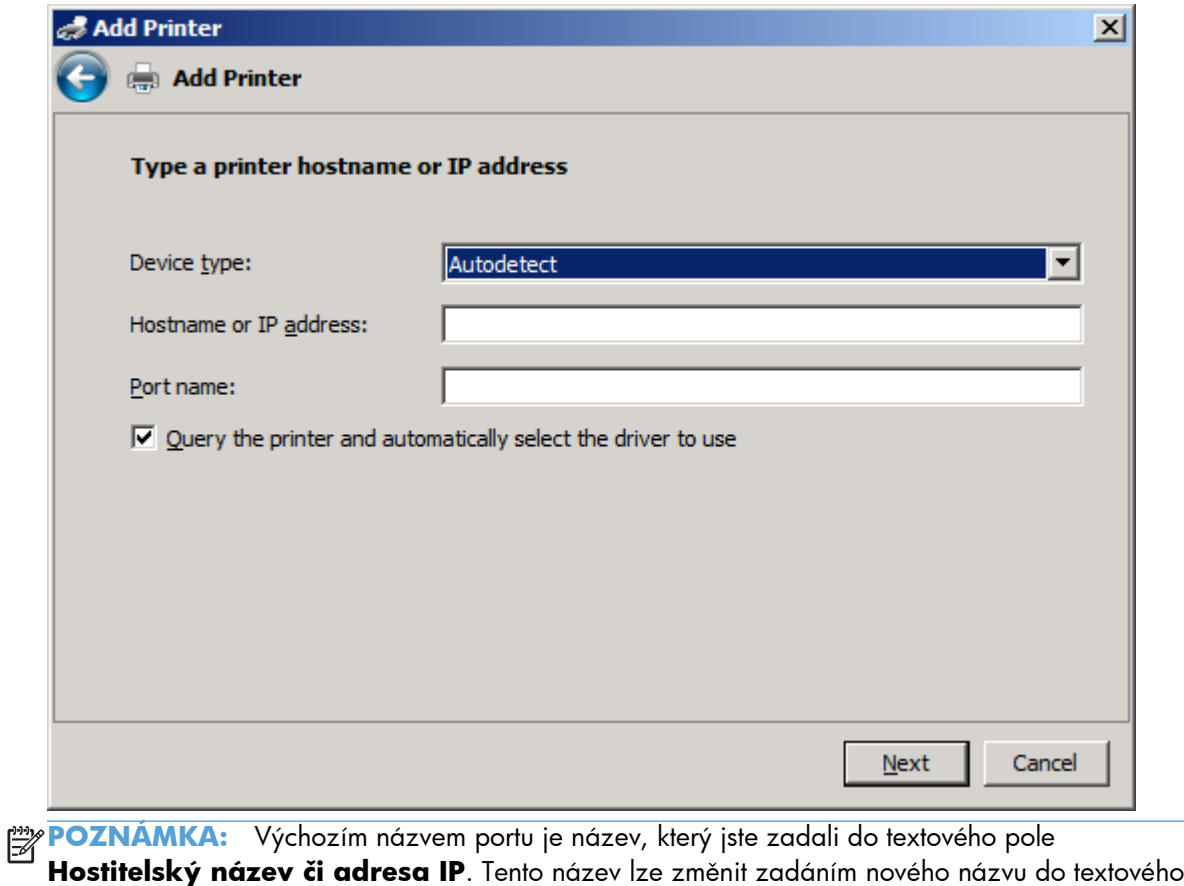

pole **Název portu**.

**11.** V části **Instalace tiskového ovladače** klepněte na položku **Z diskety**.

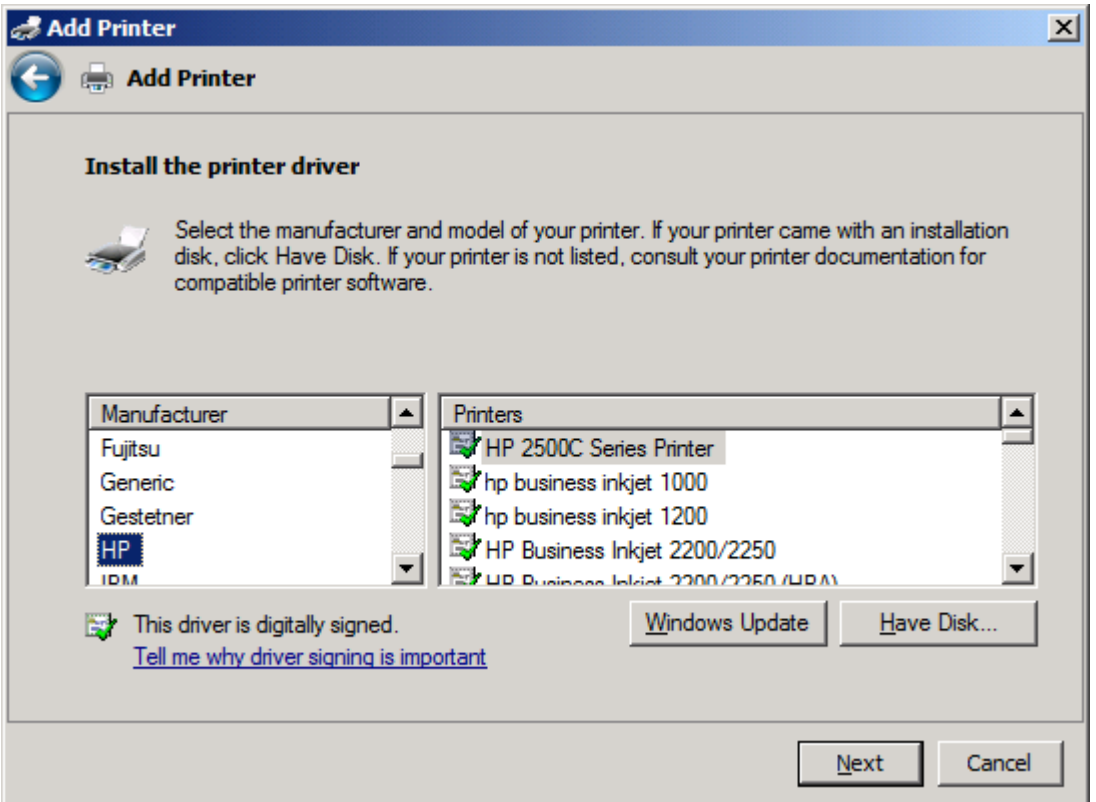

**12.** V dialogovém okně **Instalace z diskety** klepněte na tlačítko **Procházet**.

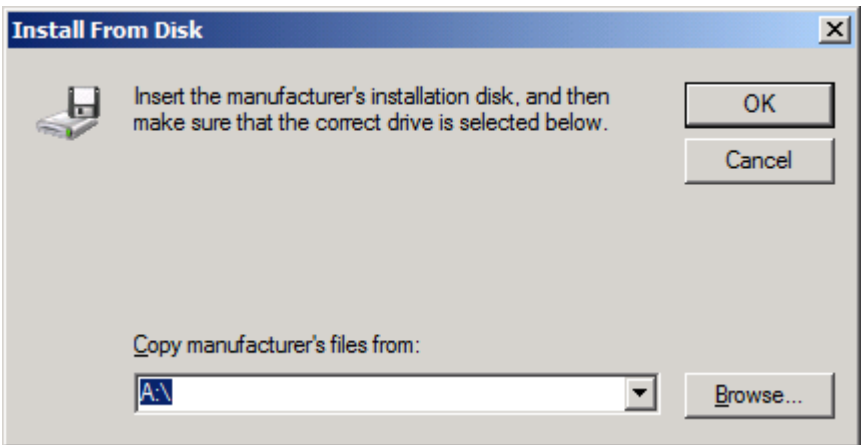

- **13.** Přejděte k souboru INF ovladače MFP Send Fax extrahovanému v kroku 1 a vyberte jej.
	- **POZNÁMKA:** K dispozici jsou dvě verze souboru INF: 32bitová verze pro systémy Windows 2000, Windows XP, Windows Vista a Windows 7 a 64bitová verze pro systémy Windows XP Professional x64, Windows Vista x64 a Windows 7

Při výběru nesprávné verze souboru se zobrazí následující zpráva: **Ve vybraném umístění nebyly nalezeny informace o tiskárně**.

**14.** Klepněte na tlačítko **Otevřít**.

- **15.** Klepněte na tlačítko **OK**.
- **16.** V části **Instalace ovladače tiskárny** klepněte na položku **Další**.

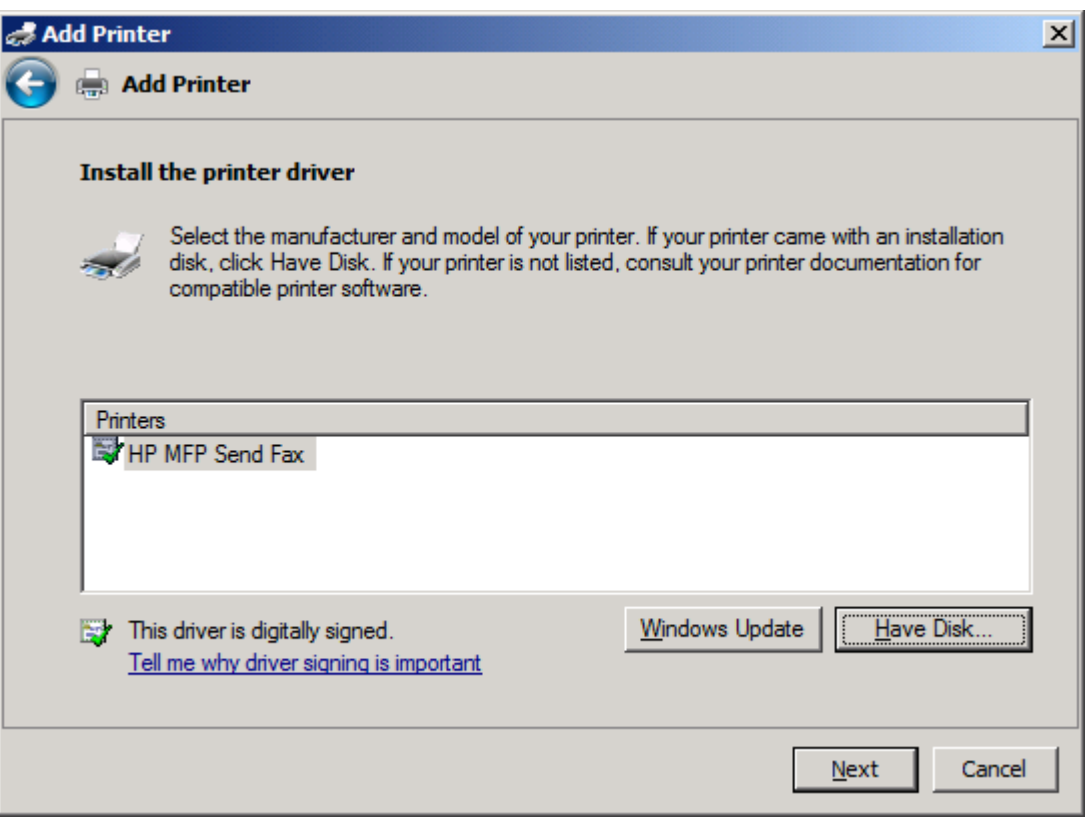

**17.** V textovém poli **Název tiskárny** se zobrazí výchozí název **HP MFP Send Fax**. Tento název lze změnit zadáním nového názvu do textového pole.

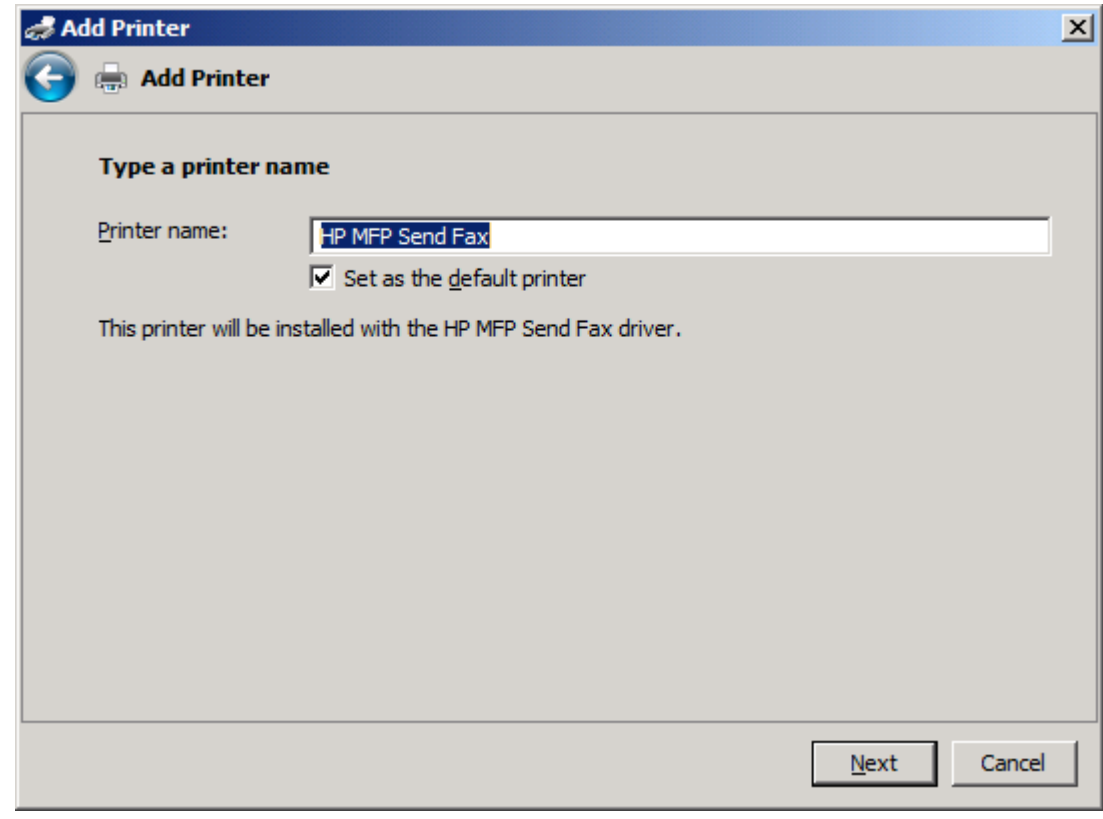

**18.** Klikněte na tlačítko **Další**.

- **19.** Zobrazí se obrazovka s možností zkušební stránky. Chcete-li do jiného zařízení odeslat zkušební fax, klepněte na tlačítko **Vytisknout zkušební stránku**.
	- **POZNÁMKA:** Název tlačítka je sice **Vytisknout zkušební stránku**, ale k žádnému místnímu tisku stránky nedojde.

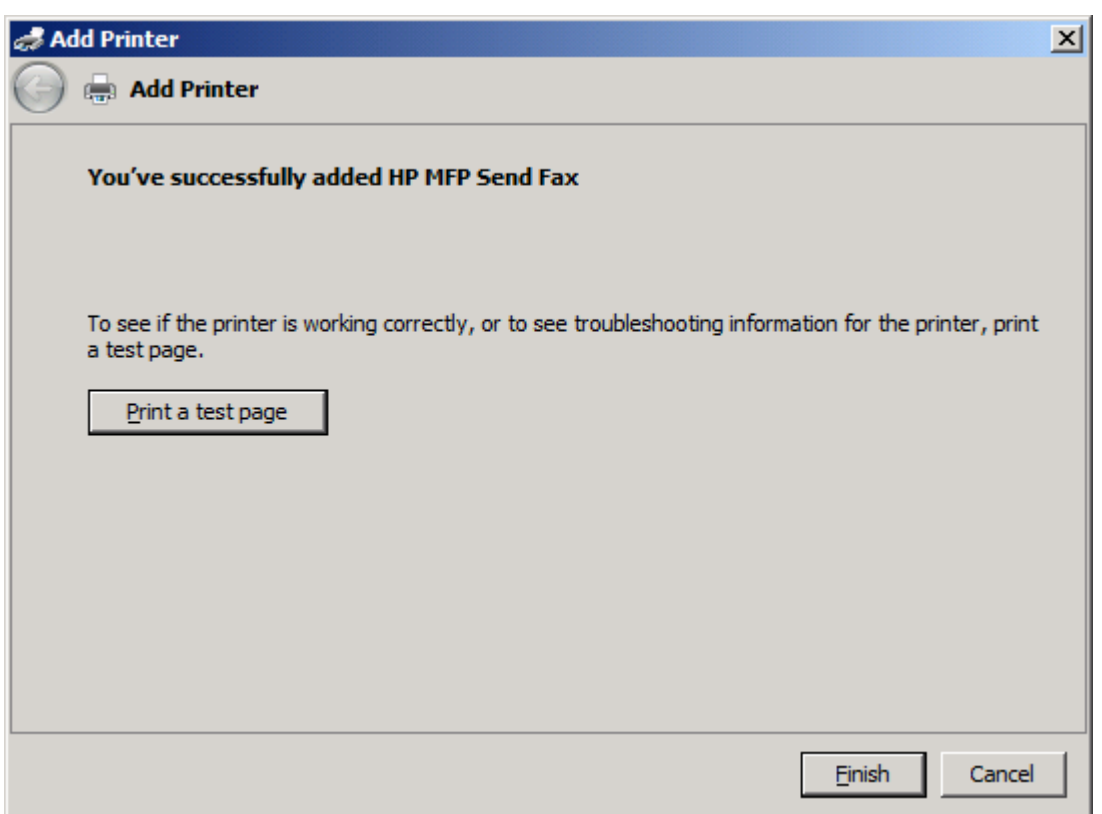

**20.** Klepněte na tlačítko **Dokončit**.

# <span id="page-34-0"></span>**Odinstalace ovladače HP MFP Send Fax**

#### **Odinstalace ovladače MFP Send Fax ze systému Windows XP**

- **1.** Klikněte na tlačítko **Start**, na položku **Nastavení** a na možnost **Tiskárny a faxy**.
- **2.** V okně **Tiskárny a faxy** klepněte pravým tlačítkem myši na tiskárnu MFP s instalovaným ovladačem MFP Send Fax. Poté klepněte na položku **Odstranit**.
- **3.** Klikněte na tlačítko **Start**, na položku **Nastavení** a na možnost **Tiskárny a faxy**.
- **4.** Klepněte pravým tlačítkem myši do okna **Tiskárny a faxy** a poté klepněte na položku **Vlastnosti serveru**.
- **5.** V dialogovém okně **Vlastnosti tiskového serveru** klepněte na položku **Ovladače**.
- **6.** Vyberte ovladač MFP Send Fax a klepněte na položku **Odebrat**.
- **7.** Klepněte na tlačítko **OK**.

#### **Odinstalace ovladače MFP Send Fax ze systému Windows Vista**

- **1.** Klepněte na tlačítko **Start**, vyberte možnost **Ovládací panel** a potom možnost **Tiskárna**.
- **2.** V okně **Tiskárny** klepněte pravým tlačítkem myši na tiskárnu MFP s instalovaným ovladačem MFP Send Fax. Poté klepněte na položku **Odstranit**.
- **3.** Klepněte pravým tlačítkem myši do okna **Tiskárny** a poté klepněte na položku **Vlastnosti serveru**.
- **4.** V dialogovém okně **Vlastnosti tiskového serveru** klepněte na kartu **Ovladače**.
- **5.** Vyberte ovladač MFP Send Fax a klepněte na položku **Odebrat**.
- **6.** Klepněte na tlačítko **OK**.
# **2 Odeslat faxy**

- · [Odeslání faxu jednomu p](#page-37-0)říjemci
- [Odeslání faxu n](#page-40-0)ěkolika příjemcům
- · [Odeslání faxu pomocí telefonního seznamu](#page-44-0)
- **•** [Zrušení faxové úlohy](#page-48-0)
- [Vložení speciálních znak](#page-49-0)ů do čísla faxu
- [Úprava telefonního seznamu](#page-50-0)
- [Export položek telefonního seznamu ve formátu CSV](#page-59-0)
- [Import položek telefonního seznamu ze souboru CSV](#page-60-0)
- **•** [Hlasové volání a opakované pokusy](#page-61-0)

### <span id="page-37-0"></span>**Odeslání faxu jednomu příjemci**

- **1.** Dokument, který chcete odeslat faxem, otevřete v aplikaci, ve které byl vytvořen.
- **2.** V nabídce **Soubor** zvolte příkaz **Tisk**.
- **3.** Ze seznamu tiskáren vyberte ovladač HP MFP Send Fax.
- **4.** Klepněte na tlačítko **OK** nebo **Tisk**.

**POZNÁMKA:** Klepněte na tlačítko pro odeslání dokumentu do tiskárny. V různých programech může být označeno různě.

**5.** V části **Příjemce faxu** v dialogovém okně **HP MFP Send Fax** zadejte jméno příjemce, faxové číslo a název společnosti. Faxové číslo je jediný povinný údaj.

Rozevírací seznam **Jméno příjemce** obsahuje jednotlivé příjemce i názvy skupin. Pokud je textové pole prázdné a je vybrán rozevírací seznam, je v seznamu obsaženo 20 naposledy použitých jmen (v abecedním pořadí). Pokud byl v rozevíracím seznamu uveden v okamžiku otevření rozevírací nabídky text, v seznamu se zobrazí všechny odpovídající položky. V rozevíracím seznamu **Jméno příjemce** může být maximálně 20 položek. Po dosažení maximálního počtu nahradí nová položka nejstarší položku v seznamu.

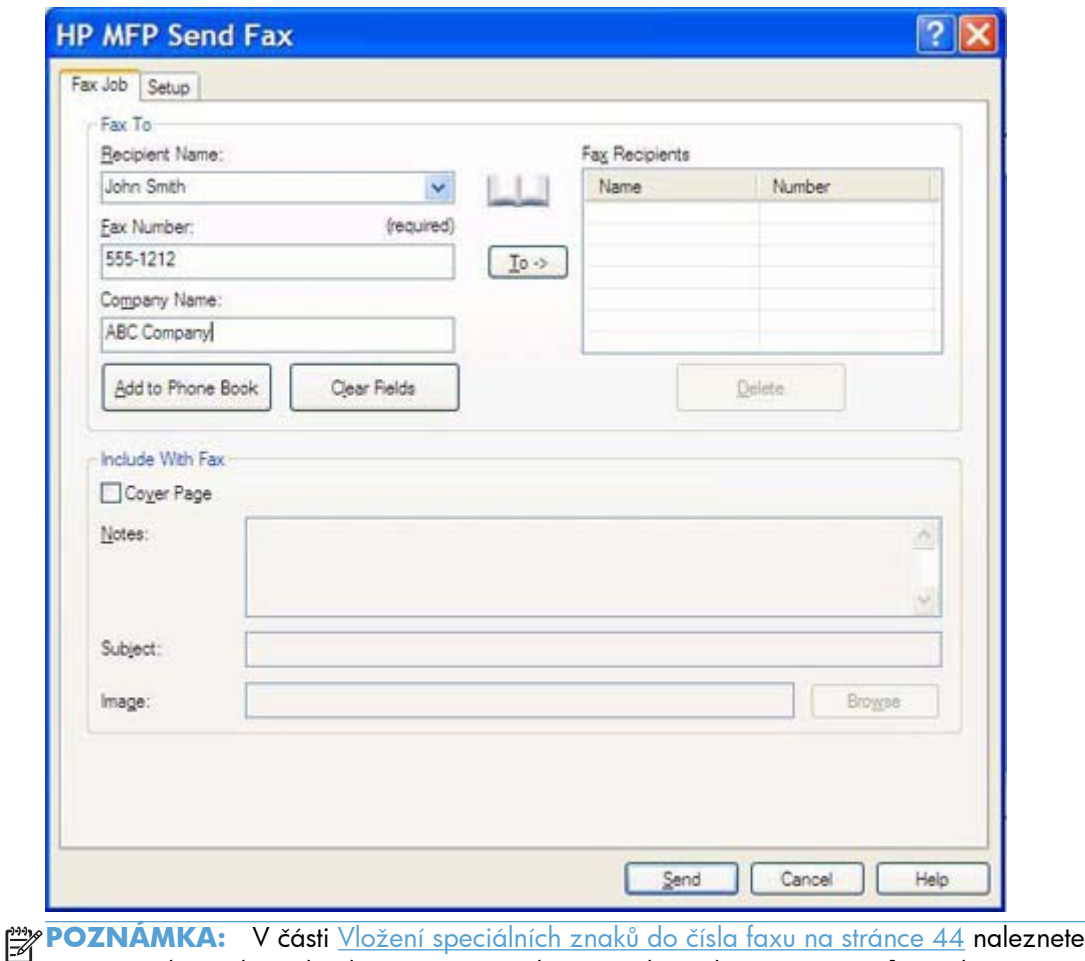

seznam zvláštních znaků, které je možné do textového pole **Faxové číslo** zadat.

**6.** Klepnutím na tlačítko **Přidat do telefonního seznamu** můžete přidat informace o příjemci do telefonního seznamu zařízení MFP Send Fax. Tento krok je nepovinný.

**POZNÁMKA:** Po klepnutí na tlačítko **Vymazat pole** budou odebrány všechny hodnoty v textových polích **Jméno příjemce**, **Faxové číslo** a **Název společnosti**.

- **7.** Informace o výchozí úvodní stránce se zobrazují v části **Zahrnout do faxu** dialogového okna **HP MFP Send Fax**. Tyto informace je možné u jednotlivých faxových úloh změnit.
- **POZNÁMKA:** Informace o postupu nastavení výchozí úvodní stránky pro všechny faxové zprávy najdete v části <u>Konfigurace na stránce 57</u>.
- **8.** Je-li povolena funkce pro práci s účtovacími kódy, zadejte v části **Informace o účtování** v dialogovém okně **HP MFP Send Fax** účtovací kód. Účtovací kód lze pro jednotlivé faxové úlohy změnit.

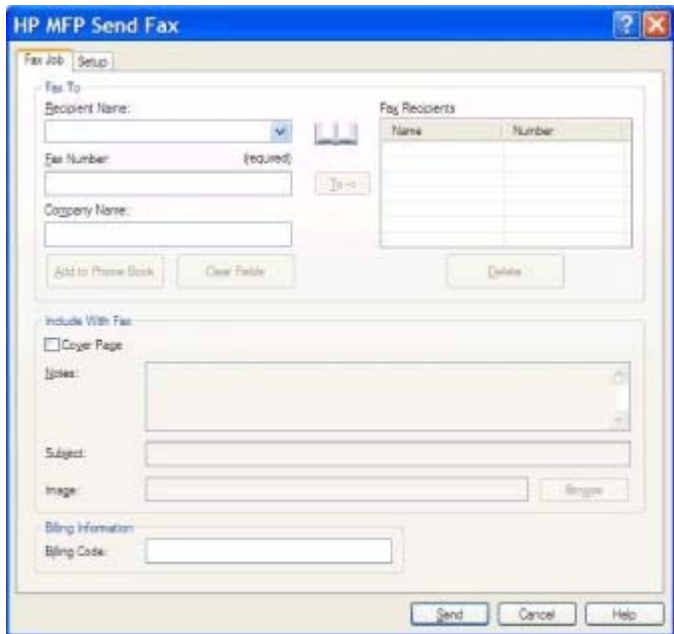

- **9.** Chcete-li odeslat fax s nastaveným výchozím odesílatelem, kvalitou faxu, informacemi o oznámení a předvolbami náhledu, klepněte na tlačítko **Odeslat**.
	- **POZNÁMKA:** Po klepnutí na kartu **Nastavení** v dialogovém okně **HP MFP Send Fax** se zobrazí nastavení odesílatele, kvality faxu, oznámení a náhledu. Tyto informace je možné u jednotlivých faxových úloh změnit. Klepnutím na tlačítko **Odeslat** odešlete fax.

**10.** Pokud jste na kartě **Nastavení** vybrali možnost **Před odesláním faxu zobrazit náhled**, zobrazí se náhled faxové úlohy. Zkontrolujte fax.

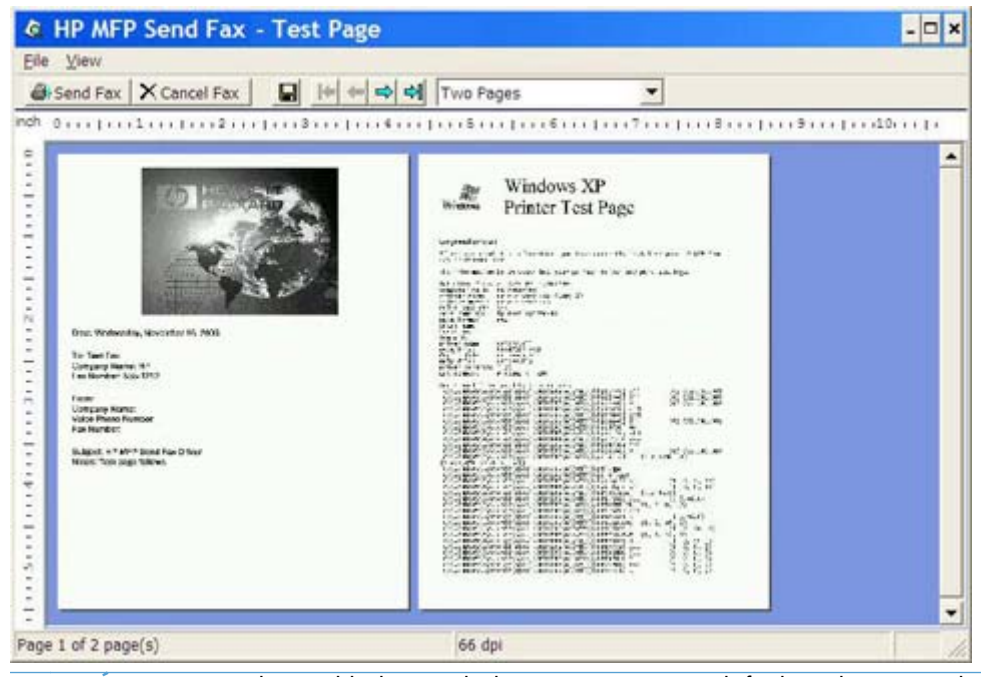

- **POZNÁMKA:** Funkce náhledu není k dispozici, používáte-li funkci Ukázat a tisknout. Funkce Ukázat a tisknout je funkcí systému Windows, jejímž prostřednictvím se můžete připojit ke vzdálené tiskárně, tisknout na ní nebo do ní posílat faxy bez nutnosti použití instalačních médií. Soubory a informace o konfiguraci jsou automaticky staženy z tiskového serveru do klientského počítače.
- **11.** Velikost náhledu dokumentu můžete změnit klepnutím na tlačítko **Zobrazit** nebo pomocí rozevírací nabídky zvětšení.
- **12.** K pohybu v dokumentu slouží tlačítka se šipkami.
- **13.** Klepnutím na tlačítko **Odeslat fax** můžete fax odeslat. Klepnutím na tlačítko **Zrušit fax** můžete ovladač pro odesílání faxů uzavřít.

### <span id="page-40-0"></span>**Odeslání faxu několika příjemcům**

- **1.** Dokument, který chcete odeslat faxem, otevřete v aplikaci, ve které byl vytvořen.
- **2.** V nabídce **Soubor** zvolte příkaz **Tisk**.
- **3.** Ze seznamu tiskáren vyberte ovladač HP MFP Send Fax.
- **4.** Klepněte na tlačítko **OK** nebo **Tisk**.

**POZNÁMKA:** Klepněte na tlačítko pro odeslání dokumentu do tiskárny. V různých programech může být označeno různě.

**5.** V části **Příjemce faxu** v dialogovém okně **HP MFP Send Fax** zadejte jméno příjemce, faxové číslo a název společnosti.

Rozevírací seznam **Jméno příjemce** obsahuje jednotlivé příjemce i názvy skupin. Pokud je textové pole prázdné a je vybrán rozevírací seznam, je v seznamu obsaženo 20 naposledy použitých jmen (v abecedním pořadí). Pokud byl v rozevíracím seznamu uveden v okamžiku otevření rozevírací nabídky text, v seznamu se zobrazí všechny odpovídající položky. V rozevíracím seznamu **Jméno příjemce** může být maximálně 20 položek. Po dosažení maximálního počtu nahradí nová položka nejstarší položku v seznamu.

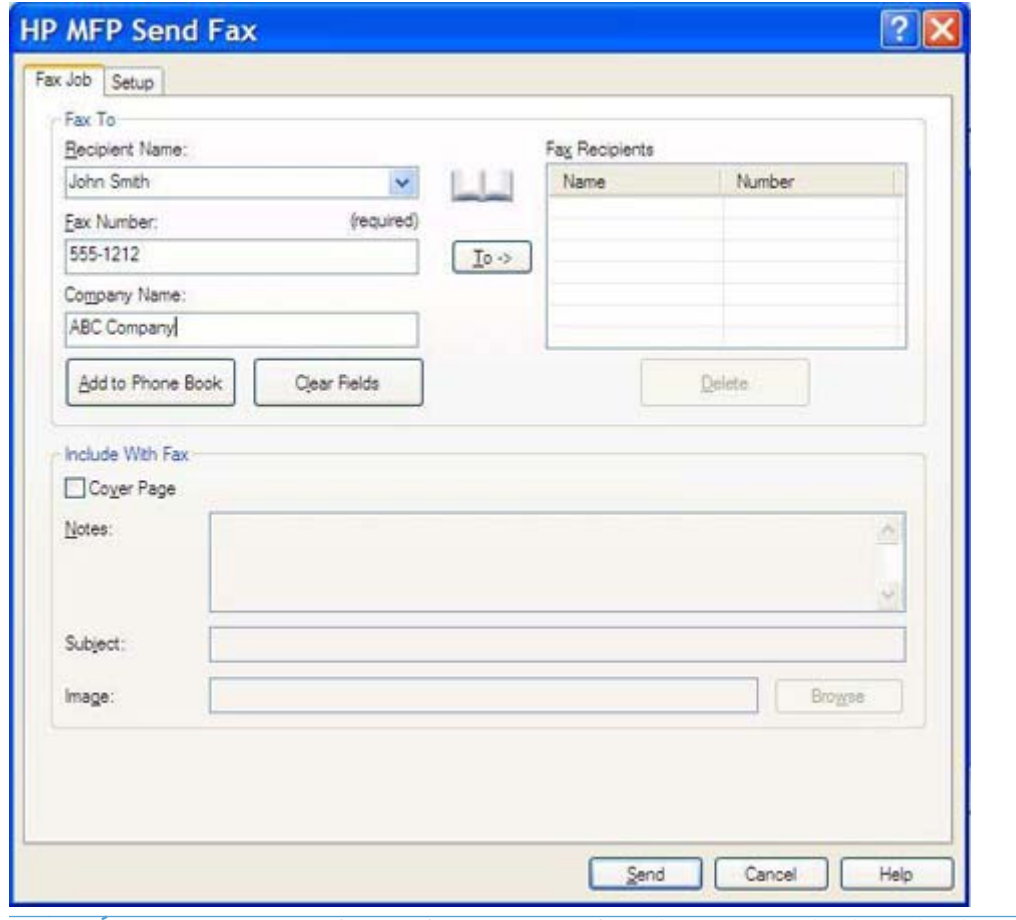

**POZNÁMKA:** Faxové číslo je jediný povinný údaj. <u>Vložení speciálních znaků do čísl</u>a faxu [na stránce 44](#page-49-0) obsahuje seznam speciálních znaků, které lze použít v textovém poli **Faxové číslo**.

**6.** Klepnutím na tlačítko **Přidat do telefonního seznamu** můžete přidat informace o příjemci do telefonního seznamu zařízení MFP Send Fax. Tento krok je nepovinný.

**POZNÁMKA:** Po klepnutí na tlačítko **Vymazat pole** budou odebrány všechny hodnoty v textových polích **Jméno příjemce**, **Faxové číslo** a **Název společnosti**.

- **7.** Klepnutím na tlačítko **Komu ->** můžete přidat informace o příjemci do pole **Příjemci faxu**.
- **8.** Opakujte kroky 5 až 7 pro každého příjemce faxu. Fax bude odeslán všem osobám, jejichž jména jsou uvedena v poli **Příjemci faxu**.

**9.** Je-li povolena funkce pro práci s účtovacími kódy, zadejte v části **Informace o účtování** v dialogovém okně **HP MFP Send Fax** účtovací kód. Účtovací kód lze pro jednotlivé faxové úlohy změnit.

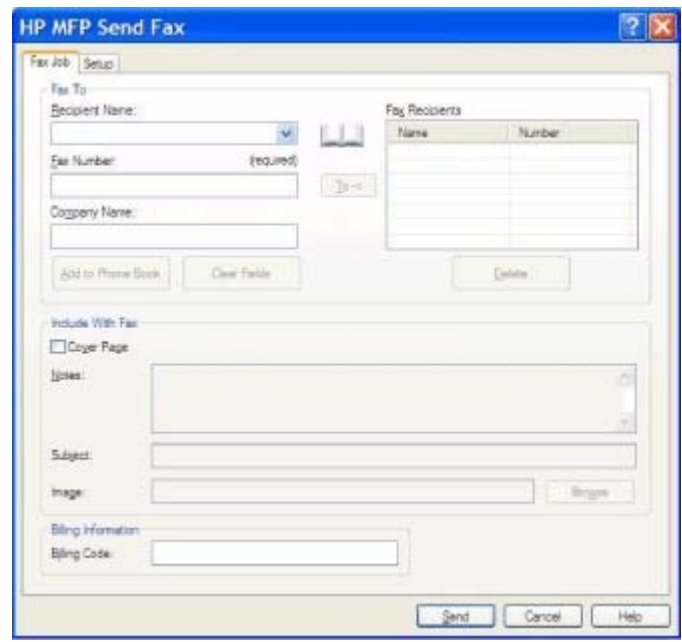

- **10.** Chcete-li odeslat fax s nastaveným výchozím odesílatelem, kvalitou faxu, informacemi o oznámení a předvolbami náhledu, klepněte na tlačítko **Odeslat**.
- **POZNÁMKA:** Po klepnutí na kartu **Nastavení** v dialogovém okně **HP MFP Send Fax** se zobrazí nastavení odesílatele, kvality faxu, oznámení a náhledu. Tyto informace je možné u jednotlivých faxových úloh změnit. Klepnutím na tlačítko **Odeslat** odešlete fax.

**11.** Pokud jste na kartě **Nastavení** vybrali možnost **Před odesláním faxu zobrazit náhled**, zobrazí se náhled faxové úlohy. Zkontrolujte fax.

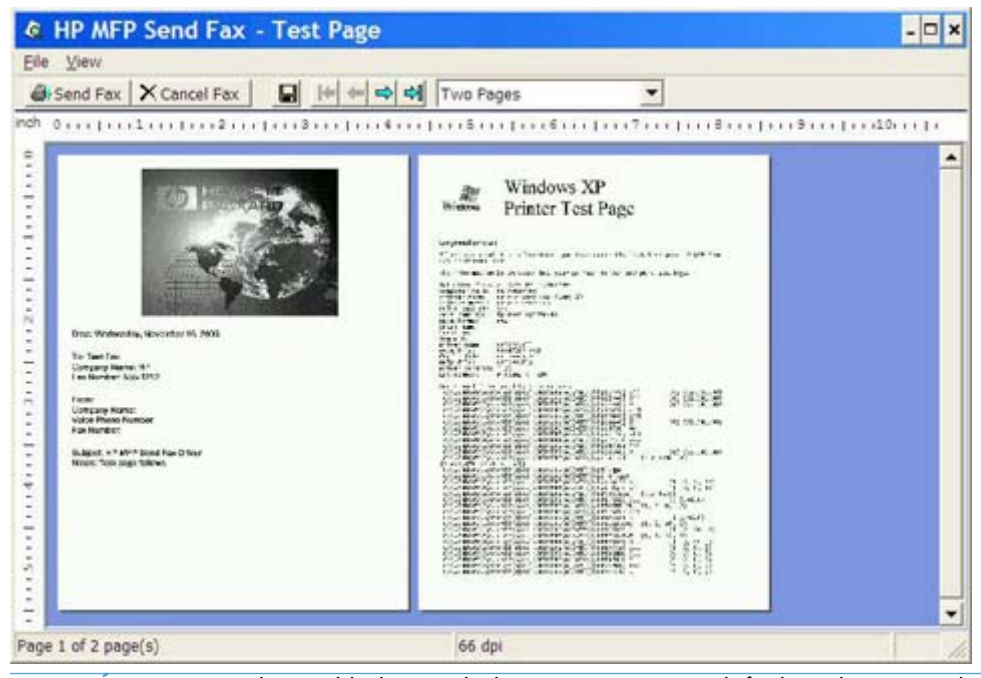

- **POZNÁMKA:** Funkce náhledu není k dispozici, používáte-li funkci Ukázat a tisknout. Funkce Ukázat a tisknout je funkcí systému Windows, jejímž prostřednictvím se můžete připojit ke vzdálené tiskárně, tisknout na ní nebo do ní posílat faxy bez nutnosti použití instalačních médií. Soubory a informace o konfiguraci jsou automaticky staženy z tiskového serveru do klientského počítače.
- **12.** Velikost náhledu dokumentu můžete změnit klepnutím na tlačítko **Zobrazit** nebo pomocí rozevírací nabídky zvětšení.
- **13.** K pohybu v dokumentu slouží tlačítka se šipkami.
- **14.** Klepnutím na tlačítko **Odeslat fax** můžete fax odeslat. Klepnutím na tlačítko **Zrušit fax** můžete ovladač pro odesílání faxů uzavřít.

#### <span id="page-44-0"></span>**Odeslání faxu pomocí telefonního seznamu**

- **1.** Dokument, který chcete odeslat faxem, otevřete v aplikaci, ve které byl vytvořen.
- **2.** V nabídce **Soubor** zvolte příkaz **Tisk**.
- **3.** Ze seznamu tiskáren vyberte ovladač HP MFP Send Fax.
- **4.** Klepněte na tlačítko **OK** nebo **Tisk**.

**POZNÁMKA:** Klepněte na tlačítko pro odeslání dokumentu do tiskárny. V různých programech může být označeno různě.

**5.** V části **Příjemce faxu** v dialogovém okně **HP MFP Send Fax** klepněte na ikonu knihy.

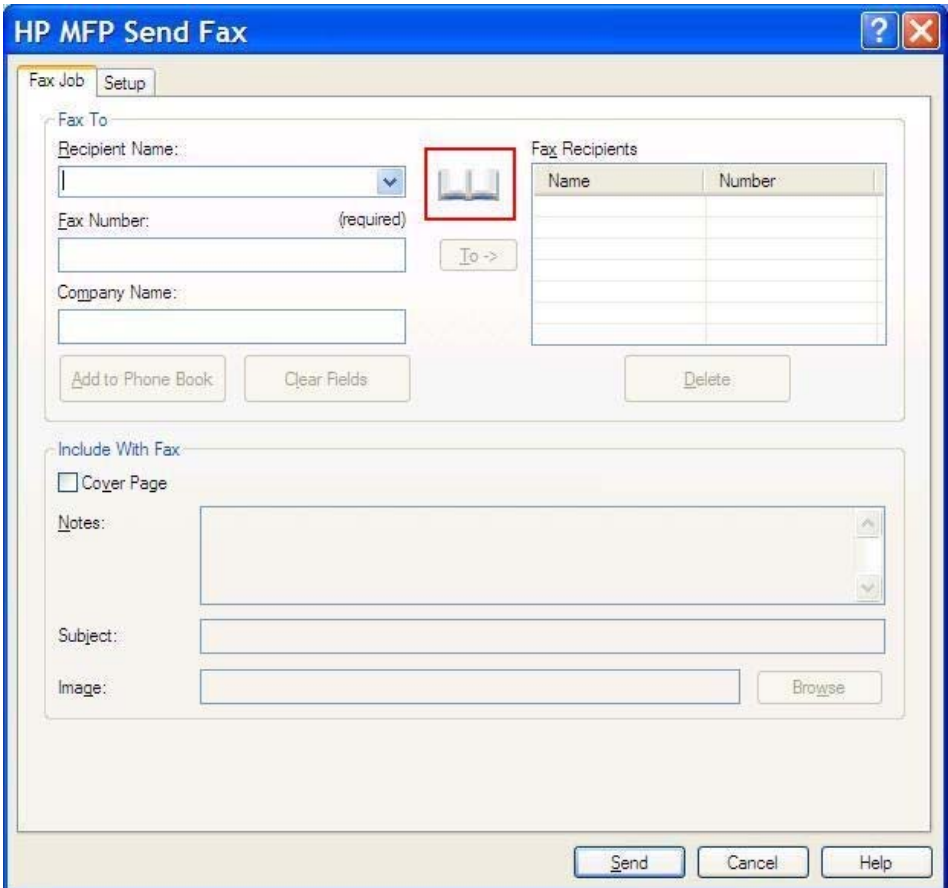

**6.** V dialogovém okně **Přidat příjemce z telefonního seznamu** vyberte jméno každého příjemce faxu a klepnutím na tlačítko **Komu ->** přidejte informace do pole **Příjemci faxu**.

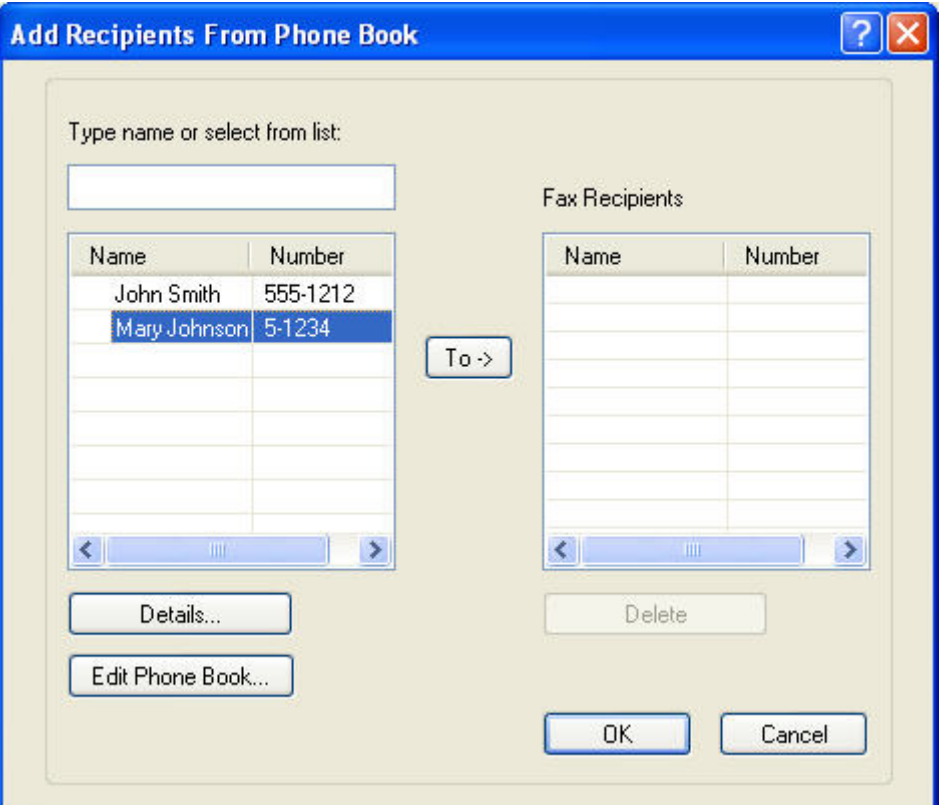

**7.** Po přidání všech příjemců faxu do pole **Příjemci faxu** klepněte na tlačítko **OK**.

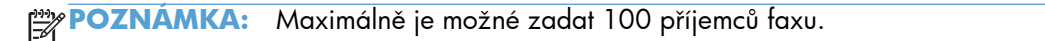

- **8.** Informace o výchozí úvodní stránce se zobrazují v části **Zahrnout do faxu** dialogového okna **HP MFP Send Fax**. Tyto informace je možné u jednotlivých faxových úloh změnit.
	- **POZNÁMKA:** Informace o postupu nastavení výchozí úvodní stránky pro všechny faxové zprávy najdete v části [Konfigurace na stránce 57](#page-62-0).
- **POZNÁMKA:** Je-li úvodní stránka použita pro více příjemců, v náhledu bude zobrazena pouze úvodní stránka pro prvního příjemce. Úvodní stránka však bude odeslána samostatně každému příjemci. Na každé z úvodních stránek je vždy zobrazeno pouze jméno jednoho příjemce.

**9.** Je-li povolena funkce pro práci s účtovacími kódy, zadejte v části **Informace o účtování** v dialogovém okně **HP MFP Send Fax** účtovací kód. Účtovací kód lze pro jednotlivé faxové úlohy změnit.

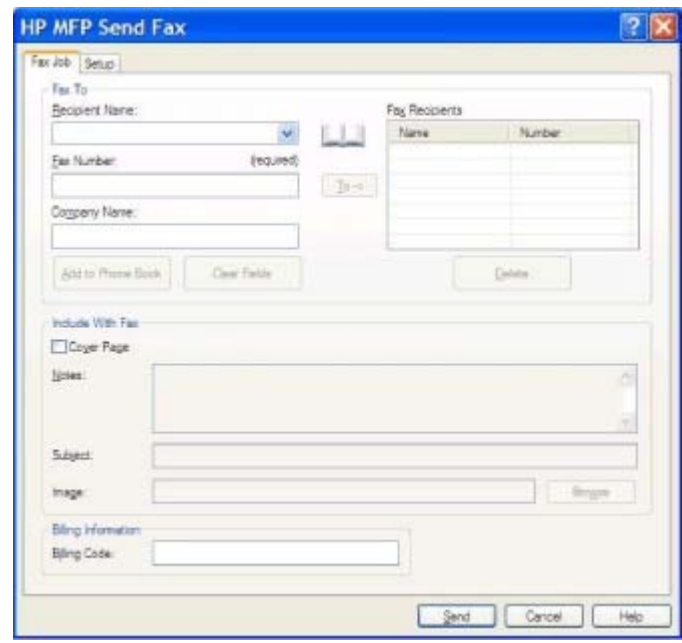

- **10.** Chcete-li odeslat fax s nastaveným výchozím odesílatelem, kvalitou faxu, informacemi o oznámení a předvolbami náhledu všem příjemcům faxu, klepněte na tlačítko **Odeslat**.
- **POZNÁMKA:** Po klepnutí na kartu **Nastavení** v dialogovém okně **HP MFP Send Fax** se zobrazí nastavení odesílatele, kvality faxu, oznámení a náhledu. Tyto informace je možné u jednotlivých faxových úloh změnit. Klepnutím na tlačítko **Odeslat** odešlete fax.

**11.** Pokud jste na kartě **Nastavení** vybrali možnost **Před odesláním faxu zobrazit náhled**, zobrazí se náhled faxové úlohy. Zkontrolujte fax.

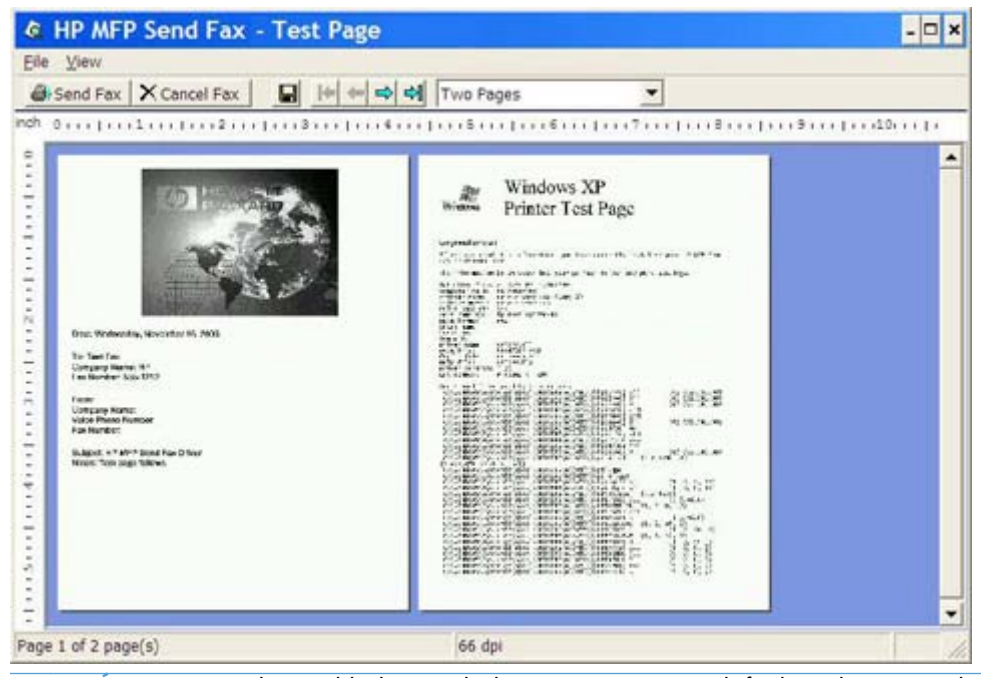

- **POZNÁMKA:** Funkce náhledu není k dispozici, používáte-li funkci Ukázat a tisknout. Funkce Ukázat a tisknout je funkcí systému Windows, jejímž prostřednictvím se můžete připojit ke vzdálené tiskárně, tisknout na ní nebo do ní posílat faxy bez nutnosti použití instalačních médií. Soubory a informace o konfiguraci jsou automaticky staženy z tiskového serveru do klientského počítače.
- **12.** Velikost náhledu dokumentu můžete změnit klepnutím na tlačítko **Zobrazit** nebo pomocí rozevírací nabídky zvětšení.
- **13.** K pohybu v dokumentu slouží tlačítka se šipkami.
- **14.** Klepnutím na tlačítko **Odeslat fax** můžete fax odeslat. Klepnutím na tlačítko **Zrušit fax** můžete ovladač pro odesílání faxů uzavřít.

## <span id="page-48-0"></span>**Zrušení faxové úlohy**

**1.** Stisknutím červeného tlačítka Zastavit na ovládacím panelu MFP.

**POZNÁMKA:** Zobrazí se nabídka se seznamem aktivních úloh, které je možné zrušit.

**2.** Vyberte úlohu, kterou chcete zrušit, a stiskněte položku OK.

## <span id="page-49-0"></span>**Vložení speciálních znaků do čísla faxu**

Do textového pole **Faxové číslo** lze kromě číslic 0 až 9 zadávat i speciální znaky.

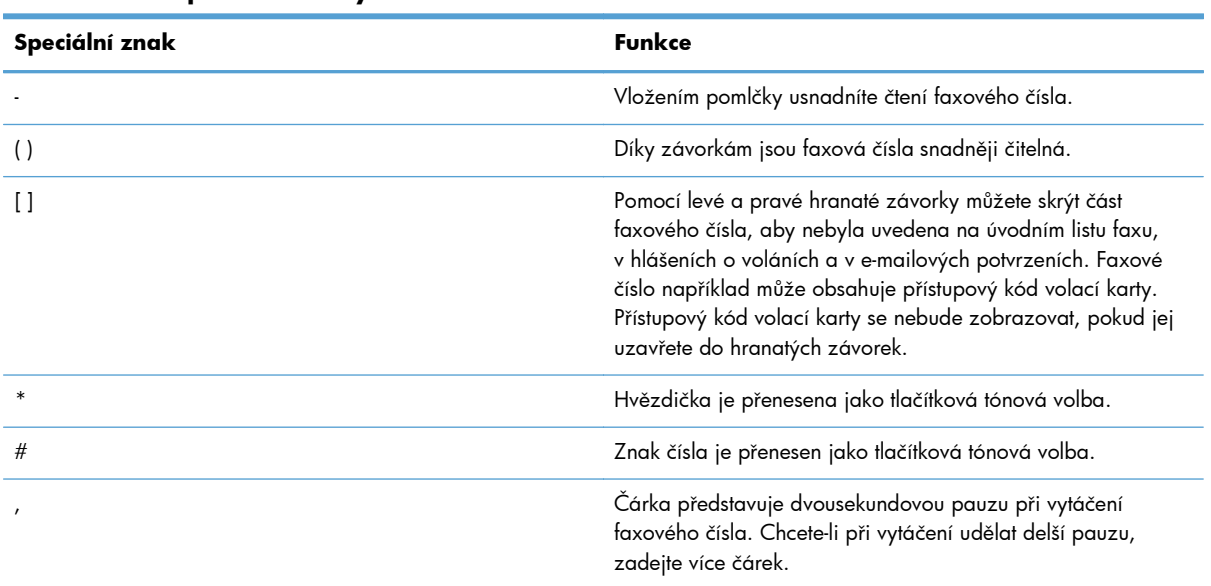

#### **Tabulka 2-1 Speciální znaky**

## <span id="page-50-0"></span>**Úprava telefonního seznamu**

V telefonním seznamu lze ukládat kontaktní informace uváděné v poli **Příjemce faxu** v dialogovém okně **HP MFP Send Fax**. Do telefonního seznamu lze přidávat jména a odebírat je z něj.

Telefonní seznam MFP Send Fax lze importovat i exportovat.

#### **Přidání jmen do telefonního seznamu**

- **POZNÁMKA:** Jména do telefonního seznamu nebo do karty **Faxová úloha** můžete přidávat klepnutím na ikonu knihy nebo klepnutím na položku **Upravit telefonní seznam** na kartě **Nastavení**.
	- **1.** Klepněte na ikonu knihy v části **Příjemce faxu** na kartě **Faxová úloha** dialogového okna **HP MFP Send Fax**. Otevře se dialogové okno **Přidat příjemce z telefonního seznamu**.

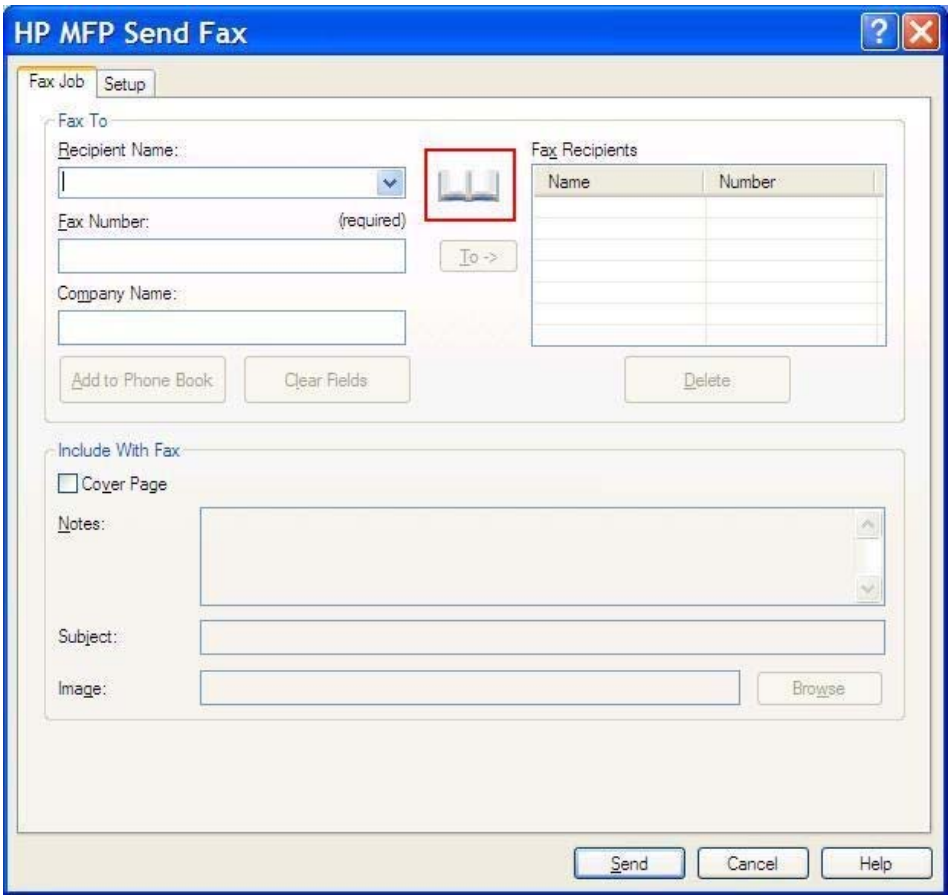

**2.** V dialogovém okně **Přidat příjemce z telefonního seznamu** klepněte na možnost **Upravit telefonní seznam**. Otevře se dialogové okno **Upravit telefonní seznam**. V dialogovém okně **Upravit telefonní seznam** klepněte na položku **Přidat záznam**. Otevře se dialogové okno **Přidat položku do telefonního seznamu**. Zadejte jméno příjemce, faxové číslo a název společnosti a klepněte na tlačítko **OK**.

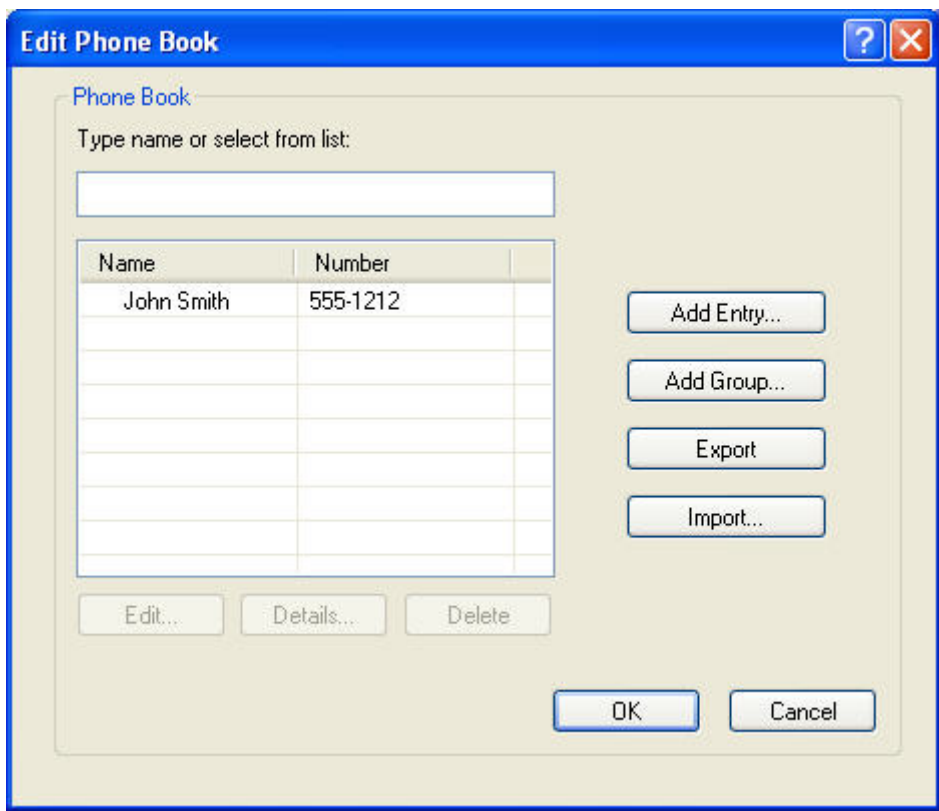

- **3.** Klepněte na položku **Upravit telefonní seznam**.
- **4.** V dialogovém okně **Přidat do telefonního seznamu** zadejte do textových polí jméno příjemce, faxové číslo a název společnosti.

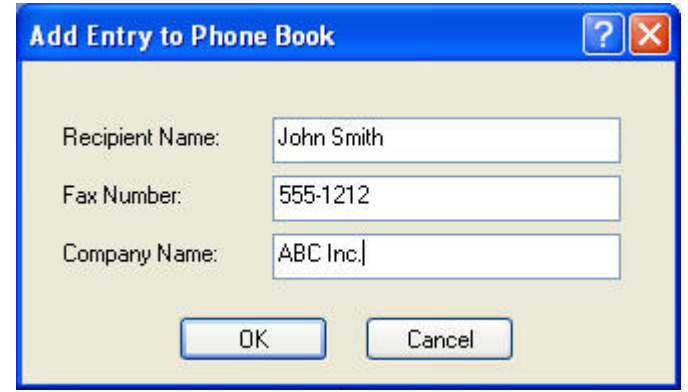

**5.** Klepněte na tlačítko **OK**.

- **6.** Další jména přidáte klepnutím na položku **Přidat záznam** v dialogovém okně **Upravit telefonní seznam**.
- **7.** Po přidání jmen do adresáře klepněte na tlačítko **OK**.

#### **Přidání skupin do telefonního seznamu**

**POZNÁMKA:** Skupiny do telefonního seznamu nebo do karty **Faxová úloha** můžete přidávat klepnutím na ikonu knihy nebo klepnutím na položku **Upravit telefonní seznam** na kartě **Nastavení**. Pokud přidáte skupinu na kartě **Nastavení**, přejděte ke 3. kroku tohoto postupu.

- **1.** Klepněte na ikonu knihy v části **Příjemce faxu** na kartě **Faxová úloha** dialogového okna **HP MFP Send Fax**. Otevře se dialogové okno **Přidat příjemce z telefonního seznamu**.
- **2.** V dialogovém okně **Přidat příjemce z telefonního seznamu** klepněte na název v seznamu a klepněte na položku **Upravit telefonní seznam**.
- **3.** V dialogovém okně **Upravit telefonní seznam** klepněte na možnost **Přidat skupinu**. Otevře se dialogové okno **Přidat skupinu do telefonního seznamu**. Do textového pole **Název skupiny** zadejte název skupiny a potom zadejte název nebo vyberte nějaký ze seznamu v levé části dialogového okna. Klepnutím na možnost **Přidat** zkopírujete vybraný název do pole **Položky**. Po dokončení přidávání skupin klepněte na tlačítko **OK**.
- **POZNÁMKA:** Kontaktní informace můžete před přidáním do skupiny ověřit klepnutím na možnost **Podrobnosti**. Otevře se dialogové okno **Podrobnosti**. Ověřte informace a klepněte na tlačítko **OK** nebo **Zrušit**. Informace v tomto dialogovém okně nelze upravovat.

#### **Odebrání jmen z telefonního seznamu**

**POZNÁMKA:** Jména z telefonního seznamu nebo karty **Faxová úloha** můžete odebrat klepnutím na ikonu knihy nebo klepnutím na položku **Upravit telefonní seznam** na kartě **Nastavení**. Pokud odeberete jména na kartě **Nastavení**, přejděte ke 3. kroku tohoto postupu.

**1.** Klepněte na ikonu knihy v části **Příjemce faxu** na kartě **Faxová úloha** dialogového okna **HP MFP Send Fax**. Otevře se dialogové okno **Přidat příjemce z telefonního seznamu**.

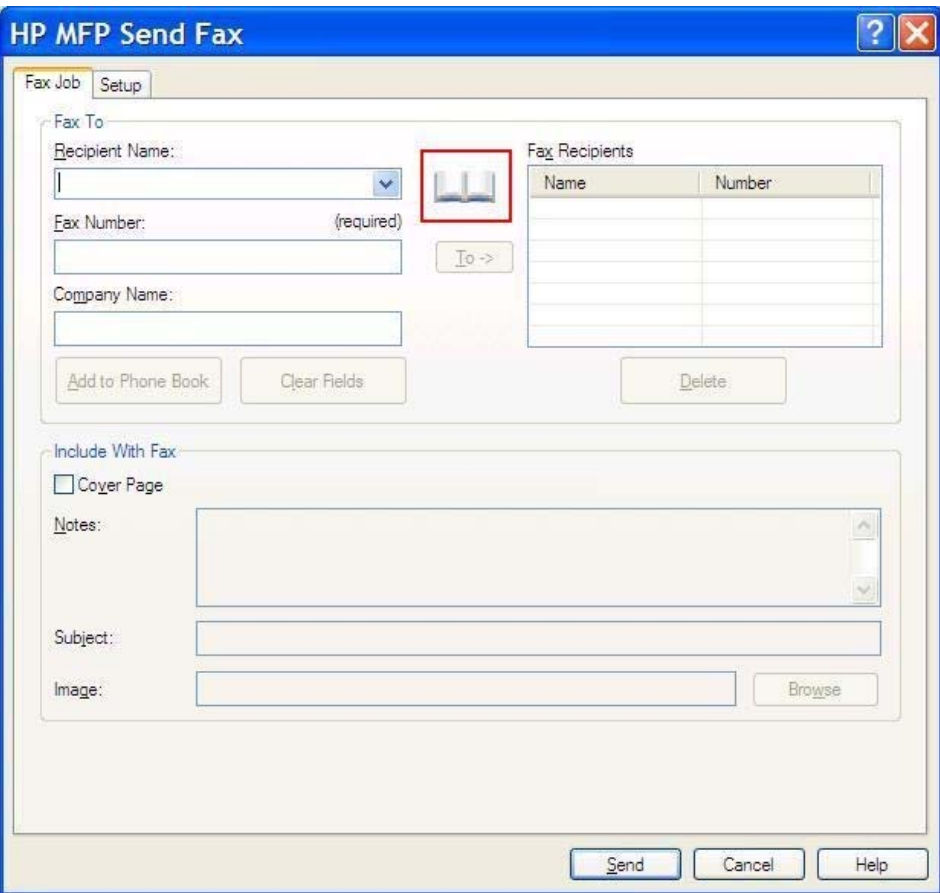

**2.** V dialogovém okně **Přidat příjemce z telefonního seznamu** klepněte na název v seznamu a klepněte na položku **Upravit telefonní seznam**.

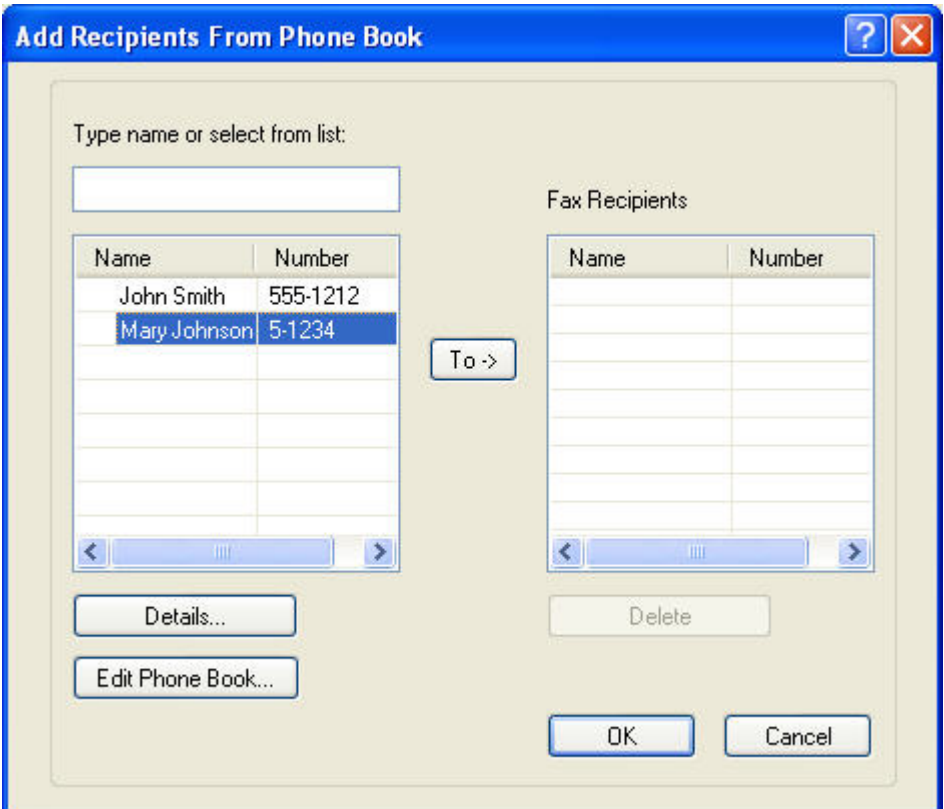

**3.** V dialogovém okně **Upravit telefonní seznam** vyberte jméno, které chcete odstranit, a klepněte na tlačítko **Odstranit**. Odstranění potvrďte v dialogovém okně **POTVRDIT**. Po klepnutí na tlačítko **Ano** bude tato položka trvale odstraněna z telefonního seznamu.

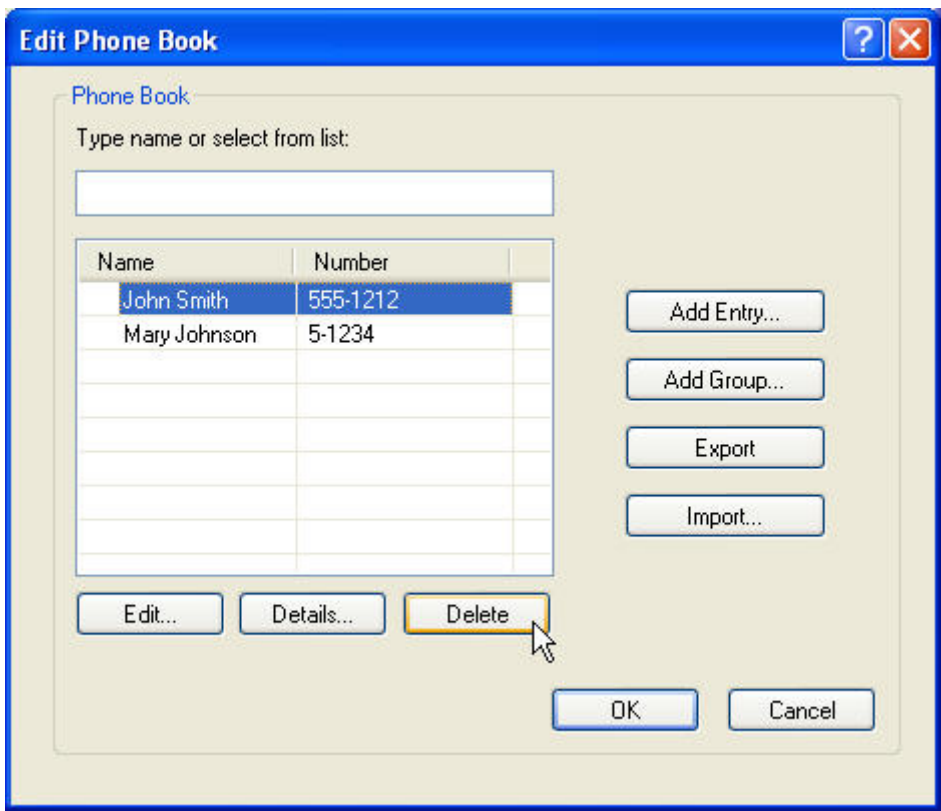

#### **Úprava jmen v telefonním seznamu**

- **POZNÁMKA:** Jména v telefonním seznamu nebo na kartě **Faxová úloha** můžete upravovat klepnutím na ikonu knihy nebo klepnutím na položku **Upravit telefonní seznam** na kartě **Nastavení**. Pokud upravíte jména na kartě **Nastavení**, přejděte ke 3. kroku tohoto postupu.
	- **1.** Klepněte na ikonu knihy v části **Příjemce faxu** na kartě **Faxová úloha** dialogového okna **HP MFP Send Fax**.

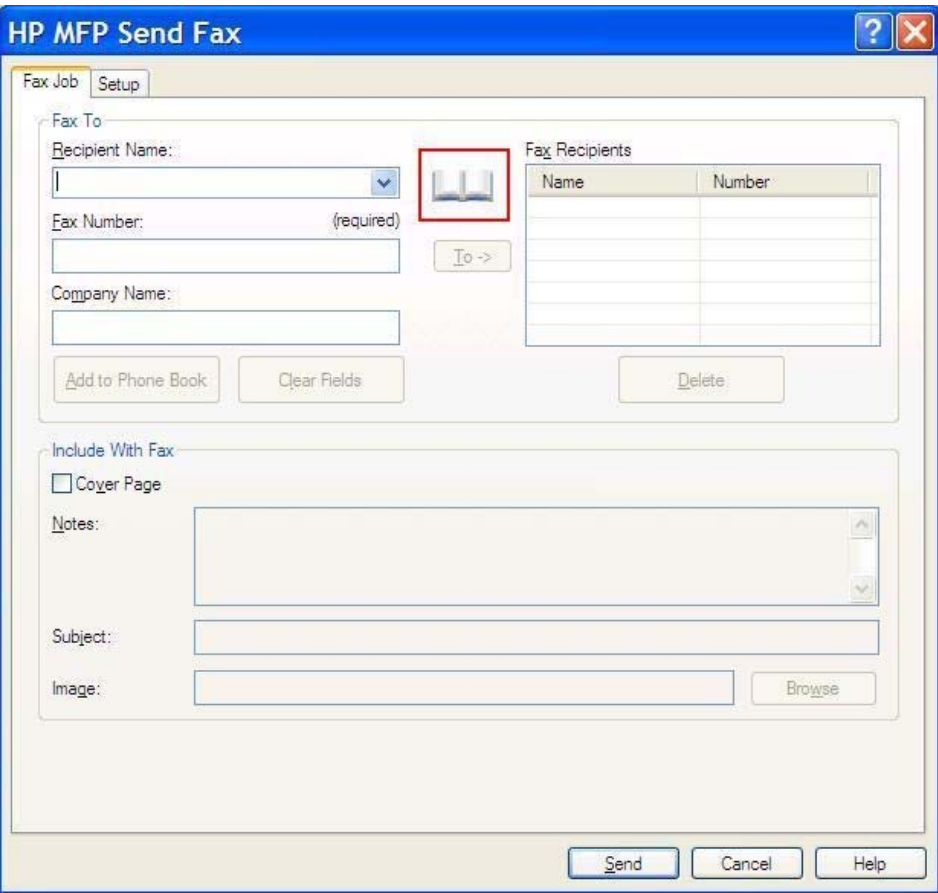

**2.** V dialogovém okně **Přidat příjemce z telefonního seznamu** vyberte jméno, které chcete upravit, a klepněte na tlačítko **Upravit telefonní seznam**. Otevře se dialogové okno **Upravit telefonní seznam**.

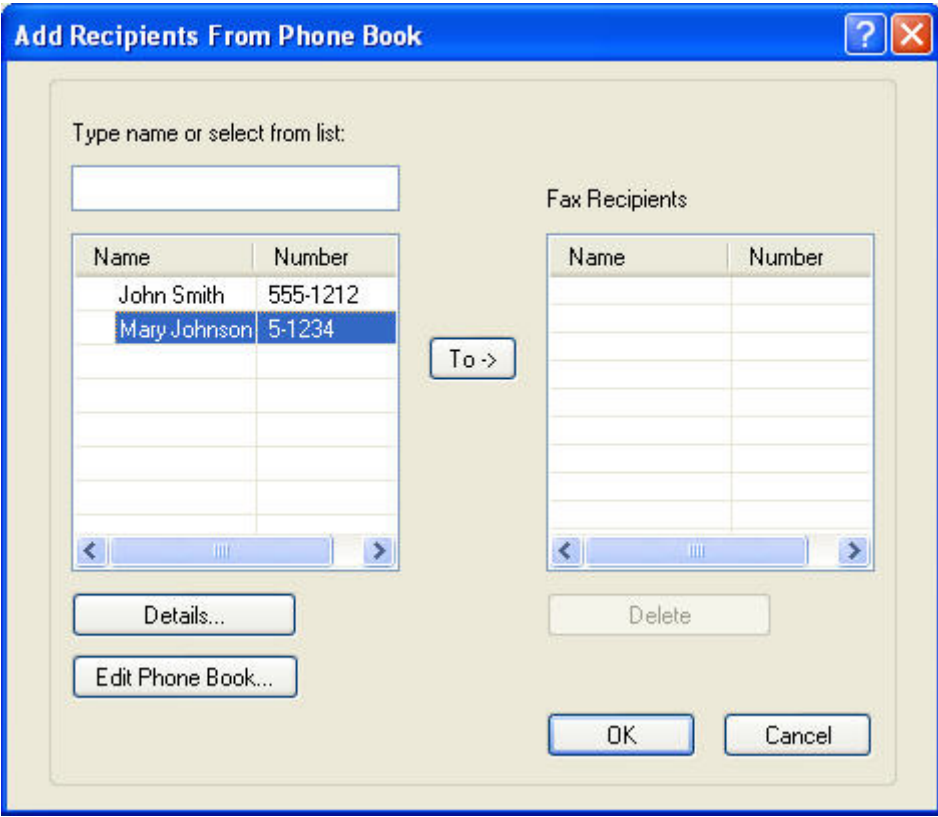

**3.** V dialogovém okně **Upravit telefonní seznam** označte stávající jméno a klepněte na možnost **Upravit**. Otevře se dialogové okno **Upravit položku telefonního seznamu** s informacemi o vybraném kontaktu. Podle potřeby upravte jméno příjemce, faxové číslo nebo název společnosti a klepněte na tlačítko **OK**. Vrátíte se zpět na dialogové okno **Upravit telefonní seznam**.

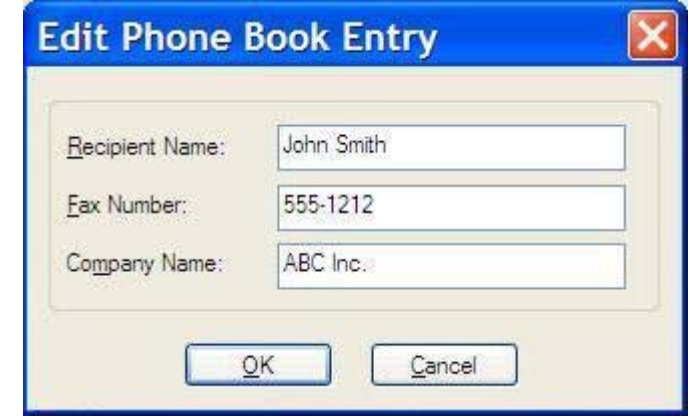

- **POZNÁMKA:** Chcete-li před odesláním faxu zobrazit kontaktní informace, v dialogovém okně **Upravit telefonní seznam** vyberte příslušné jméno a klepněte na tlačítko **Podrobnosti**. Otevře se dialogové okno **Podrobnosti**. Ověřte informace a klepněte na tlačítko **OK** nebo **Zrušit**. Informace v tomto dialogovém okně nelze upravovat.
- **4.** Po dokončení úprav klepněte na tlačítko **OK**.

### <span id="page-59-0"></span>**Export položek telefonního seznamu ve formátu CSV**

Kontaktní informace z telefonního seznamu lze exportovat do souboru CSV.

- **1.** Jména můžete z **telefonního seznamu exportovat na kartě Faxová úloha** nebo na kartě Nastavení.
	- Karta **Faxová úloha**: Klepněte na ikonu knihy a v dialogovém okně **Přidat příjemce z telefonního seznamu** klepněte na položku **Upravit telefonní seznam**.
	- Karta **Nastavení**: Klepněte na položku **Upravit telefonní seznam**.
- **2.** V dialogovém okně **Upravit telefonní seznam** klepněte na položku **Export...**. Otevře se dialogové okno **Uložit soubor jako**. Zadejte cestu a název exportovaného souboru CSV a klepněte na tlačítko **OK**. Do souboru se uloží všechny aktuálně uložené položky telefonního seznamu. Pokud cesta a název souboru již existují, je existující soubor CSV přepsán aktuálním obsahem telefonního seznamu.

### <span id="page-60-0"></span>**Import položek telefonního seznamu ze souboru CSV**

Kontaktní informace lze do telefonního seznamu importovat ze správně formátovaného souboru CSV. Při importu ze souboru CSV software předpokládá, že první záznam v souboru je záhlaví záznamu (což znamená, že se obsah prvního řádku neimportuje). Pokud je položka v souboru CSV nesprávně naformátovaná, program vyřadí celý záznam.

- **1.** Jména můžete do **telefonního seznamu importovat na kartě Faxová úloha** nebo na kartě Nastavení.
	- Karta **Faxová úloha**: Klepněte na ikonu knihy a v dialogovém okně **Přidat příjemce z telefonního seznamu** klepněte na položku **Upravit telefonní seznam**.
	- Karta **Nastavení**: Klepněte na položku **Upravit telefonní seznam**.
- **2.** V dialogovém okně **Upravit telefonní seznam** klepněte na položku **Import...**. Otevře se dialogové okno **Otevřít soubor**. Zvýrazněte soubor, který chcete importovat, a klepněte na tlačítko **OK**.
- **3.** Po ověření zvýrazněného souboru se otevře dialogové okno **Mapování polí**. Zvýrazněte položku ve sloupci **Z** a poté zvýrazněte položku ve sloupci **Do**. Klepněte na tlačítko **Mapovat**. Pro pole Jméno a Telefonní číslo je nutné vybrat mapování. Zadání mapování pro pole Název společnosti je volitelné. Volby mapování, které provedete v tomto okně, se projeví ve všech záznamech daného souboru CSV.

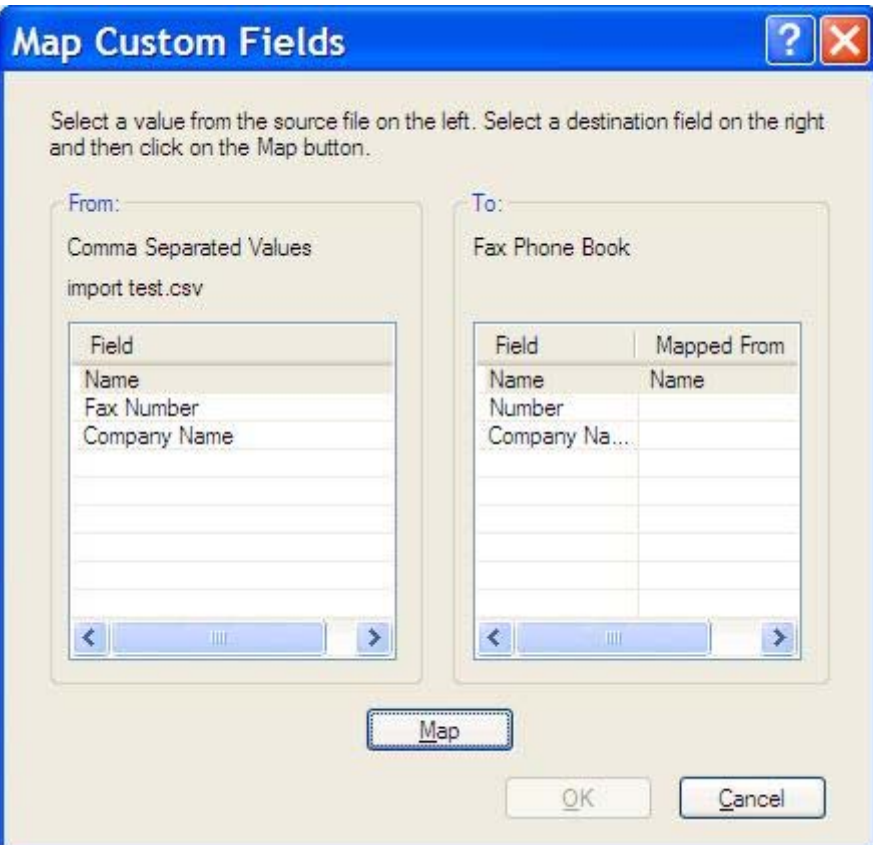

#### <span id="page-61-0"></span>**Hlasové volání a opakované pokusy**

Hlasová volání nejsou zahrnuta v protokolu činnosti faxu a negenerují hlášení T.30. Následující části poskytují informace o opakování faxové úlohy.

#### **Hlášení o faxovém volání**

Po vyčerpání všech pokusů o odeslání faxu bude pro odeslaný fax vytištěno hlášení o faxovém volání. Je na něm uvedeno ID protokolu faxové úlohy. Výsledek posledního pokusu je vytištěn na hlášení o faxovém volání.

Hlášení o faxovém volání se netiskne pro hlasová volání.

**POZNÁMKA:** Hlášení o faxovém volání generuje čísla úloh pouze pro poslední pokusy. Pokud jedno z těchto hlášení vytisknete ručně z nabídky a poslední volání nebylo ani posledním pokusem, ani hlasovým voláním, bude číslo úlohy nula.

#### **Protokol činnosti faxu**

Hlasová volání nejsou ve výchozím nastavení uvedena v protokolu činnosti faxu. V protokolu činnosti faxu bude uveden pouze poslední pokus.

#### **Protokol T.30**

Hlasová volání nevyvolají tisk hlášení T.30. Všechny opakované pokusy vyvolají tisk hlášení T.30.

# <span id="page-62-0"></span>**3 Konfigurace**

- [Nastavení informací o odesílateli](#page-63-0)
- · [Nastavení kvality faxu](#page-65-0)
- [Nastavení oznámení](#page-67-0)
- · [Nastavení informací o úvodní stránce](#page-69-0)
- Nastavení př[edvoleb náhledu](#page-71-0)
- Nastavení př[edvoleb tiskárny v ovlada](#page-72-0)či faxu
- · Nastavení úč[tovacích kód](#page-74-0)ů

### <span id="page-63-0"></span>**Nastavení informací o odesílateli**

Na všech faxech odeslaných prostřednictvím ovladače MPF Send Fax včetně úvodních stránek jsou uvedeny výchozí informace o odesílateli. Informace o odesílateli lze pro jednotlivé faxy změnit prostřednictvím textových polí na kartě **Nastavení**.

**POZNÁMKA:** Chcete-li provést změny pouze v aktuální úloze, vyberte v dialogovém okně**Výchozí nastavení** zaškrtávací políčko **Provést výchozí nastavení pro tuto úlohu**.

**1.** Na kartě **Nastavení** klepněte na možnost **Upravit výchozí nastavení**.

**2.** V části **Informace o odesílateli** dialogového okna **Výchozí nastavení** zadejte výchozí jméno odesílatele, název společnosti a faxové a telefonní číslo.

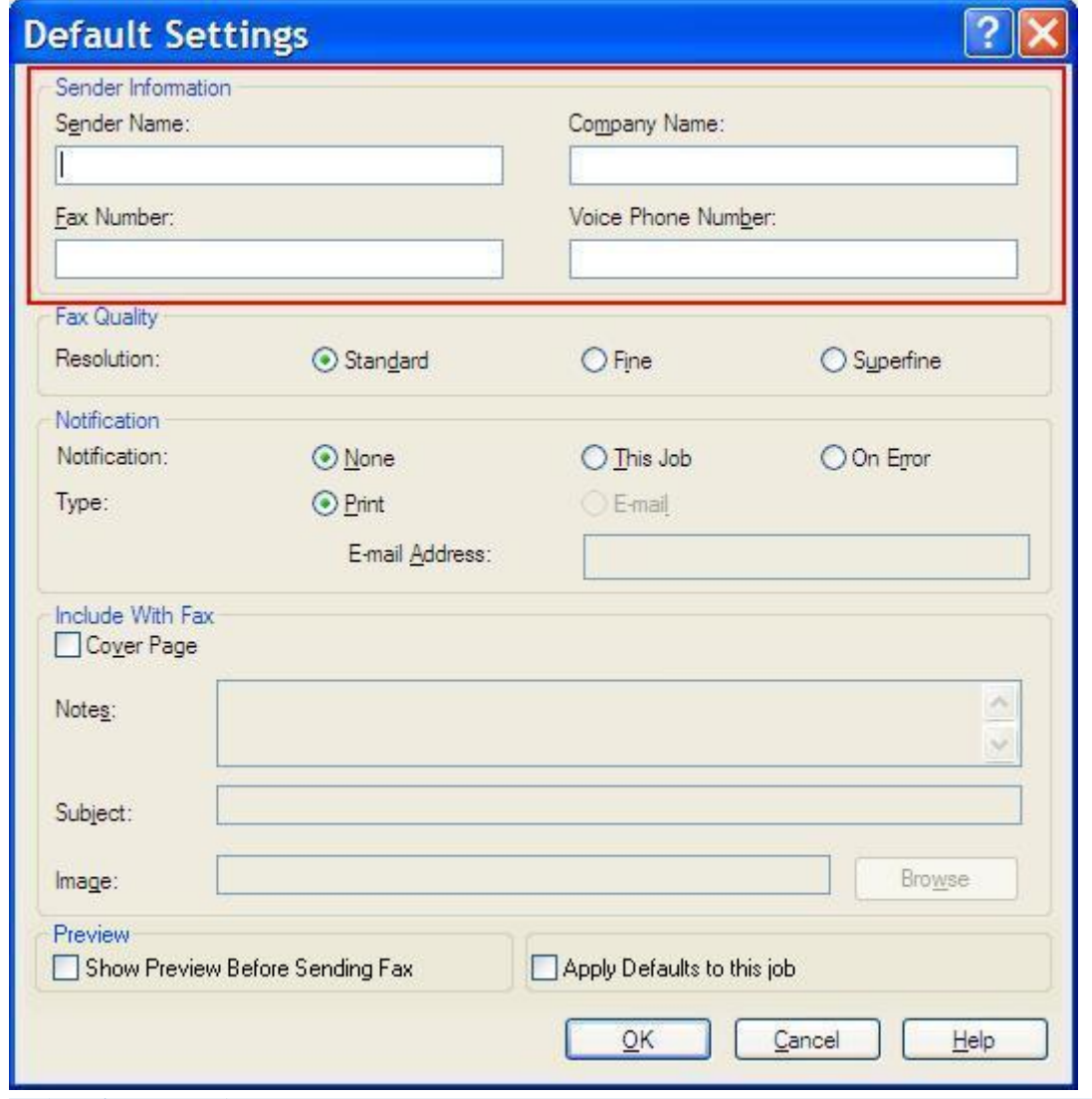

- **POZNÁMKA:** Údaje v polích s informacemi o odesílateli na kartě **Nastavení** jsou aktualizovány při *prvním* zadání informací o odesílateli do polí s informacemi o odesílateli v dialogovém okně **Výchozí nastavení**. Změníte-li později výchozí informace o odesílateli, hodnoty v polích s informacemi o odesílateli na kartě **Nastavení** aktualizovány *nebudou*. Změny budou uloženy, informace se však v dialogovém okně nezobrazí. Chcete-li zobrazit nové informace, ukončete ovladač MFP Send Fax a znovu jej spusťte.
- **3.** Klepněte na tlačítko **OK**.

**POZNÁMKA:** Chcete-li nastavit všechny výchozí informace současně, vyberte nastavení pro kvalitu faxu, oznámení, úvodní stránku a náhled a klepněte na tlačítko **OK**.

### <span id="page-65-0"></span>**Nastavení kvality faxu**

Kvalita faxu definuje rozlišení, které bude zařízením MFP použito k odeslání faxu. K dispozici jsou následující nastavení kvality:

- **Standardní**: 200 x 100 bodů na palec (dpi)
- **Jemný**: 200 x 200 dpi
- **Velmi jemný**: 300 x 300 dpi

#### **Nastavení kvality faxu**

**1.** Na kartě **Nastavení** klepněte na možnost **Upravit výchozí nastavení**.

**2.** V části **Kvalita faxu** dialogového okna **Výchozí nastavení** vyberte výchozí kvalitu pro odesílání faxů.

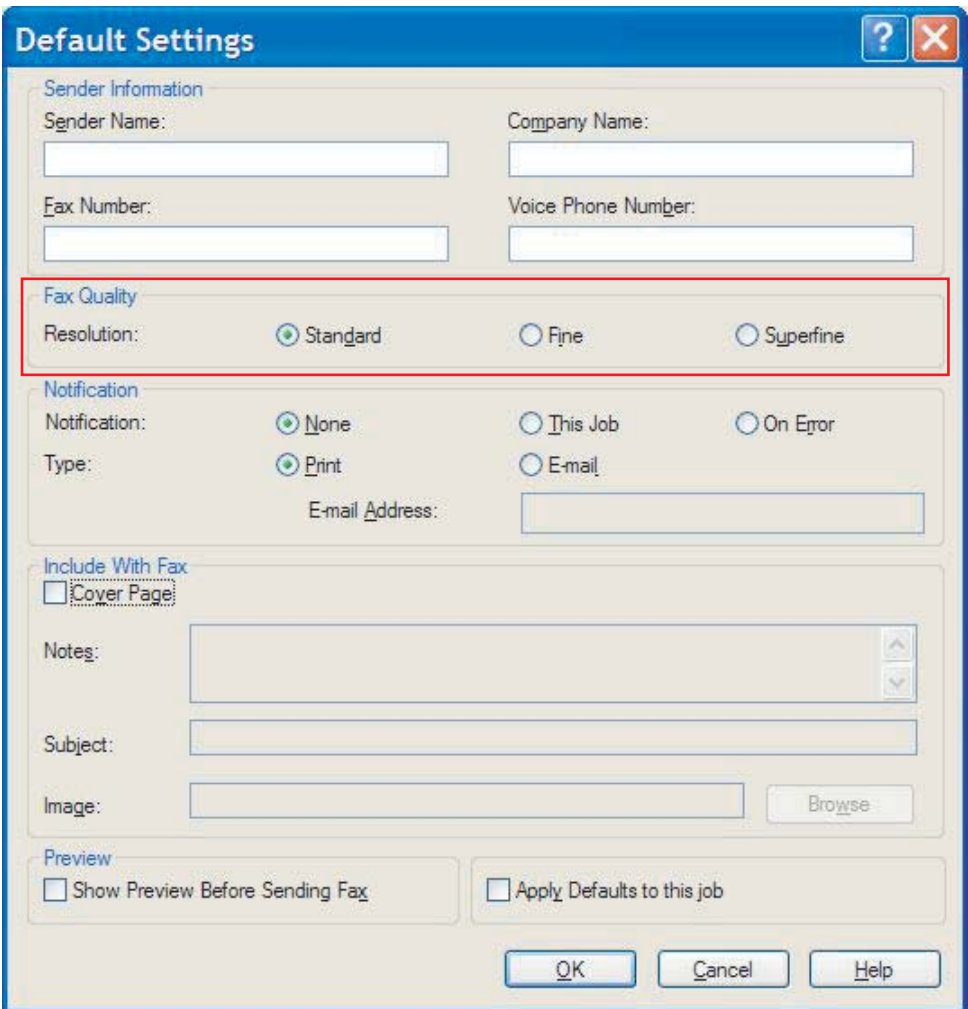

**3.** Klepněte na tlačítko **OK**.

**POZNÁMKA:** Chcete-li nastavit všechny výchozí informace současně, vyberte nastavení pro informace o odesílateli, oznámení, úvodní stránku a náhled a klepněte na tlačítko **OK**.

#### <span id="page-67-0"></span>**Nastavení oznámení**

Prostřednictvím nastavení oznámení můžete určit, kdy a jakým způsobem bude odesláno oznámení o stavu odchozího faxu.

- **1.** Na kartě **Nastavení** klepněte na možnost **Upravit výchozí nastavení**.
- **2.** V části **Upozornění** dialogového okna **Výchozí nastavení** vyberte, kdy se mají zobrazit upozornění:
	- **Žádné**: upozornění se neodešle.
	- Tato úloha: upozornění se odešle při odeslání faxu.
	- **Při chybě**: upozornění se odešle, když dojde k chybě.

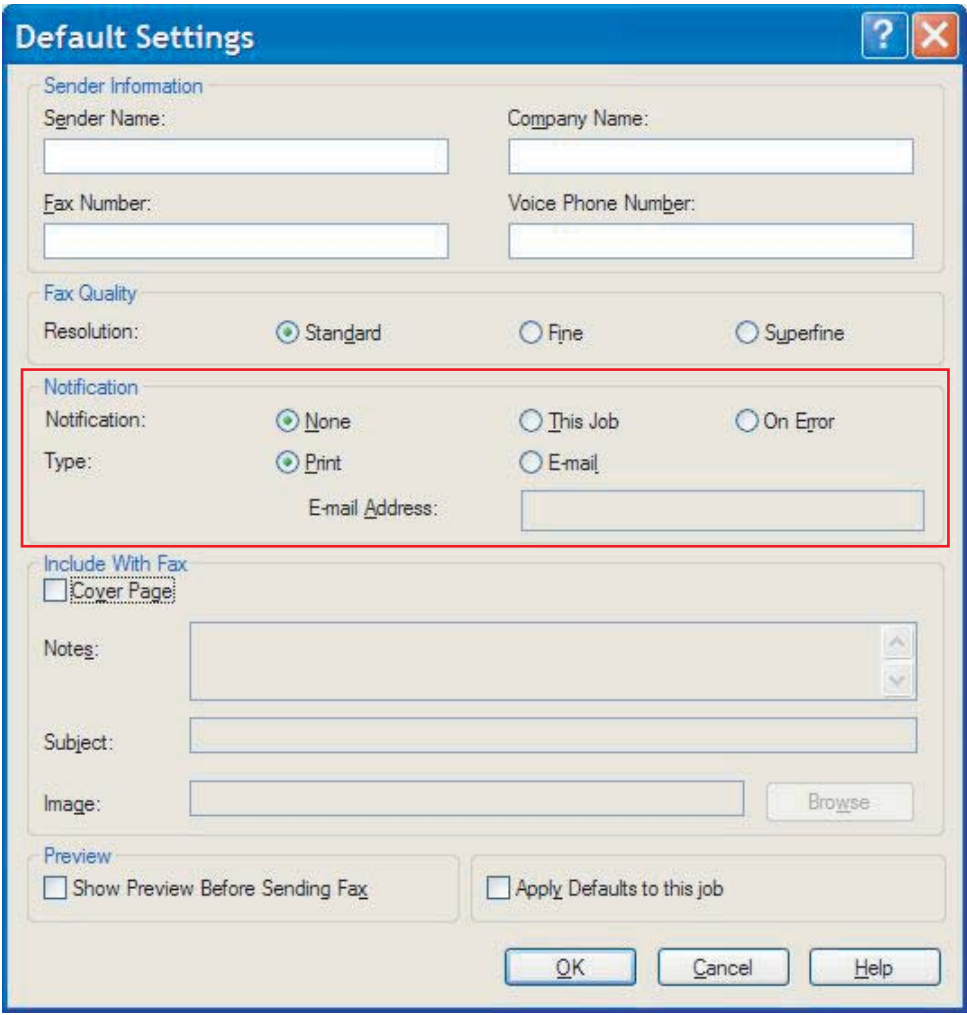

- **3.** Vyberte typ upozornění, které se má odeslat:
	- **Tisk**: upozornění se vytiskne na výchozí tiskárně.
	- E-mail: upozornění se odešle e-mailovou zprávou. Zadejte e-mailovou adresu do textového pole **E-mailová adresa**.
- **POZNÁMKA:** Chcete-li mít možnost obdržet e-mailové oznámení, musí být v zařízení MFP konfigurována funkce e-mailu.
- **4.** Klepněte na tlačítko **OK**.

**POZNÁMKA:** Chcete-li nastavit všechny výchozí informace současně, vyberte nastavení pro informace o odesílateli, kvalitu faxu, úvodní stránku a náhled a klepněte na tlačítko **OK**.

#### <span id="page-69-0"></span>**Nastavení informací o úvodní stránce**

Nastavte jednotný vzhled faxových obálek použitím výchozí obálky. K dispozici jsou pole pro poznámky, řádek předmětu a logo společnosti nebo jiný obrázek. Nastavení úvodní stránky lze pro jednotlivé faxové úlohy upravovat na kartě **Faxová úloh**.

- **1.** Na kartě **Nastavení** klepněte na možnost **Upravit výchozí nastavení**.
- **2.** V části **Přidat k faxu** dialogového okna **Výchozí nastavení** vyberte možnost **Titulní stránka (Pouze pro jednoho příjemce)**.

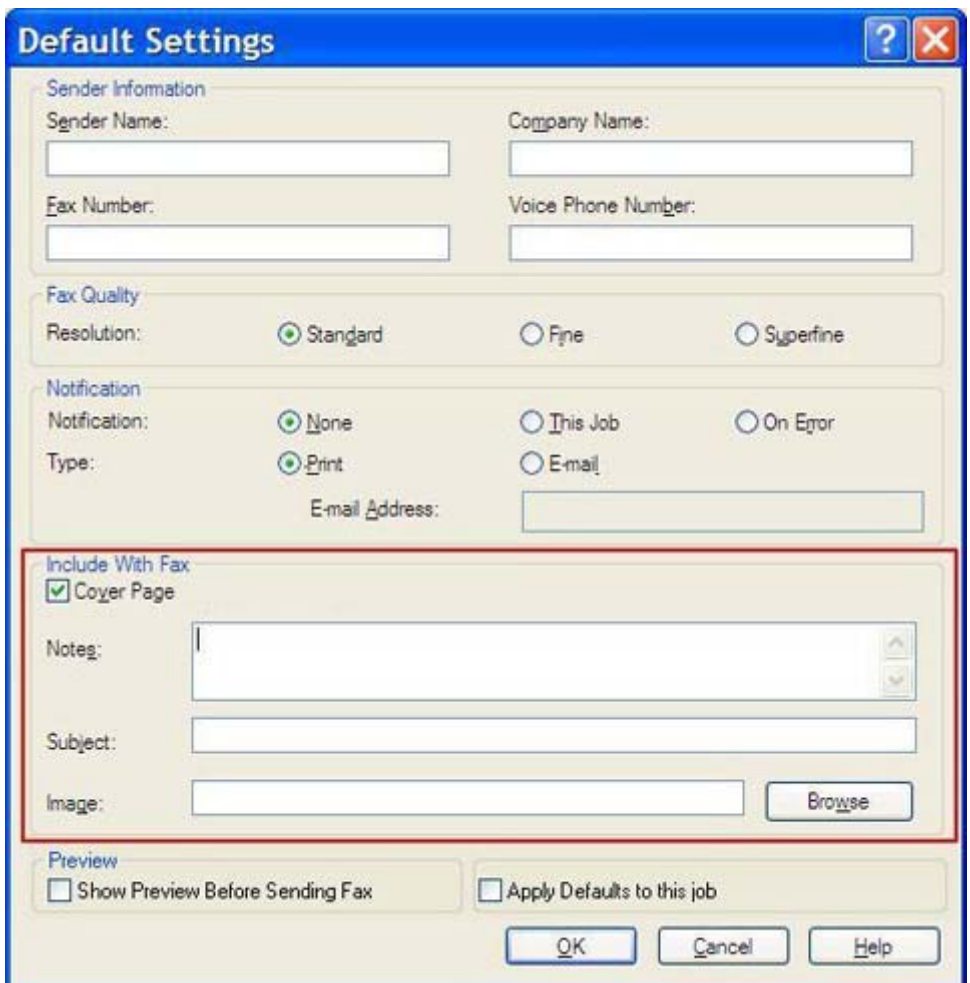

- **3.** Do textového pole **Poznámky** zadejte výchozí poznámky.
- **4.** Do textového pole **Předmět** zadejte výchozí řádek předmětu.
- **5.** Po klepnutí na tlačítko **Překrytí** můžete vložit obrázek na úvodní stránku.
- **6.** Vyhledejte soubor rastrového obrázku, například logo společnosti.
- **POZNÁMKA:** Rastrový obrázek bude na obálce převeden na stupně šedé a bude umístěn v horní třetině stránky.
- **7.** Klepněte na tlačítko **OK**.
	- **POZNÁMKA:** Chcete-li nastavit všechny výchozí informace současně, vyberte nastavení pro informace o odesílateli, kvalitu faxu, oznámení a náhled a klepněte na tlačítko **OK**.
- **POZNÁMKA:** Je-li úvodní stránka použita pro více příjemců, v náhledu bude zobrazena pouze úvodní stránka pro prvního příjemce. Úvodní stránka však bude odeslána samostatně každému příjemci. Na každé z úvodních stránek je vždy zobrazeno pouze jedno jméno příjemce.

#### <span id="page-71-0"></span>**Nastavení předvoleb náhledu**

Předvolbu pro náhled lze nastavit tak, aby se před odesláním každé faxové úlohy zobrazil náhled automaticky.

- **1.** Na kartě **Nastavení** klepněte na možnost **Upravit výchozí nastavení**.
- **2.** V části **Náhled** dialogového okna **Výchozí nastavení** vyberte položku **Před odesláním faxu zobrazit náhled**, aby se před odesláním každého faxu automaticky zobrazil jeho náhled. Pokud je vybrána položka **Před odesláním faxu zobrazit náhled**, tlačítko **Odeslat** se změní na **Zobrazit náhled a odeslat**.
- **3.** Klepněte na tlačítko **OK**.

**POZNÁMKA:** Chcete-li nastavit všechny výchozí informace současně, vyberte nastavení pro informace o odesílateli, kvalitu faxu, oznámení a úvodní stránku a klepněte na tlačítko **OK**.
# <span id="page-72-0"></span>**Nastavení předvoleb tiskárny v ovladači faxu**

- **1.** Klikněte na tlačítko **Start**, na položku **Nastavení** a na možnost **Tiskárny a faxy**.
- **2.** V okně **Tiskárny a faxy** klepněte pravým tlačítkem myši na položku **HP MFP Send Fax** a poté klepněte na položku **Předvolby tisku**.
- **3.** V dialogovém okně **HP MFP Send Fax Vlastnosti dokumentu** klepněte na položku **Papír a kvalita** a nastavte výchozí vlastnosti pro papír a kvalitu. Chcete-li uložit nastavení a zavřít dialogové okno, klepněte na tlačítko **OK**.

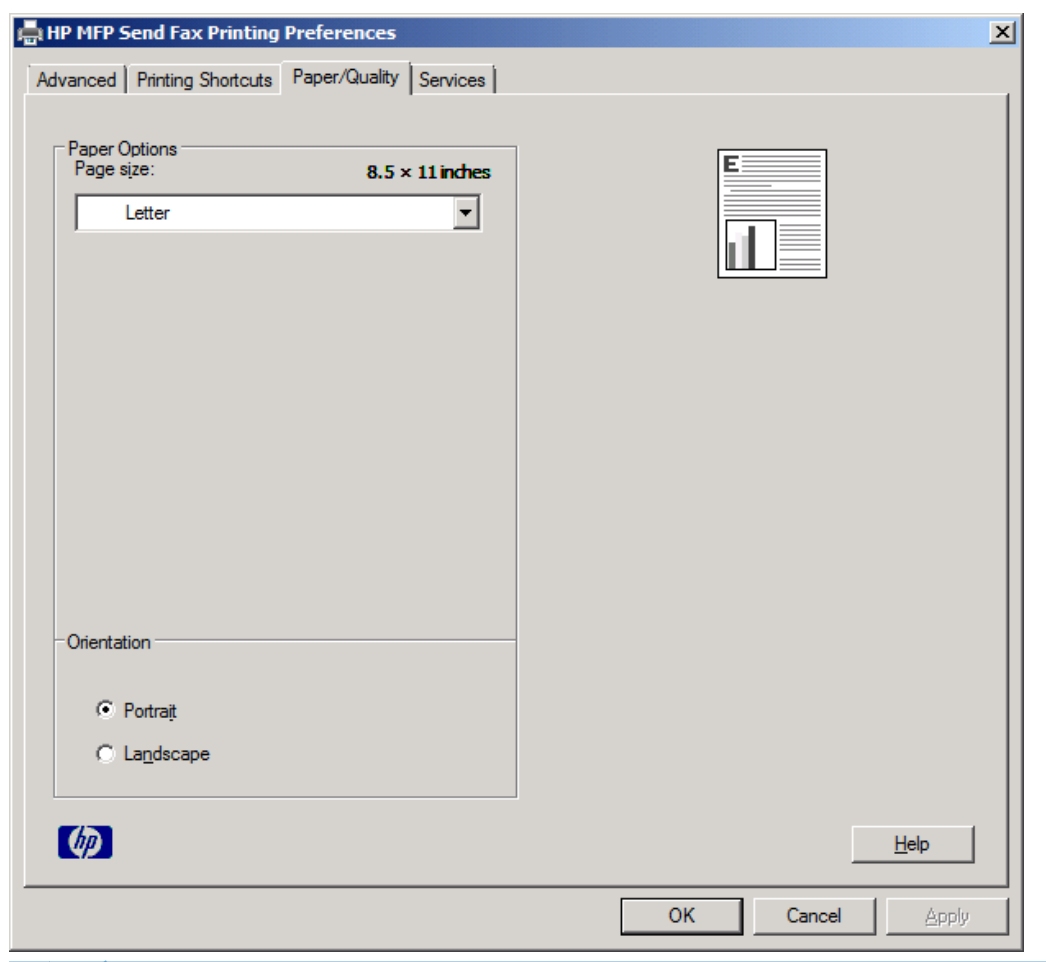

**POZNÁMKA:** Karta **Rozšířené** v dialogovém okně **HP MFP Send Fax – Vlastnosti dokumentu** neobsahuje žádné informace, které by měly vliv na ovladač MFP Send Fax. Jde o standardní kartu v systému Windows a nelze ji u tohoto ovladače odebrat.

**4.** Po klepnutí na kartu **Služby** můžete zkontrolovat stav tiskárny a spotřebního materiálu nebo spustit integrovaný webový server. Volby karty **Služby** se zobrazují pouze v případě, že je ovladač MFP Send Fax připojen k platnému portu TCP/IP.

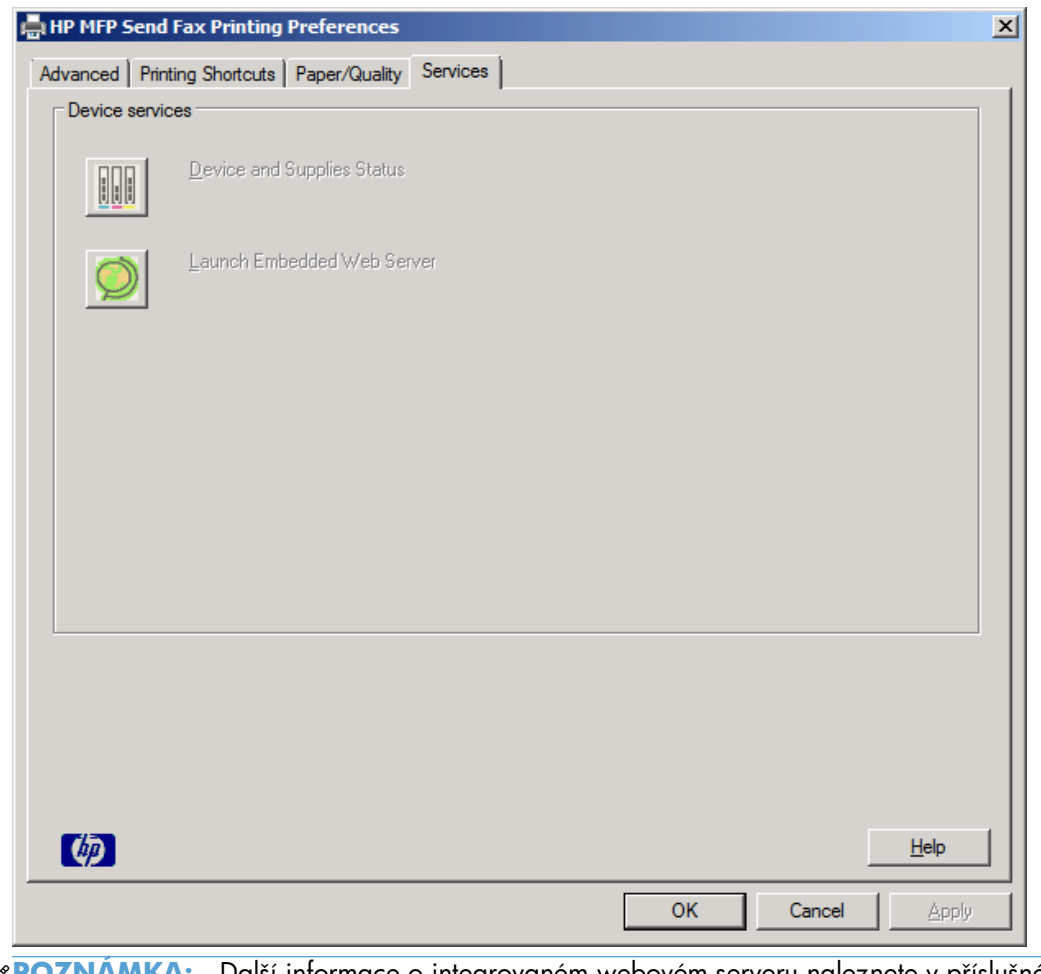

**POZNÁMKA:** Další informace o integrovaném webovém serveru naleznete v příslušné uživatelské příručce k zařízení MFP.

**5.** Chcete-li uložit veškeré změny a zavřít dialogové okno, klepněte na tlačítko **OK**.

# <span id="page-74-0"></span>**Nastavení účtovacích kódů**

Zařízení HP MFP Send Fax podporuje použití účtovacích kódů při odesílání faxů.

- **1.** Na úvodní obrazovce vyhledejte a stiskněte tlačítko Správa.
- **2.** Otevřete následující nabídky:
	- Nastavení faxu
	- Nastavení odesílání faxu
	- Nastavení odesílání faxu
	- Účtovací kódy
- **3.** Stisknutím tlačítka Povolit účtovací kódy povolte práci s účtovacími kódy.
	- POZNÁMKA: Chcete-li zakázat práci s účtovacími kódy, zrušte výběr funkce Povolit účtovací kódy, stiskněte tlačítko Uložit a přeskočte zbylé kroky.

Chcete-li uživatelům povolit úpravu účtovacích kódů, stiskněte tlačítko Povolit uživatelům upravit účtovací kódy.

- **4.** Stisknutím textového pole Výchozí účtovací kód zobrazte klávesnici.
- **5.** Zadejte účtovací kód a stiskněte tlačítko OK.
- **6.** Stisknutím textového pole Minimální délka zobrazte klávesnici.
- **7.** Zadejte minimální počet číslic vašeho účtovacího kódu a stiskněte tlačítko OK.
- **8.** Stiskněte tlačítko Uložit.

# <span id="page-76-0"></span>**4 Řešení problémů**

- [Chyby funkcí](#page-77-0)
- [Varovné zprávy](#page-83-0)
- **•** [Chybové zprávy](#page-84-0)

# <span id="page-77-0"></span>**Chyby funkcí**

# **Zkušební stránka se nevytiskla**

Na ovládacím panelu zařízení MFP zobrazte konfigurační informace zařízení MFP Send Fax a určete, zda instalace ovladače proběhla úspěšně a zda je povolena funkce odesílání faxů z počítače.

- **1.** Na úvodní obrazovce vyhledejte a stiskněte tlačítko Správa.
- **2.** Otevřete následující nabídky:
	- Nastavení faxu
	- Nastavení odesílání faxu
	- Nastavení odesílání faxu
	- Obecná nastavení odesílání faxu
- **3.** Zaškrtněte políčko Odesílání faxů z počítače.
- **4.** Stiskněte tlačítko Uložit.

Pokud není položka Odesílání faxů z počítače, naleznete informace v části <u>Na ovládacím panelu se</u> [nezobrazují položky ODESÍLÁNÍ FAX](#page-78-0)Ů Z PC nebo Odesílání faxů z počítače na stránce 73.

# **E-mailové oznámení je zakázáno**

Typ e-mailových oznámení je v části **Oznámení** na kartě **Nastavení** v dialogovém okně **HP MFP Send Fax** zakázán, protože funkce e-mailu není v zařízení MFP povolena.

Pokyny pro konfigurování funkce e-mailu naleznete v uživatelské příručce.

Po povolení funkce e-mailu v zařízení MFP aktualizujte nastavení **HP MFP Send Fax**.

- **1.** Klikněte na tlačítko **Start**, na položku **Nastavení** a na možnost **Tiskárny a faxy**.
- **2.** V části **Práce s tiskárnou** okna **Tiskárny a faxy** klepněte pravým tlačítkem myši na název zařízení MFP a poté klepněte na položku **Vlastnosti**.
- **3.** V dialogovém okně **HP MFP Send Fax Vlastnosti** klepněte na položku **Nastavení zařízení**.

<span id="page-78-0"></span>**4.** V rozevírací nabídce **Automatická konfigurace** vyberte položku **Aktualizovat**.

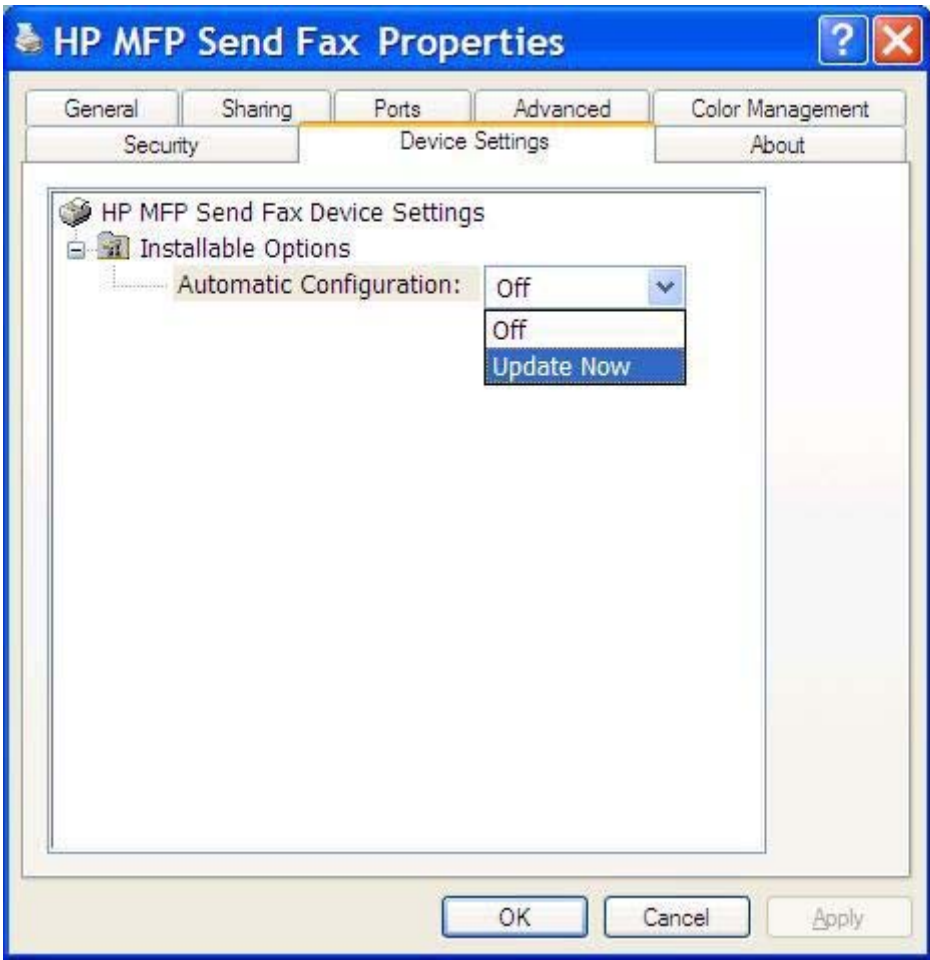

**5.** Klepněte na tlačítko **OK**.

## **E-mailové potvrzení nebylo obdrženo**

Pokud faxový přístroj příjemce neodpovídá, pokud je zaneprázdněn nebo pokud nebylo dosaženo počtu opakování volby konfigurovaného v zařízení MFP, není odesláno žádné e-mailové potvrzení. Poté, co zařízení MFP dosáhne konfigurovaného počtu opakování volby, je oznámení s potvrzením odesláno.

# **Na ovládacím panelu se nezobrazují položky ODESÍLÁNÍ FAXŮ Z PC nebo Odesílání faxů z počítače**

Po instalaci ovladače MFP Send Fax se na ovládacím panelu zařízení MFP nezobrazuje položka **ODESÍLÁNÍ FAXŮ Z PC** nebo **Odesílání faxů z počítače**.

Firmware je dodáván v balících označovaných jako vzdálené aktualizace firmwaru (RFU). Tyto balíky obsahují aktualizace firmwaru pro zařízení MFP a různé subsystémy umístěné v zařízení MFP. Po odeslání balíku RFU do zařízení MFP odesílá zařízení MFP jednotlivé aktualizace firmwaru do dalších subsystémů. V některých případech nejsou všechny aktualizace prováděny souběžně.

<span id="page-79-0"></span>Dokončení aktualizace firmwaru:

- **1.** Ověřte, že byl firmware zařízení MFP aktualizován nejnovější verzí, která je k dispozici. V případě, že firmware nebyl aktualizován, postupujte podle pokynů uvedených v části [Upgrade](#page-9-0) firmwaru zař[ízení MFP a stažení ovlada](#page-9-0)če na stránce 4.
- **2.** Vypněte zařízení MFP a znovu je zapněte.
- **3.** Na úvodní obrazovce vyhledejte a stiskněte tlačítko Správa.
- **4.** Otevřete následující nabídky:
	- Nastavení faxu
	- Nastavení odesílání faxu
	- Nastavení odesílání faxu
	- Obecná nastavení odesílání faxu
- **5.** Stiskněte možnost Odesílání faxů z počítače.

**POZNÁMKA:** Pokud se položka Odesílání faxů z počítače v nabídce zařízení MFP nezobrazí, aktualizujte firmware zařízení MFP.

**6.** Stiskněte tlačítko Uložit.

Pokud se ani poté položka **ODESÍLANÍ FAXŮ Z PC** nebo **Odesílání faxů z počítače** na ovládacím panelu zařízení MFP nezobrazí, vyhledejte příslušné informace ve *Faxové příručce k analogovému faxovému zařízení HP LaserJet MFP 500* a ověřte, že je analogové faxové příslušenství konfigurováno správně.

Pokud je analogové faxové příslušenství konfigurováno správně a položka **ODESÍLÁNÍ FAXŮ Z PC** nebo **Odesílání faxů z počítače** se na ovládacím panelu zařízení MFP stále nezobrazuje, obraťte se na středisko podpory zákazníků společnosti HP.

# **Rastrový obrázek se nezobrazí nebo se nevytiskne na úvodní stránce**

Pokud je soubor s rastrovým obrázkem příliš velký, rastrový obrázek se na úvodní stránce nezobrazí nebo nevytiskne. Pokud by byl výkon počítače výrazně snížen, bude vykreslování obrázku na úvodní stránce v rámci procesu vykreslování obrazového faxu vynecháno. Chcete-li rastrový obrázek uvést na úvodní stránce, zmenšete jej.

## **Náhled se nezobrazí**

Chcete-li zobrazit náhled faxové úlohy, vyberte na kartě **Nastavení** položku **Před odesláním faxu zobrazit náhled**.

# **Po zakázání funkce je vyžadován účtovací kód**

Po zakázání funkce pro práci s účtovacími kódy v zařízení MFP je v textovém poli **Účtovací kód** na kartě **Faxová úloha** vyžadován účtovací kód.

<span id="page-80-0"></span>Aktualizace ovladače tak, aby se textové pole **Účtovací kód** na kartě *Faxová úloha* **nezobrazovalo**:

- **1.** Klikněte na tlačítko **Start**, na položku **Nastavení** a na možnost **Tiskárny a faxy**.
- **2.** V části **Práce s tiskárnou** okna **Tiskárny a faxy** klepněte pravým tlačítkem myši na název zařízení MFP a poté klepněte na položku **Vlastnosti**.
- **3.** V dialogovém okně **HP MFP Send Fax Vlastnosti** klepněte na položku **Nastavení zařízení**.
- **4.** V rozevírací nabídce **Automatická konfigurace** vyberte položku **Aktualizovat**.

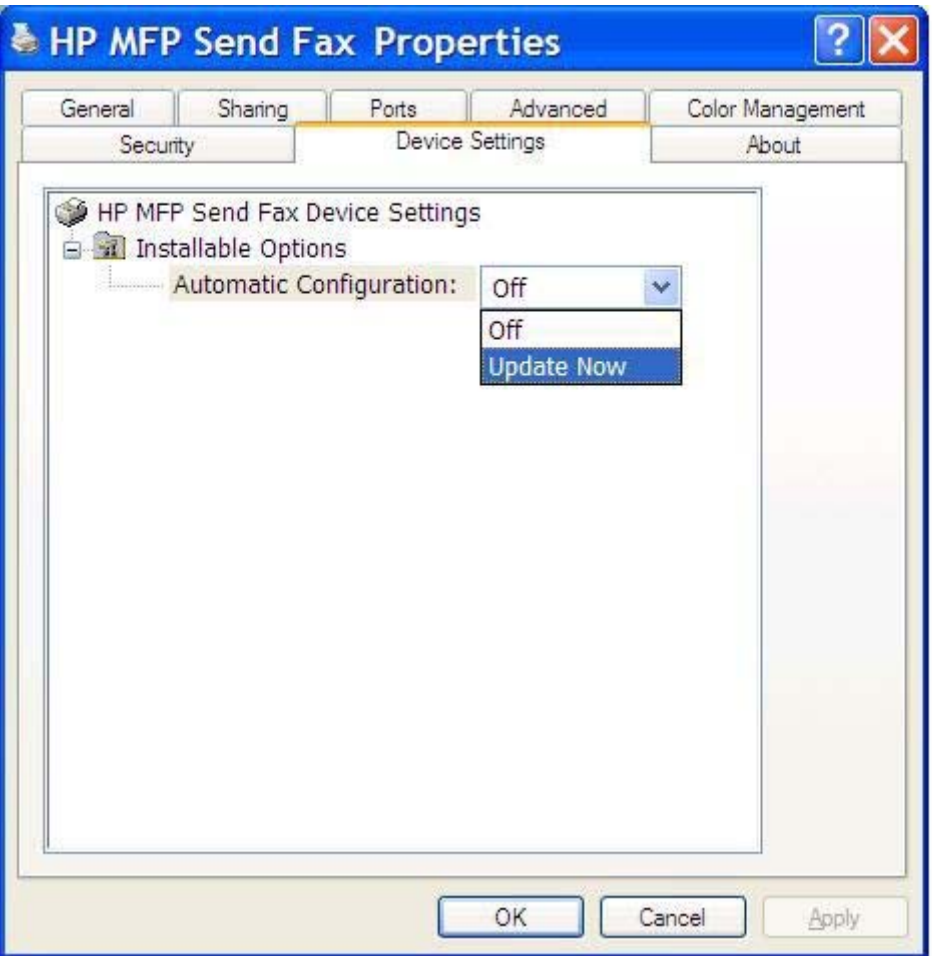

**5.** Klepněte na tlačítko **OK**.

### **Textové pole pro účtovací kód se nezobrazí**

Pokud byla v zařízení MFP při instalaci ovladače MFP Send Fax funkce pro práci s účtovacími kódy zakázána, textové pole **Účtovací kód** se na kartě **Faxová úloha** nezobrazuje.

Povolení účtovacích kódů a zpřístupnění textového pole **Účtovací kód** na kartě **Faxová úloha**:

- <span id="page-81-0"></span>**1.** Na úvodní obrazovce vyhledejte a stiskněte tlačítko Správa.
- **2.** Otevřete následující nabídky:
	- Nastavení faxu
	- Nastavení odesílání faxu
	- Nastavení odesílání faxu
	- Účtovací kódy
- **3.** Stisknutím tlačítka Povolit účtovací kódy povolte práci s účtovacími kódy.

POZNÁMKA: Chcete-li zakázat práci s účtovacími kódy, zrušte výběr funkce Povolit účtovací kódy, stiskněte tlačítko Uložit a přeskočte zbylé kroky.

Chcete-li uživatelům povolit úpravu účtovacích kódů, stiskněte tlačítko Povolit uživatelům upravit účtovací kódy.

- **4.** Stisknutím textového pole Výchozí účtovací kód zobrazte klávesnici.
- **5.** Zadejte účtovací kód a stiskněte tlačítko OK.
- **6.** Stisknutím textového pole Minimální délka zobrazte klávesnici.
- **7.** Zadejte minimální počet číslic vašeho účtovacího kódu a stiskněte tlačítko OK.
- **8.** Stiskněte tlačítko Uložit.

## **Výchozí pole se neobnoví**

Údaje v polích s informacemi o odesílateli na kartě **Nastavení** jsou aktualizovány při *prvním* zadání informací o odesílateli do polí s informacemi o odesílateli v dialogovém okně **Výchozí nastavení**. Změníte-li později výchozí informace o odesílateli, hodnoty v polích s informacemi o odesílateli na kartě **Nastavení** aktualizovány *nebudou*. Změny budou uloženy, informace se však v dialogovém okně nezobrazí. Chcete-li zobrazit nové informace, ukončete ovladač MFP Send Fax a znovu jej spusťte.

### **Upravené nastavení se neprojeví**

Ovladač MFP Send Fax během instalace získává informace o konfiguraci faxu MFP. Pokud se po instalaci ovladače nastavení zařízení MFP změnilo, dokončete ruční aktualizaci pomocí funkce **Aktualizovat**. Tím provedete synchronizaci ovladače s nastavením zařízení MFP. Za normálních okolností v tomto případě postačí uzavřít a znovu otevřít ovladač.

Synchronizace ovladače s nastavením zařízení MFP pomocí funkce **Aktualizovat**:

- **1.** Klikněte na tlačítko **Start**, na položku **Nastavení** a na možnost **Tiskárny a faxy**.
- **2.** V části **Práce s tiskárnou** okna **Tiskárny a faxy** klepněte pravým tlačítkem myši na název zařízení MFP a poté klepněte na položku **Vlastnosti**.
- **3.** V dialogovém okně **HP MFP Send Fax Vlastnosti** klepněte na položku **Nastavení zařízení**.

<span id="page-82-0"></span>**4.** V rozevírací nabídce **Automatická konfigurace** vyberte položku **Aktualizovat**.

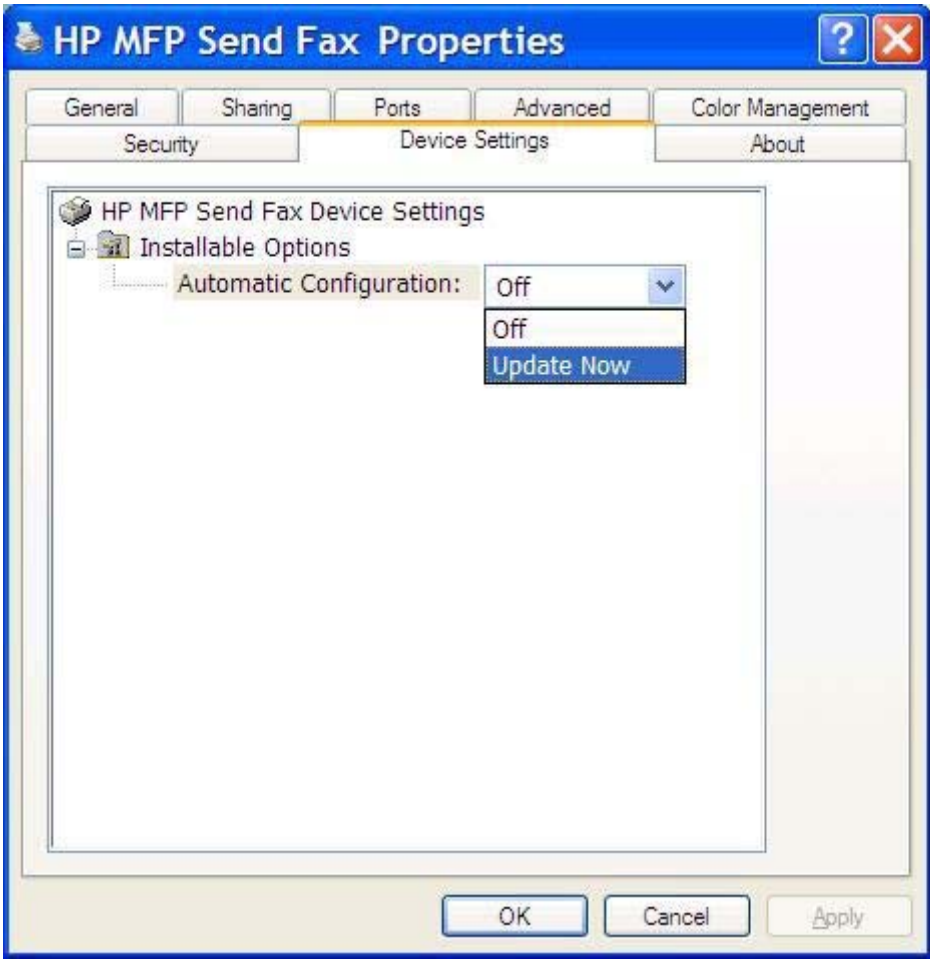

**5.** Klepněte na tlačítko **OK**.

# **Při instalaci s použitím funkce Ukázat a tisknout se upravené nastavení neprojeví**

V případě instalace s použitím funkce Ukázat a tisknout nelze možnosti oznámení, účtovacích kódů, délky účtovacích kódů a faxových funkcí aktualizovat pomocí funkce **Aktualizovat**. Chcete-li, aby se tyto změny nastavení projevily v případě instalace Ukázat a tisknout, odstraňte ovladač Send Fax a znovu tiskárnu nainstalujte.

POZNÁMKA: Funkce náhledu faxu není k dispozici, používáte-li funkci Ukázat a tisknout.

# <span id="page-83-0"></span>**Varovné zprávy**

Používáte-li ovladač HP MFP Send Fax, mohou se zobrazit následující varovné zprávy.

# **Funkce odesílání faxů z počítače může být v zařízení MFP zakázána**

Pokud došlo ke změně portu ovladače, zobrazí se varovná zpráva **Funkce odesílání faxů z počítače může být v zařízení MFP zakázána**.

Aktualizace nastavení konfigurace:

**1.** V okně se zprávou **MFP Send Fax – Varování** klepněte na tlačítko **OK**.

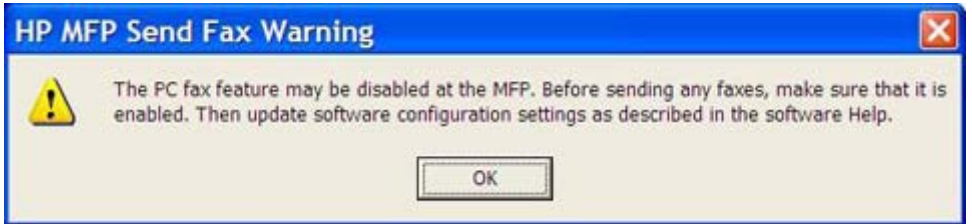

- **2.** Ověřte, že byl firmware zařízení MFP aktualizován nejnovější verzí, která je k dispozici. Další informace naleznete v části Postup zjištění, zda zař[ízení MFP podporuje ovlada](#page-9-0)č MFP Send Fax. [na stránce 4](#page-9-0).
- **3.** Ověřte, že je v zařízení MFP povolena funkce ODESÍLÁNÍ FAXŮ Z PC nebo Odesílání faxů z počítače. Další informace naleznete v části Odinstalace ovladač[e HP MFP Send Fax](#page-34-0) [na stránce 29](#page-34-0).

# <span id="page-84-0"></span>**Chybové zprávy**

Dojde-li k problému s faxem, který zabrání nebo přeruší odesílání či příjem faxu, bude vygenerována chybová zpráva, která vám pomůže určit příčinu problému. Následuje seznam zpráv a jejich příčiny a řešení.

#### **Tabulka 4-1 Chybové zprávy**

#### **Je vyžadováno alespoň jedno faxové číslo**

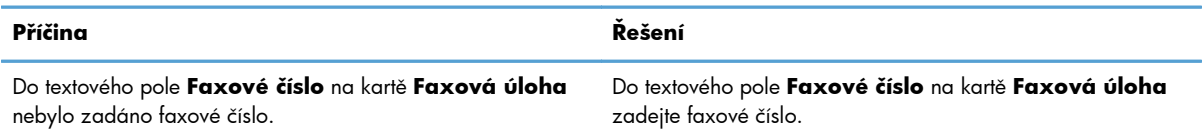

#### **Chybí vyžadované informace: Kód pro účtování**

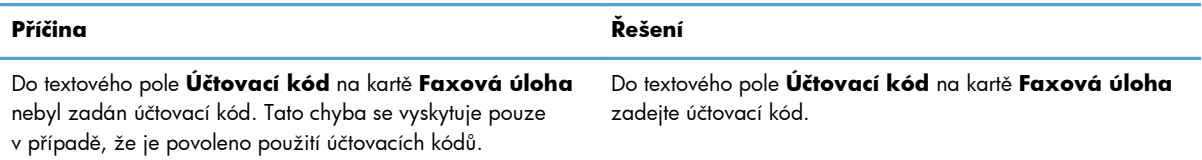

#### **Účtovací kód musí mít délku alespoň "n" číslic**

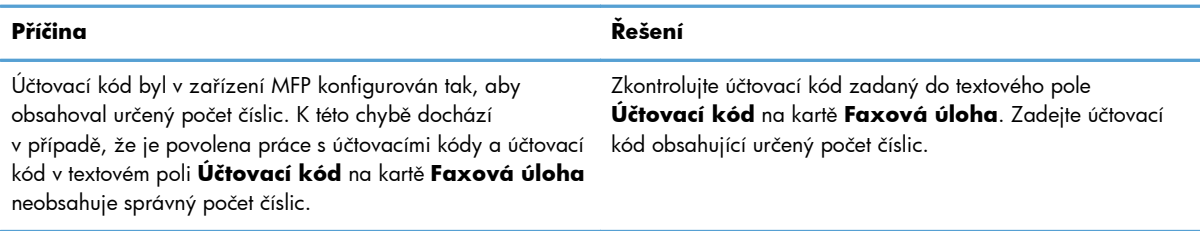

#### **Chybí vyžadované informace: E-mailová adresa**

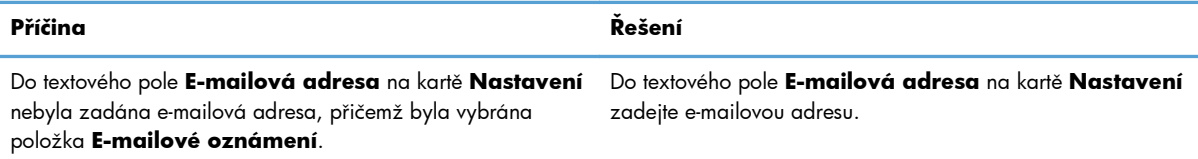

#### **Soubor nebyl nalezen**

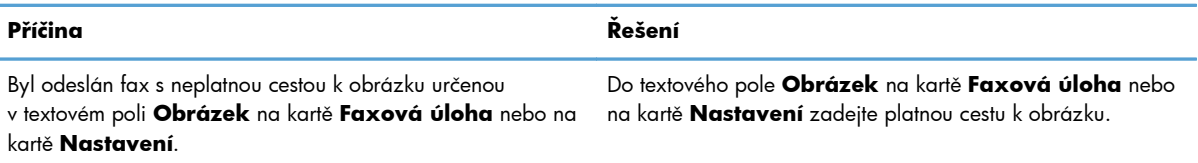

#### **Tabulka 4-1 Chybové zprávy (pokračování)**

#### **Soubor nebyl nalezen**

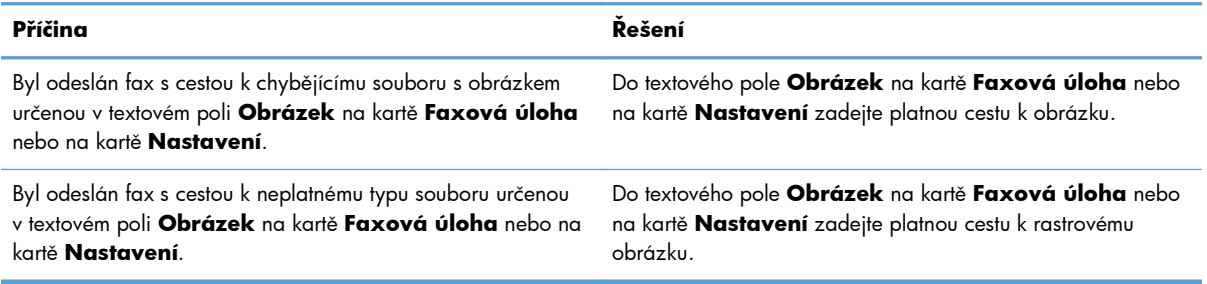

#### **Formát e-mailové adresy nebyl rozpoznán) Chcete ji i přesto použít?**

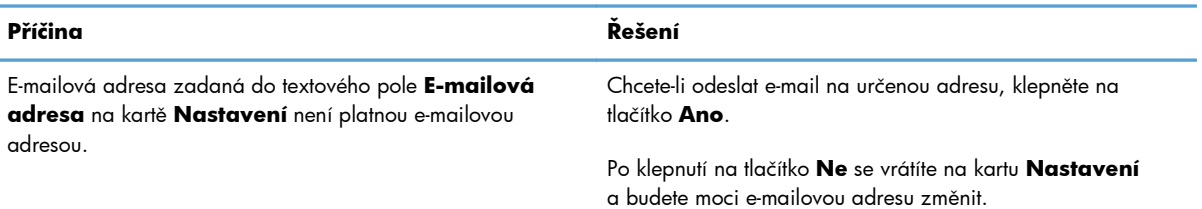

#### **Byl dosažen maximální počet položek**

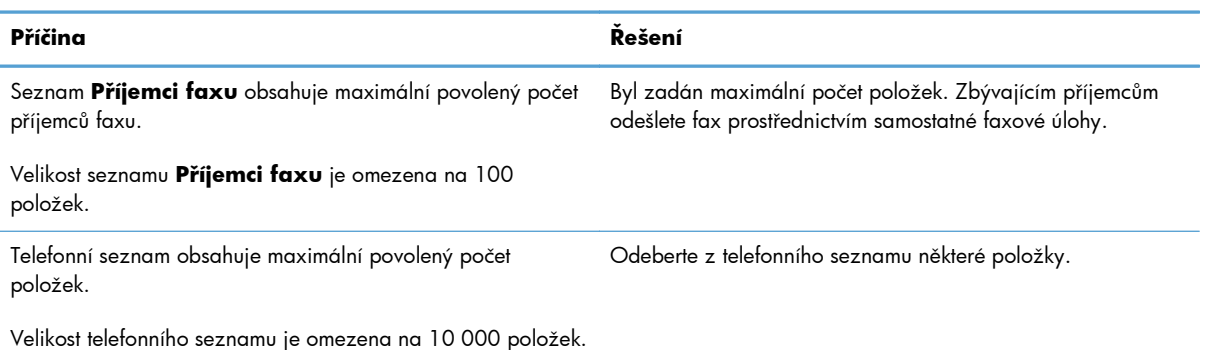

#### **Byl dosažen maximální počet položek ve skupině**

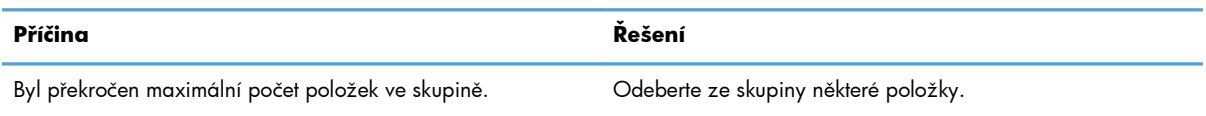

#### **Byl dosažen maximální počet položek ve skupině**

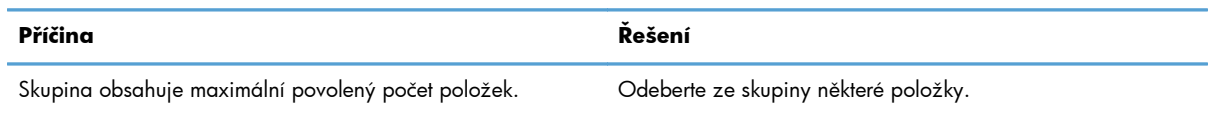

#### **Data nejsou platná**

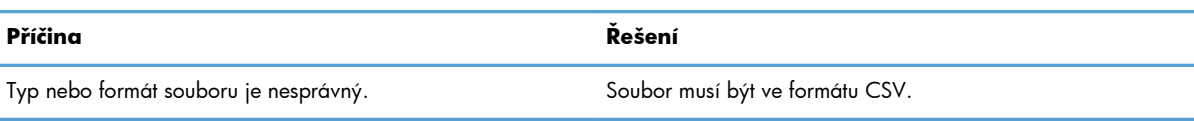

#### **Nebylo nastaveno mapování pro všechna vyžadovaná pole**

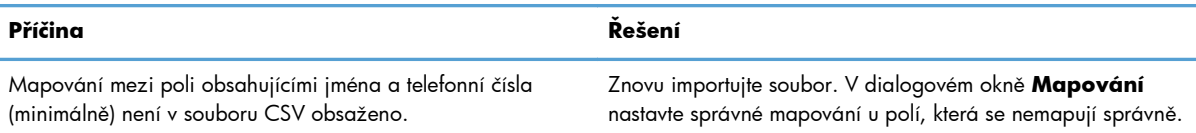

#### **Zadáno duplicitní jméno skupiny**

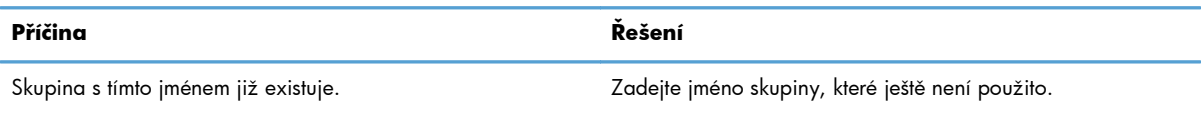

#### **Chyba při exportu**

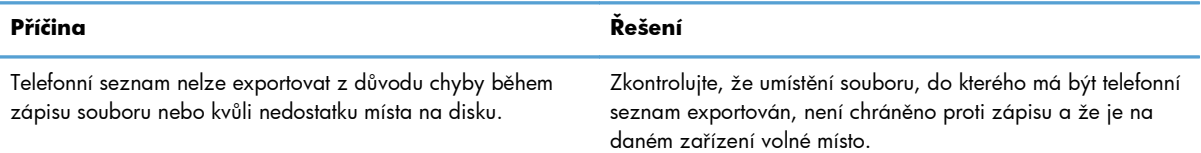

#### **Chyba při importu**

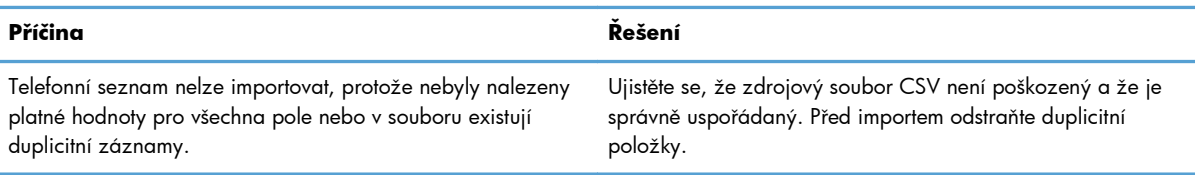

# **Rejstřík**

#### **D**

displeje podporované [3](#page-8-0) dokument, symboly [2](#page-7-0)

#### **E**

e-mail konfigurace [6](#page-11-0) oznámení je zakázáno [72](#page-77-0) potvrzení nebylo obdrženo [73](#page-78-0)

#### **F**

fax [31](#page-36-0) konfigurace kvality [60](#page-65-0) odeslání jednomu příjemci [32](#page-37-0) odeslání několika příjemcům [35](#page-40-0) odeslání pomocí telefonního seznamu [39](#page-44-0) použití speciálních znaků v čísle [44](#page-49-0) skrytý náhled úlohy [74](#page-79-0)

#### **H**

hardware podporovaný [3](#page-8-0) hlasové volání a opakované pokusy [56](#page-61-0)

#### **CH**

chybové zprávy [79](#page-84-0)

chyby ovladač HP MFP Send Fax [72](#page-77-0)

#### **I**

informace o odesílateli konfigurace [58](#page-63-0) informace o úvodní stránce konfigurace [64](#page-69-0) instalace ovladač MFP Send Fax [6](#page-11-0) instalace s použitím funkce Ukázat a tisknout faxové funkce [77](#page-82-0) úprava délky účtovacích kódů [77](#page-82-0) úprava nastavení oznámení [77](#page-82-0) úprava účtovacích kódů [77](#page-82-0)

### **J**

jeden příjemce odeslání faxu [32](#page-37-0)

#### **K**

karta Faxová úloha povolení textového pole pro účtovací kód [75](#page-80-0) konfigurace e-mail [6](#page-11-0) informace o odesílateli [58](#page-63-0) informace o úvodní stránce [64](#page-69-0) kvalita faxu [60](#page-65-0) nastavení oznámení [62](#page-67-0) ovladač MFP Send Fax [1](#page-6-0), [57](#page-62-0) předvolby náhledu [66](#page-71-0) předvolby tiskárny [67](#page-72-0) účtovací kódy [6](#page-11-0), [69](#page-74-0) výchozí nastavení ovladače MFP Send Fax [57](#page-62-0) kontaktní informace export z telefonního seznamu pomocí karty Faxová úloha [54](#page-59-0) export z telefonního seznamu pomocí karty Nastavení [54](#page-59-0) import do telefonního seznamu pomocí karty Faxová úloha [55](#page-60-0) import do telefonního seznamu pomocí karty Nastavení [55](#page-60-0)

odstranění z telefonního seznamu [47](#page-52-0) přidání do telefonního seznamu z karty Nastavení [45](#page-50-0) přidání do telefonního seznamu z karty Úloha faxu [45](#page-50-0) úprava telefonního seznamu na kartě Faxová úloha [50](#page-55-0) úprava telefonního seznamu na kartě Nastavení [50](#page-55-0) úprava telefonního seznamu na kartě Úloha faxu [45](#page-50-0)

#### **N**

náhled úlohy skrytý [74](#page-79-0) nastavení oznámení konfigurace [62](#page-67-0) několik příjemců faxu odeslat fax [35](#page-40-0)

### **O**

obnovení výchozí pole [76](#page-81-0) odinstalace ovladač MFP Send Fax [29](#page-34-0) operační systémy podporované [3](#page-8-0) ovládací panel nezobrazuje se položka ODESÍLÁNÍ FAXŮ Z PC [73](#page-78-0) ovladač HP MFP Send Fax chybové zprávy [79](#page-84-0) chyby [72](#page-77-0) varovné zprávy [78](#page-83-0) ovladač MFP Send Fax konfigurace [1](#page-6-0), [57](#page-62-0) na ovládacím panelu se nezobrazuje položka ODESÍLÁNÍ FAXŮ Z PC [73](#page-78-0) odinstalace [29](#page-34-0) pokyny k instalaci [4](#page-9-0), [6](#page-11-0) řešení potíží [71](#page-76-0) řešení problémů [71](#page-76-0) stažení ovladače [4](#page-9-0) upgrade firmwaru [4](#page-9-0)

#### **P**

podporované displeje [3](#page-8-0) podporované operační systémy [3](#page-8-0) podporovaný hardware [3](#page-8-0)

poznámky [2](#page-7-0) předvolby náhledu konfigurace [66](#page-71-0) předvolby tiskárny konfigurace [67](#page-72-0)

#### **R**

rastrový obrázek chybí na úvodní stránce [74](#page-79-0) ruční úprava nastavení [76](#page-81-0)

#### **Ř**

řešení potíží [71](#page-76-0) řešení problémů [71](#page-76-0)

#### **S**

síťové požadavky [3](#page-8-0) soubory CSV export položek telefonního seznamu jako [54](#page-59-0) import položek telefonního seznamu jako [55](#page-60-0) speciální znaky vložení do čísla faxu [44](#page-49-0) stažení ovladače [4](#page-9-0) symboly v dokumentu [2](#page-7-0) systémové požadavky [3](#page-8-0)

#### **T**

telefonní seznam export kontaktních informací pomocí karty Faxová úloha [54](#page-59-0) export kontaktních informací pomocí karty Nastavení [54](#page-59-0) export položek ve formátu CSV [54](#page-59-0) import kontaktních informací pomocí karty Faxová úloha [55](#page-60-0) import kontaktních informací pomocí karty Nastavení [55](#page-60-0) import položek ze souboru CSV [55](#page-60-0) odeslat fax [39](#page-44-0) odstranění kontaktních informací [47](#page-52-0) přidání kontaktních informací z karty Nastavení [45](#page-50-0) přidání kontaktních informací z karty Úloha faxu [45](#page-50-0)

úprava kontaktních informací [50](#page-55-0) úprava kontaktních informací na kartě Faxová úloha [50](#page-55-0) úprava kontaktních informací na kartě Nastavení [50](#page-55-0) úprava kontaktních informací na kartě Úloha faxu [45](#page-50-0)

tipy [2](#page-7-0)

**U**

účtovací kódy konfigurace [6](#page-11-0), [69](#page-74-0) povolení [74](#page-79-0) povolení textového pole na kartě Faxová úloha [75](#page-80-0) zakázání [74](#page-79-0) upgrade firmwaru [4](#page-9-0) upozornění [2](#page-7-0) úprava nastavení [76](#page-81-0) úvodní stránka chybějící rastrový obrázek [74](#page-79-0)

#### **V**

varování [2](#page-7-0) funkce odesílání faxů z počítače zakázána [78](#page-83-0) varovné zprávy [78](#page-83-0) výchozí pole obnovení [76](#page-81-0)

#### **Z**

zkušební stránka se nevytiskla [72](#page-77-0) tisk [16](#page-21-0) zrušení faxová úloha [43](#page-48-0)

© 2011 Hewlett-Packard Development Company, L.P.

www.hp.com

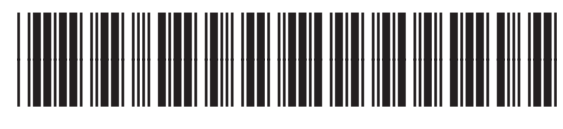

CC487-91245

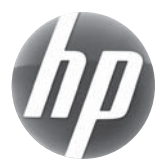